# Advantys STB Standard Ethernet Modbus TCP/IP Network Interface Module Applications Guide

Schneider Gelectric

10/2019

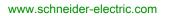

The information provided in this documentation contains general descriptions and/or technical characteristics of the performance of the products contained herein. This documentation is not intended as a substitute for and is not to be used for determining suitability or reliability of these products for specific user applications. It is the duty of any such user or integrator to perform the appropriate and complete risk analysis, evaluation and testing of the products with respect to the relevant specific application or use thereof. Neither Schneider Electric nor any of its affiliates or subsidiaries shall be responsible or liable for misuse of the information contained herein. If you have any suggestions for improvements or amendments or have found errors in this publication, please notify us.

You agree not to reproduce, other than for your own personal, noncommercial use, all or part of this document on any medium whatsoever without permission of Schneider Electric, given in writing. You also agree not to establish any hypertext links to this document or its content. Schneider Electric does not grant any right or license for the personal and noncommercial use of the document or its content, except for a non-exclusive license to consult it on an "as is" basis, at your own risk. All other rights are reserved.

All pertinent state, regional, and local safety regulations must be observed when installing and using this product. For reasons of safety and to help ensure compliance with documented system data, only the manufacturer should perform repairs to components.

When devices are used for applications with technical safety requirements, the relevant instructions must be followed.

Failure to use Schneider Electric software or approved software with our hardware products may result in injury, harm, or improper operating results.

Failure to observe this information can result in injury or equipment damage.

© 2019 Schneider Electric. All rights reserved.

## **Table of Contents**

|   | $\square$ |
|---|-----------|
| 5 |           |

|           | Safety Information                                                | 7<br>9 |
|-----------|-------------------------------------------------------------------|--------|
| Chapter 1 | Introduction                                                      | 11     |
|           | What Is a Network Interface Module?                               | 12     |
|           | What Is Advantys STB?                                             | 14     |
|           | Overview of the STB NIP 2212 Product                              | 18     |
|           | Ethernet Communications and Connectivity                          | 19     |
| Chapter 2 | The STB NIP 2212 NIM                                              | 21     |
|           | External Features of the STB NIP 2212                             | 22     |
|           | STB NIP 2212 Network Interface                                    | 23     |
|           | Rotary Switches.                                                  | 25     |
|           | LED Indicators                                                    | 27     |
|           | Advantys STB Island Status LEDs                                   | 28     |
|           | The CFG Interface.                                                | 30     |
|           | The Power Supply Interface                                        | 32     |
|           | Logic Power.                                                      | 33     |
|           | Selecting a Source Power Supply for the Island's Logic Power Bus. | 35     |
|           |                                                                   | 38     |
| Chapter 3 |                                                                   | 39     |
| Chapter o |                                                                   | 40     |
|           | -                                                                 | 42     |
|           | -                                                                 | 43     |
|           | Using the STB XMP 4440 Optional Removable Memory Card to          |        |
|           | Configure the Island                                              | 46     |
|           | What is the RST Button?                                           | 49     |
|           | How to Overwrite Flash Memory with the RST Button                 | 50     |
| Chapter 4 | IP Parameters                                                     | 53     |
|           | How the STB NIP 2212 Obtains IP Parameters                        | 54     |
|           | The IP Address Assignment Process                                 | 56     |

| Chapter 5 | STB NIP 2212 Services                                | 59  |
|-----------|------------------------------------------------------|-----|
| 5.1       | Modbus Messaging                                     | 60  |
|           | Modbus Messaging Service Description                 | 61  |
|           | Data Exchange with the STB NIP 2212                  | 65  |
|           | Reading Diagnostic Data                              | 73  |
|           | Modbus Commands Supported by the STB NIP 2212        | 80  |
|           | Modbus Error Codes                                   | 82  |
| 5.2       | IP Addressing                                        | 83  |
|           | Dynamic Assignment of IP Addresses                   | 83  |
| 5.3       | Faulty Device Replacement                            | 84  |
|           | Faulty Device Replacement                            | 85  |
|           | Faulty Device Replacement Preconditions              | 87  |
|           | Configuring Faulty Device Replacement                | 89  |
|           | Faulty Device Replacement Diagnostics                | 90  |
| 5.4       | Embedded Web Server                                  | 91  |
|           | About the Embedded Web Server                        | 92  |
|           | Properties Web Page                                  | 94  |
|           | Configuration Menu Web Page                          | 95  |
|           | Configured IP Web Page                               | 96  |
|           | Configure SNMP Web Page                              | 99  |
|           | Configure Master Controller Web Page                 | 101 |
|           | Master Configurator Web Page                         | 103 |
|           | Role Name Web Page / FDR Configuration Web Page      | 105 |
|           | Reboot Web Page                                      | 111 |
|           | Product Support Web Page                             | 112 |
|           | Security Menu Web Page                               | 113 |
|           | Web Access Password Protection                       | 114 |
|           | Configuration Password Protection                    | 117 |
|           | Diagnostics Menu Web Page                            | 120 |
|           | Ethernet Statistics                                  | 121 |
|           | STB NIP 2212 Registers Web Page                      | 122 |
|           | I/O Data Values Web Page                             | 124 |
|           | Island Configuration Web Page                        | 126 |
|           | Island Parameters Web Page                           | 127 |
|           | Faulty Device Replacement (FDR) Diagnostics Web Page | 128 |
|           | Error Log Web Page                                   | 130 |

| Configuring the SNMP Agent       1         About the Schneider Private MIBs.       1         Transparent Factory Ethernet (TFE) MIB Subtree       1         Port502 Messaging Subtree       1 | 32<br>34<br>35<br>37<br>38<br>39<br>40 |
|----------------------------------------------------------------------------------------------------|----------------------------------------|
| About the Schneider Private MIBs.       1         Transparent Factory Ethernet (TFE) MIB Subtree       1         Port502 Messaging Subtree       1                                            | 35<br>37<br>38<br>39                   |
| Transparent Factory Ethernet (TFE) MIB Subtree       1         Port502 Messaging Subtree       1                                                                                              | 37<br>38<br>39                         |
| Port502 Messaging Subtree 1                                                                                                    | 38<br>39                               |
|                                                                                                    | 39                                     |
| Web MIB Subtree                                                                                                    |                                        |
|                                                                                                    | 40                                     |
| Equipment Profiles Subtree                                                                                                    |                                        |
| 5.6 Other Services                                                                                                    | 41                                     |
| TFTP Service 14                                                                                                    | 41                                     |
| Chapter 6 Connection Examples 14                                                                                                    | 43                                     |
|                                                                                                    | 44                                     |
| Network Architecture 1                                                                                                    | 45                                     |
| Sample Configuration 1                                                                                                    | 46                                     |
| Modbus Functions Supported by the STB NIP 2212 1                                                                                                    | 49                                     |
| Chapter 7 Advanced Configuration Features                                                                                                    | 53                                     |
|                                                                                                    | 54                                     |
| Configuring Mandatory Modules                                                                                                    | 57                                     |
| Prioritizing a Module 1                                                                                                    | 59                                     |
| What Is a Reflex Action?    1                                                                                                    | 60                                     |
| Island Fallback Scenarios                                                                                                    | 64                                     |
| Saving Configuration Data1                                                                                                    | 66                                     |
| Write-Protecting Configuration Data                                                                                                    | 67                                     |
| A Modbus View of the Island's Data Image                                                                                                    | 68                                     |
| The Island's Process Image Blocks                                                                                                    | 71                                     |
| The HMI Blocks in the Island Data Image                                                                                                    | 73                                     |
| Test Mode                                                                                                    | 75                                     |
| Run-Time Parameters                                                                                                    | 77                                     |
| Virtual Placeholder 1                                                                                                    | 81                                     |
| Glossary 1                                                                                                    | 83                                     |
| Index                                                                                                    | 01                                     |

## Safety Information

## **Important Information**

### NOTICE

Read these instructions carefully, and look at the equipment to become familiar with the device before trying to install, operate, service, or maintain it. The following special messages may appear throughout this documentation or on the equipment to warn of potential hazards or to call attention to information that clarifies or simplifies a procedure.

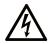

The addition of this symbol to a "Danger" or "Warning" safety label indicates that an electrical hazard exists which will result in personal injury if the instructions are not followed.

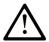

This is the safety alert symbol. It is used to alert you to potential personal injury hazards. Obey all safety messages that follow this symbol to avoid possible injury or death.

## 

**DANGER** indicates a hazardous situation which, if not avoided, **will result in** death or serious injury.

## A WARNING

**WARNING** indicates a hazardous situation which, if not avoided, **could result in** death or serious injury.

## 

**CAUTION** indicates a hazardous situation which, if not avoided, **could result** in minor or moderate injury.

## NOTICE

NOTICE is used to address practices not related to physical injury.

#### PLEASE NOTE

Electrical equipment should be installed, operated, serviced, and maintained only by qualified personnel. No responsibility is assumed by Schneider Electric for any consequences arising out of the use of this material.

A qualified person is one who has skills and knowledge related to the construction and operation of electrical equipment and its installation, and has received safety training to recognize and avoid the hazards involved.

## About the Book

## At a Glance

#### **Document Scope**

This *Guide* describes the hardware and software features of the Advantys STB NIP 2212, which enables an island of Advantys STB modules to function as a node on an Ethernet LAN.

The Ethernet LAN on which an island resides uses Transport Control Protocol/Internet Protocol as its transport layer. The Modbus protocol runs over the TCP/IP layer. This way, an Ethernet host device can control an island with Modbus commands. The Modbus protocol allows devices that can connect only to the RS-232 port on other Advantys STB NIMs to connect to the STB NIP 2212's fieldbus port, too.

The following information appears in this guide:

- the role of the standard NIM as the gateway between Ethernet TCP/IP and the Advantys STB island
- the NIM's integrated power supply and its role in the distribution of logic power across the island bus
- common external interfaces:
  - the two-pin connector to an external SELV-rated power supply
  - RS-232 interface to optional devices, including the Advantys configuration software and an HMI panel
- the optional removable memory card
- · advanced configuration features, such as island fallback scenarios
- STB NIP 2212 specific features, including its global connectivity capabilities
- how to configure an STB NIP 2212 with IP parameters
- how to connect the STB NIP 2212 to an Ethernet network
- STB NIP 2212 web-based configuration and troubleshooting features
- SNMP management services

#### Who Should Use This Manual?

This manual is intended to support the customer who has installed the Advantys STB island bus on an Ethernet LAN and needs to understand the STB NIP 2212's local and remote communications capabilities.

This manual assumes familiarity with the Modbus protocol.

#### Validity Note

This document is valid for Advantys 4.5 or later.

The technical characteristics of the devices described in the present document also appear online. To access the information online:

| Step | Action                                                                                                    |
|------|----------------------------------------------------------------------------------------------------|
| 1    | Go to the Schneider Electric home page www.schneider-electric.com.                                                                                                    |
| 2    | <ul> <li>In the Search box type the reference of a product or the name of a product range.</li> <li>Do not include blank spaces in the reference or product range.</li> <li>To get information on grouping similar modules, use asterisks (*).</li> </ul>                      |
| 3    | If you entered a reference, go to the <b>Product Datasheets</b> search results and click on the reference that interests you.<br>If you entered the name of a product range, go to the <b>Product Ranges</b> search results and click on the product range that interests you. |
| 4    | If more than one reference appears in the <b>Products</b> search results, click on the reference that interests you.                                                                                                    |
| 5    | Depending on the size of your screen, you may need to scroll down to see the datasheet.                                                                                                    |
| 6    | To save or print a datasheet as a .pdf file, click <b>Download XXX product datasheet</b> .                                                                                                    |

The characteristics that are presented in the present document should be the same as those characteristics that appear online. In line with our policy of constant improvement, we may revise content over time to improve clarity and accuracy. If you see a difference between the document and online information, use the online information as your reference.

#### **Related Documents**

| Title of Documentation                 | Reference Number                                          |
|----------------------------------------|-----------------------------------------------------------|
| Advantys STB Analog I/O Modules        | 31007715 (English), 31007716 (French), 31007717 (German), |
| Reference Guide                        | 31007718 (Spanish), 31007719 (Italian)                    |
| Advantys STB Discrete I/O Modules      | 31007720 (English), 31007721 (French), 31007722 (German), |
| Reference Guide                        | 31007723 (Spanish), 31007724 (Italian)                    |
| Advantys STB Counter Modules Reference | 31007725 (English), 31007726 (French), 31007727 (German), |
| Guide                                  | 31007728 (Spanish), 31007729 (Italian)                    |
| Advantys STB Special Modules Reference | 31007730 (English), 31007731 (French), 31007732 (German), |
| Guide                                  | 31007733 (Spanish), 31007734 (Italian)                    |
| Advantys STB System Planning and       | 31002947 (English), 31002948 (French), 31002949 (German), |
| Installation Guide                     | 31002950 (Spanish), 31002951 (Italian)                    |
| Advantys STB Configuration Software    | 31002962 (English), 31002963 (French), 31002964 (German), |
| Quick Start User Guide                 | 31002965 (Spanish), 31002966 (Italian)                    |
| Advantys STB Reflex Actions Reference  | 31004635 (English), 31004636 (French), 31004637 (German), |
| Guide                                  | 31004638 (Spanish), 31004639 (Italian)                    |

You can download these technical publications and other technical information from our website at https://www.schneider-electric.com/en/download

## Chapter 1 Introduction

#### Introduction

This chapter provides a general overview of the Advantys STB standard network interface module and the Advantys STB island bus. The chapter concludes with an introduction to the specific features of the STB NIP 2212 NIM.

#### What Is in This Chapter?

This chapter contains the following topics:

| Торіс                                    |    |
|------------------------------------------|----|
| What Is a Network Interface Module?      | 12 |
| What Is Advantys STB?                    |    |
| Overview of the STB NIP 2212 Product     |    |
| Ethernet Communications and Connectivity |    |

### What Is a Network Interface Module?

#### Purpose

Every island requires a network interface module (NIM) in the leftmost location of the primary segment. Physically, the NIM is the first (leftmost) module on the island bus. Functionally, it is the gateway to the island bus. That is, all communications to and from the island bus pass through the NIM. The NIM also has an integrated power supply that provides logic power to the island modules.

#### The Fieldbus Network

An island bus is a node of distributed I/O on an open fieldbus network, and the NIM is the island's interface to that network. The NIM supports data transfers over the fieldbus network between the island and the fieldbus master.

The physical design of the NIM makes it compatible with both an Advantys STB island and your specific fieldbus master. Whereas the fieldbus connector on each NIM type may differ, the location on the module front panel is essentially the same.

#### **Communications Roles**

| Function                                       | Role                                                                                                    |
|------------------------------------------------|----------------------------------------------------------------------------------------------------|
| data exchange                                  | The NIM manages the exchange of input and output data between the island and<br>the fieldbus master. Input data, stored in native island bus format, is converted to a<br>fieldbus-specific format that can be read by the fieldbus master. Output data written<br>to the NIM by the master is sent across the island bus to update the output modules<br>and is automatically reformatted.                                       |
| configuration services                         | Custom services can be performed by the Advantys configuration software. These services include changing the operating parameters of the I/O modules, fine-tuning island bus performance, and configuring reflex actions. The Advantys Configuration Software runs on a computer attached to the NIM's CFG interface <i>(see page 30).</i> (For NIMs with Ethernet port connectivity, you can also connect to the Ethernet port.) |
| human-machine<br>interface (HMI)<br>operations | A serial Modbus HMI panel can be configured as an input and/or output device on the island. As an input device, it can write data that can be received by the fieldbus master; as an output device, it can receive updated data from the fieldbus master. The HMI can also monitor island status, data, and diagnostic information. The HMI panel should be attached to the NIM's CFG port.                                       |

Communications capabilities provided on a standard NIM include:

#### **Integrated Power Supply**

The NIM's built-in 24-to-5 VDC power supply provides logic power to the I/O modules on the primary segment of the island bus. The power supply requires a 24 VDC external power source. It converts the 24 VDC to 5 V of logic power for the island. Individual STB I/O modules in an island segment generally draw a logic bus current of between 50 and 265 mA. (Consult the *Advantys STB System Planning and Installation Guide* for current limitations at various operating temperatures.) If the logic bus current drawn by the I/O modules totals more than 1.2 A, additional STB power supplies need to be installed to support the load.

The NIM delivers the logic power signal to the primary segment only. Special STB XBE 1300 beginning-of-segment (BOS) modules, located in the first slot of each extension segment, have their own built-in power supplies, which provide logic power to the STB I/O modules in the extension segments. Each BOS module that you install requires 24 VDC from an external power supply.

#### Structural Overview

The following figure illustrates the multiple roles of the NIM. The figure provides a network view and a physical representation of the island bus:

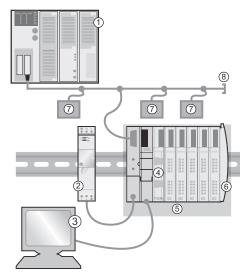

- 1 fieldbus master
- 2 external 24 VDC power supply, the source for logic power on the island
- 3 external device connected to the CFG port (a computer running the Advantys Configuration Software or an HMI panel)
- 4 power distribution module (PDM): provides field power to the I/O modules
- 5 island node
- 6 island bus terminator plate
- 7 other nodes on the fieldbus network
- 8 fieldbus network terminator (if required)

## What Is Advantys STB?

#### Introduction

Advantys STB is an assembly of distributed I/O, power, and other modules that function together as an island node on an open fieldbus network. Advantys STB delivers a highly modular and versatile slice I/O solution for the manufacturing and process industries.

Advantys STB lets you design an island of distributed I/O where the I/O modules can be installed as close as possible to the mechanical field devices that they control. This integrated concept is known as *mechatronics*.

#### Island Bus I/O

An Advantys STB island can support as many as 32 I/O modules. These modules may be Advantys STB I/O modules, preferred modules, and enhanced CANopen devices.

#### The Primary Segment

STB I/O modules on an island may be interconnected in groups called segments.

Every island has at least one segment, called the *primary segment*. It is always the first segment on the island bus. The NIM is the first module in the primary segment. The primary segment has to contain at least one Advantys STB I/O module and can support a logic bus current of up to 1.2 A. The segment also contains one or more power distribution modules (PDMs), which distribute field power to the I/O modules.

#### **Extension Segments**

When you are using a standard NIM, Advantys STB I/O modules that do not reside in the primary segment can be installed in *extension segments*. Extension segments are optional segments that enable an island to be a truly distributed I/O system. The island bus can support as many as six extension segments.

Special extension modules and extension cables are used to connect segments in a series. The extension modules are:

- STB XBE 1100 EOS module: the last module in a segment if the island bus is extended
- STB XBE 1300 BOS module: the first module in an extension segment

The BOS module has a built-in 24-to-5 VDC power supply similar to the NIM. The BOS power supply also provides logic power to the STB I/O modules in an extension segment.

Extension modules are connected by lengths of STB XCA 100*x* cable that extend the island communication bus from the previous segment to the next BOS module:

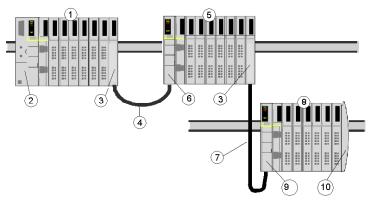

- 1 primary segment
- 2 NIM
- **3** STB XBE 1100 EOS bus extension module(s)
- 4 1 m length STB XCA 1002 bus extension cable
- 5 first extension segment
- 6 STB XBE 1300 BOS bus extension module for the first extension segment
- 7 4.5 m length STB XCA 1003 bus extension cable
- 8 second extension segment
- 9 STB XBE 1300 BOS bus extension module for the second extension segment
- 10 STB XMP 1100 termination plate

Bus extension cables are available in various lengths, ranging from 0.3 m (1 ft) to 14.0 m (45.9 ft).

#### **Preferred Modules**

An island bus can also support those auto-addressable modules referred to as *preferred modules*. Preferred modules do not mount in segments, but they do count as part of the 32-module maximum system limit.

A preferred module can connect to an island bus segment through an STB XBE 1100 EOS module and a length of STB XCA 100*x* bus extension cable. Each preferred module has two IEEE 1394style cable connectors, one to receive the island bus signals and the other to transmit them to the next module in the series. Preferred modules are also equipped with termination, which has to be enabled if a preferred module is the last device on the island bus and has to be disabled if other modules follow the preferred device on the island bus.

Preferred modules can be chained to one another in a series, or they can connect to Advantys STB segments. As shown in the following figure, a preferred module passes the island bus communications signal from the primary segment to an extension segment of Advantys STB I/O modules:

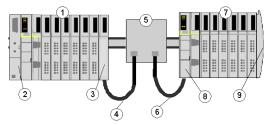

- 1 primary segment
- **2** NIM
- 3 STB XBE 1100 EOS bus extension module
- 4 1 m length STB XCA 1002 bus extension cable
- 5 preferred module
- 6 1 m length STB XCA 1002 bus extension cable
- 7 extension segment of Advantys STB I/O modules
- 8 STB XBE 1300 BOS bus extension module for the extension segment
- 9 STB XMP 1100 termination plate

#### **Enhanced CANopen Devices**

You may also install one or more enhanced CANopen devices on an island. These devices are not auto-addressable, and they have to be installed at the end of the island bus. If you want to install enhanced CANopen devices on an island, you need to use an STB XBE 2100 CANopen extension module as the last module in the last segment.

**NOTE:** If you want to include enhanced CANopen devices in your island, you need to configure the island using the Advantys Configuration Software, and you need to configure the island to operate at 500 kbaud.

Because enhanced CANopen devices cannot be auto-addressed on the island bus, they have to be addressed using physical addressing mechanisms on the devices. The enhanced CANopen devices together with the CANopen extension module form a sub-network on the island bus that needs to be separately terminated at the beginning and end. A terminator resistor is included in the STB XBE 2100 CANopen extension module for one end of the extension sub-network; the last device on the CANopen extension should also be terminated with a 120  $\Omega$  resistor. The rest of the island bus needs to be terminated after the CANopen extension module with an STB XMP 1100 termination plate:

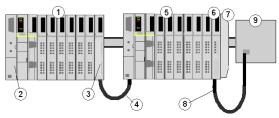

- 1 primary segment
- **2** NIM
- 3 STB XBE 1100 EOS bus extension module
- 4 1 m length STB XCA 1002 bus extension cable
- 5 extension segment
- 6 STB XBE 2100 CANopen extension module
- 7 STB XMP 1100 termination plate
- 8 typical CANopen cable
- 9 enhanced CANopen device with 120 Ω termination

#### Length of the Island Bus

The maximum length of an island bus (the maximum distance between the NIM and the last device on the island) is 15 m (49.2 ft). This length should take into account the extension cables between segments, extension cables between preferred modules, and the space consumed by the devices themselves.

### Overview of the STB NIP 2212 Product

#### Introduction

An Advantys STB island bus configured with an NIM can function as a node on an Ethernet network. The module can be a slave device to an Ethernet host manager.

#### Ethernet and Internet Connectivity

TCP/IP is the transport layer for the Ethernet LAN on which the STB NIP 2212 Advantys STB island resides. This network architecture enables communications with a wide range of Ethernet TCP/IP control products, such as Programmable Logic Controllers (PLCs), industrial computers, motion controllers, host computers, and operator control stations.

The STB NIP 2212 NIM has a Transparent Ready implementation classification of B20.

#### Embedded Web Server

The STB NIP 2212 includes an embedded web server *(see page 91)*, which is a web browserenabled application. It allows authorized users worldwide to view configuration and diagnostic data for the STB NIP 2212 *(see page 114)*. (Users with additional authorization *(see page 117)* can write data to the STB NIP 2212.)

#### Internet Applications

The STB NIP 2212 is configured for the following Internet applications:

- HTTP embedded web server
   Port 80 service access point (SAP)
   browser based IP configuration and troubleshooting
- SNMP—allows remote network management of the STB NIP 2212 –Port 161 SAP

-enables remote network management (NMT) of the STB NIP 2212

#### **Open Modbus**

An open implementation of the proprietary Modbus protocol runs over TCP/IP on the Ethernet LAN on which the STB NIP 2212 resides. The fieldbus (Ethernet) port *(see page 23)* on the STB NIP 2212 is configured for Port 502 SAP functionality. Port 502 is the well-known port for Modbus over TCP that was assigned to Schneider Electric by the Internet Authority (IANA).

#### Conformance to NIM Standards

The STB NIP 2212 is designed to support all of the standard Advantys STB NIM features and functions *(see page 12)*. Because an STB NIP 2212 runs Modbus as its fieldbus protocol, a device running the Advantys configuration software or a human-machine interface (HMI) can attach to either its fieldbus (Ethernet) port) *(see page 23)* or its CFG port *(see page 30)*.

#### Ethernet Host

PLCs and personal computers (PCs) configured with the Modbus protocol are suitable upstream Ethernet hosts to islands using the STB NIP 2212 as their gateway. The Ethernet host can be local or remote.

## Ethernet Communications and Connectivity

#### Introduction

The STB NIP 2212 allows the Advantys STB island to function as a node on an Ethernet local area network (LAN).

Ethernet is an open local (communications) network that enables the interconnectivity of all levels of manufacturing operations from the plant's office to the sensors and actuators on its floor.

#### Conformance

The STB NIP 2212 is located on a 10Base-T LAN. The 10Base-T standard is defined by the IEEE 802.3 Ethernet specification. Contention for 10Base-T networks is resolved by using Carrier Sense Multiple Access with Collision Detect (CSMA/CD).

#### **Transmission Rate**

An STB NIP 2212 island node resides on a *baseband* network with a transmission rate of 10 Mbit/s.

#### **Frame Format**

The STB NIP 2212 supports both Ethernet II and IEEE 802.3 frame formats; Ethernet II is the default frame type.

#### Modbus over TCP/IP Connection Management

The STB NIP 2212 limits the number of Modbus client connections to 16. If a request for a new connection is received and the number of existing connections is at the limit, the oldest unused connection is closed.

Introduction

## Chapter 2 The STB NIP 2212 NIM

#### Introduction

This chapter describes the external features of the STB NIP 2212, including its Ethernet port, network cable requirements, and power requirements.

#### What Is in This Chapter?

This chapter contains the following topics:

| Торіс                                                            | Page |
|------------------------------------------------------------------|------|
| External Features of the STB NIP 2212                            | 22   |
| STB NIP 2212 Network Interface                                   | 23   |
| Rotary Switches                                                  | 25   |
| LED Indicators                                                   | 27   |
| Advantys STB Island Status LEDs                                  | 28   |
| The CFG Interface                                                | 30   |
| The Power Supply Interface                                       | 32   |
| Logic Power                                                      | 33   |
| Selecting a Source Power Supply for the Island's Logic Power Bus |      |
| Module Specifications                                            | 38   |

## External Features of the STB NIP 2212

#### Summary of Features

The following figure indicates where the physical features critical to STB NIP 2212 NIM operations are located:

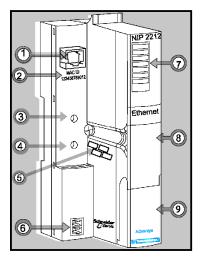

The physical features of the STB NIP 2212 are described briefly in the following table:

| Feature |                                        | Function                                                                                                    |  |  |
|---------|----------------------------------------|----------------------------------------------------------------------------------------------------|--|--|
| 1       | Ethernet interface                     | An RJ-45 <i>(see page 23)</i> connector is used to connect the NIM and the island bus to an Ethernet LAN network.                                                                                                    |  |  |
| 2       | MAC ID                                 | 48-bit, unique network ID hard-coded in the STB NIP 2212 when manufactured.                                                                                                    |  |  |
| 3       | upper rotary switch                    | The rotary switches (see page 25) used together specify a role name for the                                                                                                    |  |  |
| 4       | lower rotary switch                    | STB NIP 2212.<br>Alternatively, the lower rotary switch can be used to direct the STB NIP 2212 to<br>use its MAC-based default IP address <i>(see page 26)</i> or to obtain its IP parameters<br>from a BootP server or from the STB NIP 2212 web site <i>(see page 92)</i> . |  |  |
| 5       | space provided to<br>record IP address | Write the IP address that you assign to this STB NIP 2212 here.                                                                                                    |  |  |
| 6       | power supply interface                 | A two-pin connector used to connect an external 24 VDC power supply <i>(see page 35)</i> to the NIM.                                                                                                    |  |  |
| 7       | LED array                              | Colored LEDs <i>(see page 27)</i> use various patterns to visually indicate the operational status of the island bus, activity on the NIM, and the status of communications to the island over the Ethernet LAN.                                                              |  |  |
| 8       | removable memory<br>card drawer        | A plastic drawer in which a removable memory card <i>(see page 43)</i> can be seated and then inserted into the NIM.                                                                                                    |  |  |
| 9       | CFG port cover                         | A hinged flap on the NIM's front panel that covers the CFG interface <i>(see page 30)</i> and the RST button <i>(see page 49)</i> .                                                                                                    |  |  |

### STB NIP 2212 Network Interface

#### Introduction

The fieldbus interface on the STB NIP 2212 is the point of connection between an Advantys STB island and the Ethernet LAN on which the island resides. This fieldbus interface is also called the *Ethernet port*.

The fieldbus interface is a 10Base-T port with an RJ-45 female connector. Category 5 (CAT5) twisted pair electrical wiring, either shielded (STP) or unshielded (UTP), is used to connect the STB NIP 2212 to the Ethernet baseband.

**NOTE:** Because the Ethernet port is configured for Modbus over TCP/IP services (SAP 502), the Advantys configuration software can run over the fieldbus interface on the STB NIP 2212.

#### Fieldbus (Ethernet) Port

The interface for 10Base-T connections is located on the front of the STB NIP 2212 NIM toward the top:

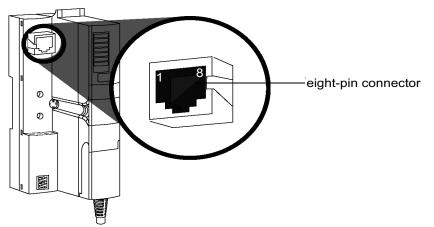

The RJ-45 connector is an eight-pin female connector. The eight pins connect horizontally along the top. Pin 8 has the leftmost position, and pin 1 is the rightmost. The pin-out for the RJ-45 complies with the information in the following table:

| Pin | Description |  |
|-----|-------------|--|
| 1   | tx+         |  |
| 2   | tx-         |  |
| 3   | rx+         |  |
| 4   | reserved    |  |
| 5   | reserved    |  |
| 6   | rx-         |  |
| 7   | reserved    |  |
| 8   | reserved    |  |

#### **Communications Cable and Connector**

The required communications cable is either shielded (STP) or unshielded (UTP) electrical, twisted pair CAT5 cable. Use a cable with the STB NIP 2212 that terminates with an eight-pin male connector.

The CAT5 cable recommended for connecting the STB NIP 2212 to an Ethernet LAN has the following characteristics:

| standard                                                                                                    | description            | max. length    | application       |            | connector to the fieldbus interface |
|----------------------------------------------------------------------------------------------------|------------------------|----------------|-------------------|------------|-------------------------------------|
| 10Base-T                                                                                                    | 24-gauge, twisted pair | 100 m (328 ft) | data transmission | 10 Mbits/s | eight-pin male                      |
| <b>Note:</b> There are many 8-pin male connectors that are compatible with the RJ-45 fieldbus interface on the STB NIP 2212. Refer to the <i>Transparent Factory Network Design and Cabling Guide</i> (490 USE 134 00) for a list of approved connectors. |                        |                |                   |            |                                     |

**NOTE:** For technical specifications of CAT5 cables, refer to FCC Part 68, EIA/TIA-568, TIA.TSB-36, and TIA TSB-40.

#### About STP/UTP Cabling

Select STP or UTP cable according to the noise level in your environment:

- Use STP cabling in high electrical noise environments.
- UTP cabling is acceptable in low electrical noise environments.

## **Rotary Switches**

#### Introduction

The STB NIP 2212 is a single node on an Ethernet LAN and, in turn, the Internet. An STB NIP 2212 must have a unique IP address. The two rotary switches on the NIM provide a simple, easy way to assign an IP address to the STB NIP 2212.

#### **Physical Description**

The two rotary switches are positioned one above the other on the front of the STB NIP 2212. The upper switch represents the tens digit, and the lower switch represents the ones digit:

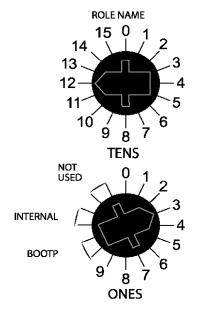

#### Summary of Valid IP Address Settings

Each rotary switch position that you can use to set a valid IP address is marked on the STB NIP 2212 housing *(see page 25)*. The following information summarizes the valid address settings:

- For a switch-set role name, select a numeric value from 00 to 159. You can use both switches:
  - O On the upper switch (tens digit), the available settings are 0 to 15.
  - On the lower switch (ones digit), the available settings are 0 to 9.

The numeric setting is appended to the STB NIP 2212 part number, e.g., *STBNIP2212\_123*, and a DHCP server assigns it an IP address.

- For a BootP-served IP address *(see page 55)*, select either of the two **BOOTP** positions on the bottom switch.
- If you set the bottom switch to either of the two INTERNAL positions, the IP address will be assigned by one of the following methods:
  - if the STB NIP 2212 is direct from the factory, it has no software set IP parameters and will use a MAC-based IP address (see page 54).
  - a fixed IP address using the STB NIP 2212 web configuration pages (see page 95)
  - a web-configured role name *(see page 105)* in association with a DHCP server

**NOTE:** The STB NIP 2212 requires a valid IP address to communicate on the Ethernet network and with a host. You must power cycle the STB NIP 2212 to configure the STB NIP 2212 with an IP address set with these rotary switches.

**NOTE:** Do not change the rotary switch settings except when you are installing or configuring the NIM. If you change the switch settings at any other time, you will lose Ethernet communications with the island.

For information about how the STB NIP 2212 prioritizes IP addressing options, refer to the IP parameterization flow chart *(see page 56)*.

## **LED Indicators**

#### Introduction

Six LEDs on the STB NIP 2212 NIM visually indicate the operational status of the island bus on an Ethernet LAN. The LED array is located toward the top of the NIM front bezel:

- 10T ACT *(see page 27)*: indicates whether the Ethernet LAN and the Ethernet port are healthy and alive.
- LAN ST (see page 27): indicates events on the Ethernet LAN.
- LEDs RUN, PWR, ERR, and TEST indicate activity on the island and/or events on the NIM. (see page 28)

#### **LED Location**

The illustration shows the six LEDs used by the Advantys STB NIP 2212:

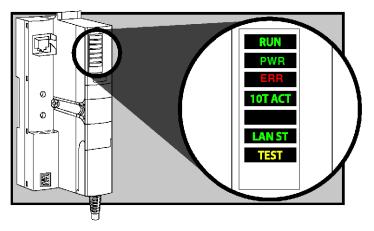

#### **Ethernet Communications LEDs**

The 10T ACT and the STATUS indicate the conditions described in the following table:

| Label           | Pattern        | Meaning                                                                                            |  |
|-----------------|----------------|----------------------------------------------------------------------------------------------------|--|
|                 | on or blinking | The network is alive and healthy.                                                                  |  |
| 10T ACT (green) | off            | The network is not alive and not healthy.                                                          |  |
|                 | steady on      | The Ethernet LAN is operational.                                                                   |  |
| LAN ST (green)  | steady off     | No MAC address found.                                                                              |  |
|                 | blinking       | Initializing the Ethernet network.                                                                 |  |
|                 | blink: 3       | No link pulse detected.                                                                            |  |
|                 | blink: 4       | Duplicate IP address detected.                                                                     |  |
|                 | blink: 5       | Obtaining IP address or using default IP address for bootp/Role name switch setting (see page 56). |  |
|                 | blink: 6       | Using the default IP address.                                                                      |  |

## Advantys STB Island Status LEDs

#### About the Island Status LEDs

The following table describes:

- the island bus condition(s) communicated by the LEDs
- the colors and blink patterns used to indicate each condition

As you refer to the table, keep in mind the following:

- It is assumed that the *PWR* LED is on continuously, indicating that the NIM is receiving adequate power. If the *PWR* LED is off, logic power (see page 33) to the NIM is off or insufficient.
- Individual blinks are approximately 200 ms. There is a 1-second interval between blink sequences. Please note:
  - o blinking: blinks steadily, alternating between 200 ms on and 200 ms off.
  - o blink 1: blinks once (200 ms), then 1 second off.
  - o blink 2: blinks twice (200 ms on, 200 ms off, 200 ms on), then 1 second off.
  - o blink N blinks N (some number of) times, then 1 second off.
  - If the *TEST*LED is on, either the Advantys configuration software or an HMI panel is the master of the island bus. If the *TEST*LED is off, the fieldbus master has control of the island bus.

### Island Status LED Indicators

| RUN (green)          | ERR (red) | TEST (yellow) | Meaning                                                                                                    |  |
|----------------------|-----------|---------------|----------------------------------------------------------------------------------------------------|--|
| blink: 2             | blink: 2  | blink: 2      | The island is powering up (self test in progress).                                                                                                    |  |
| off                  | off       | off           | The island is initializing. The island is not started.                                                                                                    |  |
| blink: 1             | off       | off           | The island has been put in the pre-operational state by the RST button. The island is not started.                                                                                            |  |
|                      |           | blink: 3      | The NIM is reading from the removable memory card (see page 46).                                                                                                    |  |
|                      |           | on            | The NIM is overwriting its Flash memory with the card's configuration data. (See note 1.)                                                                                                    |  |
| off                  | blink: 8  | off           | The contents of the removable memory card are invalid.                                                                                                    |  |
| blinking<br>(steady) | off       | off           | The NIM is configuring <i>(see page 39)</i> or auto-configuring <i>(see page 42)</i> the island bus. The island bus is not started.                                                           |  |
| blinking             | off       | on            | Auto-configuration data is being written to Flash memory. (See note 1.)                                                                                                    |  |
| blink: 3             | blink: 2  | off           | Configuration mismatch detected after power up. At least one mandatory module does not match. The island bus is not started.                                                                  |  |
| off                  | blink: 2  | off           | The NIM has a detected error in module assignment; the island bus is not started.                                                                                                    |  |
|                      | blink: 5  |               | invalid internal triggering protocol                                                                                                    |  |
| off                  | blink: 6  | off           | The NIM detects no I/O modules on the island bus.                                                                                                    |  |
|                      | blinking  | off           | The NIM detects no I/O modules on the island bus or                                                                                                    |  |
|                      | (steady)  |               | No further communications with the NIM are possible. Probable causes:<br>• internal condition                                                                                                 |  |
|                      |           |               | wrong module ID                                                                                                    |  |
|                      |           |               | • device did not auto-address (see page 40)                                                                                                    |  |
|                      |           |               | <ul> <li>mandatory module is incorrectly configured (see page 157)</li> </ul>                                                                                                    |  |
|                      |           |               | <ul> <li>process image is not valid</li> </ul>                                                                                                    |  |
|                      |           |               | <ul> <li>device is incorrectly configured (see page 42)</li> </ul>                                                                                                    |  |
|                      |           |               | • The NIM has detected an anomaly on the island bus.                                                                                                    |  |
|                      |           |               | <ul> <li>receive/transmit queue software overrun</li> </ul>                                                                                                    |  |
| on                   | off       | off           | The island bus is operational.                                                                                                    |  |
| on                   | blink 3   | off           | At least one standard module does not match. The island bus is operational                                                                                                    |  |
|                      | Dinite    | 0.1           | with a configuration mismatch.                                                                                                    |  |
| on                   | blink: 2  | off           | There is a serious configuration mismatch (when a module is pulled from a running island). The island bus is now in pre-operational mode because of one or more mismatched mandatory modules. |  |
| blink: 4             | off       | off           | The island bus is stopped (when a module is pulled from a running island).<br>No further communications with the island are possible.                                                         |  |
| off                  | on        | off           | Internal condition: The NIM is inoperable.                                                                                                    |  |
| [any]                | [any]     | on            | Test mode is enabled: The configuration software or an HMI panel can set                                                                                                    |  |

2 The TEST LED is on steadily while the device connected to the CFG port is in control.

### The CFG Interface

#### Purpose

The CFG port is the connection point to the island bus for either a computer running the Advantys Configuration Software or an HMI panel.

#### **Physical Description**

The CFG interface is a front-accessible RS-232 interface located behind a hinged flap on the bottom front of the NIM:

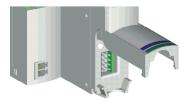

The port uses an 8-pin HE-13 (male) connector.

#### **Port Parameters**

The CFG port supports the set of communication parameters listed in the following table. If you want to apply any settings other than the factory default values, use the Advantys Configuration Software:

| Parameter                  | Valid Values                       | Factory Default Settings |
|----------------------------|------------------------------------|--------------------------|
| bit rate (baud)            | 2400/4800/9600/19200/ 38400/ 57600 | 9600                     |
| data bits                  | 7/8                                | 8                        |
| stop bits                  | 1 or 2                             | 1                        |
| parity                     | none / odd / even                  | even                     |
| Modbus communications mode | RTU/ASCII                          | RTU                      |

Always check the data bits. The correct value is "7/8." (The factory default is "8:")

**NOTE:** To restore all of the CFG port's communication parameters to their factory default settings, push the RST button *(see page 49)* on the NIM. Be aware, however, that this action overwrites all of the island's current configuration values with factory default values.

To retain your configuration and still use the RST button to reset your port parameters, write the configuration to an STB XMP 4440 removable memory card *(see page 43)* and insert the card in its drawer in the NIM.

You can also password-protect a configuration *(see page 167)*. If you do this, however, the RST button is disabled and you are unable to use it to reset the port parameters.

#### Connections

Use an STB XCA 4002 programming cable to connect the computer running the Advantys Configuration Software or a Modbus-capable HMI panel to the NIM through the CFG port.

The STB XCA 4002 is a 2 m (6.23 ft) shielded, twisted-pair cable with an 8-receptacle HE-13 (female) connector on one end that plugs into the CFG port and a 9-receptacle SUB-D (female) connector on the other end that plugs into a computer or an HMI panel:

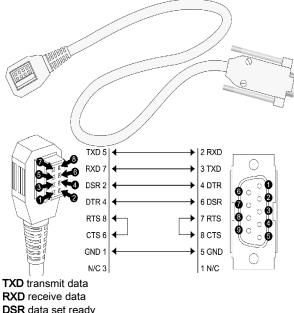

RXD receive data DSR data set ready DTR data terminal ready RTS request to send CTS clear to send GND ground reference N/C not connected

The following table describes the specifications for the programming cable:

| Parameter               | Description                                                        |
|-------------------------|--------------------------------------------------------------------|
| model                   | STB XCA 4002                                                       |
| function                | connection to a device running the Advantys Configuration Software |
|                         | connection to an HMI panel                                         |
| communications protocol | Modbus, either RTU or ASCII mode                                   |
| cable length            | 2 m (6.23 ft)                                                      |
| cable connectors        | • 8-receptacle HE-13 (female)                                      |
|                         | • 9-receptacle SUB-D (female)                                      |
| cable type              | multiconductor                                                     |

### The Power Supply Interface

#### **Physical Description**

The NIM's built-in power supply requires 24 VDC from an external SELV-rated power source. The connection between the 24 VDC source and the island is the male 2-pin connector illustrated below:

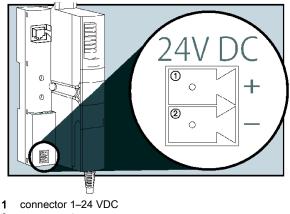

2 connector 2-common

#### Connectors

Screw-type and spring-type connectors are provided with the NIM. Replacement connectors are also available.

The following illustrations show two views of each power connector type. A front and back view of the STB XTS 1120 screw type connector is shown on the left, and a front and back view of the STB XTS 2120 spring clamp connector is shown on the right:

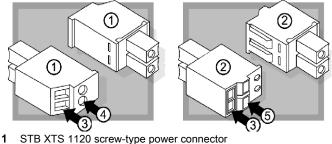

- 2 STB XTS 2120 spring clamp power connector
- 3 wire entry slot
- 4 screw clamp access
- 5 spring clamp actuation button

Each entry slot accepts a wire in the range 0.14 to 1.5 mm<sup>2</sup> (28 to 16 AWG).

## **Logic Power**

#### Introduction

Logic power is a 5 VDC power signal on the island bus that the I/O modules require for internal processing. The NIM has a built-in power supply that provides logic power. The NIM sends the 5 V logic power signal across the island bus to support the modules in the primary segment.

#### **External Source Power**

The power components are not galvanically isolated. They are intended for use only in systems designed to provide SELV isolation between the supply inputs or outputs and the load devices or system power bus. Use SELV-rated supplies to provide 24 VDC source power to the NIM.

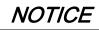

#### EQUIPMENT DAMAGE

Use only power supplies designed to provide SELV isolation between the supply inputs, outputs, load devices and system power bus.

#### Failure to follow these instructions can result in equipment damage.

Input from an external 24 VDC power supply *(see page 35)* is needed as the source power for the NIM's built-in power supply. The NIM's built-in power supply converts the incoming 24 V to 5 V of logic power. The external supply should be rated *safety extra low voltage* (SELV-rated).

#### Logic Power Flow

The figure below shows how the NIM's integrated power supply generates logic power and sends it across the primary segment:

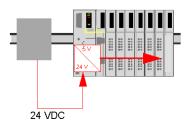

The figure below shows how the 24 VDC signal is distributed to an extension segment across the island:

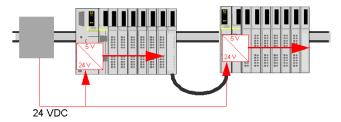

The logic power signal is terminated in the STB XBE 1100 module at the end of the segment (EOS).

#### **Island Bus Loads**

The built-in power supply provides logic bus current to the island. If the logic bus current drawn by the I/O modules exceeds the available current, install additional STB power supplies to support the load. Consult the *Advantys STB System Planning and Installation Guide* for the current provided and consumed by Advantys STB modules at various operating temperatures and voltages.

### Selecting a Source Power Supply for the Island's Logic Power Bus

#### Logic Power Requirements

An external 24 VDC power supply is needed as the source for logic power to the island bus. The external power supply connects to the island's NIM. This external supply provides the 24 V input to the built-in 5 V power supply in the NIM.

The NIM delivers the logic power signal to the primary segment only. Special STB XBE 1300 beginning-of-segment (BOS) modules, located in the first slot of each extension segment, have their own built-in power supplies, which provide logic power to the STB I/O modules in the extension segments. Each BOS module that you install requires 24 VDC from an external power supply.

#### **Characteristics of the External Power Supply**

The power components are not galvanically isolated. They are intended for use only in systems designed to provide SELV isolation between the supply inputs or outputs and the load devices or system power bus. Use SELV-rated supplies to provide 24 VDC source power to the NIM.

## NOTICE

#### EQUIPMENT DAMAGE

Use only power supplies designed to provide SELV isolation between the � supply inputs, outputs, load devices and system power bus.

#### Failure to follow these instructions can result in equipment damage.

The external power supply needs to deliver 24 VDC source power to the island. The supply that you select can have a low range limit of 19.2 VDC and a high range limit of 30 VDC. The external supply should be rated *safety extra low voltage* (SELV-rated).

The SELV rating means that, in addition to basic insulation between hazardous voltages and the DC output, a second supplementary insulation layer has been added. As a result, if a single component/insulation does not perform, the DC output does not exceed SELV limits.

#### Calculating the Wattage Requirement

The amount of power (see page 34) that the external power supply should deliver is a function of the number of modules and the number of built-in power supplies installed on the island.

The external supply needs to provide 13 W of power for the NIM and 13 W for each additional STB power supply (like an STB XBE 1300 BOS module). For example, a system with one NIM in the primary segment and one BOS module in an extension segment would require 26 W of power.

Here is an example of an extended island:

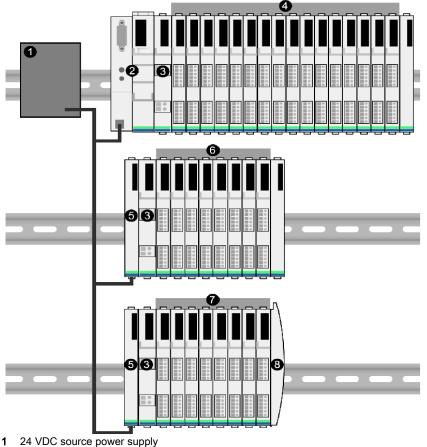

- 2 NIM
- 3 PDM
- 4 primary segment I/O modules
- 5 BOS module
- 6 first extension segment I/O modules
- 7 second extension segment I/O modules
- 8 island bus terminator plate

The extended island bus contains three built-in power supplies:

- the supply built into the NIM, which resides in the leftmost location of the primary segment
- a power supply built into each of the STB XBE 1300 BOS extension modules, which reside in the leftmost location of the two extension segments

In the figure, the external supply would provide 13 W of power for the NIM plus 13 W for each of the two BOS modules in the extension segments (for a total of 39 W).

**NOTE:** If the 24 VDC source power supply also supplies field voltage to a power distribution module (PDM), you should add the field load to your wattage calculation. For 24 VDC loads, the calculation is simply *amps* x *volts* = *watts*.

#### **Suggested Devices**

The external power supply is generally enclosed in the same cabinet as the island. Usually the external power supply is a DIN rail-mountable unit.

We recommend using ABL8 Phaseo power supplies.

## **Module Specifications**

## **Specifications Detail**

The general specifications for the STB NIP 2212, which is the Ethernet network interface module (NIM) for an Advantys STB island bus, appear in the following table:

| dimensions                       | width                                                                                                    | 40.5 mm (1.594 in)                                                                                                    |  |
|----------------------------------|----------------------------------------------------------------------------------------------------|----------------------------------------------------------------------------------------------------|--|
|                                  | height                                                                                                    | 130 mm (4.941 in)                                                                                                    |  |
|                                  | depth                                                                                                    | 70 mm (2.756 in)                                                                                                    |  |
| interface and                    | to the Ethernet LAN                                                                                                    | RJ-45 female connector                                                                                                    |  |
| connectors                       |                                                                                                    | CAT5 STP/UTP twisted-pair, electrical cable(s)                                                                                 |  |
|                                  | RS-232 <i>(see page 30)</i> port for device running the Advantys configuration software or an HMI panel <i>(see page 173)</i> | eight-pin connector HE-13                                                                                                    |  |
|                                  | to the external 24 VDC power supply                                                                                           | 2-pin connector (see page 32)                                                                                                  |  |
| built-in power supply            | input voltage                                                                                                    | 24 VDC nominal                                                                                                    |  |
|                                  | input power range                                                                                                    | 19.2 30 VDC                                                                                                    |  |
|                                  | internal current supply                                                                                                    | 400 mA@ 24 VDC, consumptive                                                                                                    |  |
|                                  | output voltage to the island bus                                                                                              | 5 VDC nominal                                                                                                    |  |
|                                  | output current rating                                                                                                    | 1.2 A @ 5 VDC                                                                                                    |  |
|                                  | isolation                                                                                                    | no internal isolation<br>Isolation must be provided by an external<br>24 VDC source power supply, which must be<br>SELV-rated. |  |
| addressable<br>modules supported | per island                                                                                                    | 32 maximum                                                                                                    |  |
| segments supported               | primary (required)                                                                                                    | one                                                                                                    |  |
|                                  | extension (optional)                                                                                                    | six maximum                                                                                                    |  |
| standards                        | Ethernet conformance                                                                                                    | IEEE 802.3                                                                                                    |  |
|                                  | Transparent Ready implementation classification                                                                               | B20                                                                                                    |  |
|                                  | HTTP                                                                                                    | Port 80 SAP                                                                                                    |  |
|                                  | SNMP                                                                                                    | Port 161 SAP                                                                                                    |  |
|                                  | Modbus over TCP/IP                                                                                                    | Port 502 SAP                                                                                                    |  |
|                                  | electromagnetic compatibility (EMC)                                                                                           | EN 61131-2                                                                                                    |  |
|                                  | storage temperature                                                                                                    |                                                                                                    |  |
| operating temperature            | e range*                                                                                                    | 0 to 60°C                                                                                                    |  |
| agency certifications            |                                                                                                    | refer to the Advantys STB System Planning<br>and Installation Guide, 890 USE 171 00                                            |  |

Planning and Installation Guide, 890 USE 171 00 for a complete summary of cabalities and limitations.

# Chapter 3 How to Configure the Island

## Introduction

The information in this chapter describes the auto-addressing and auto-configuration processes. An Advantys STB system has an auto-configuration capability in which the actual configuration of I/O modules on the island is read and saved to Flash.

The removable memory card is discussed in this chapter. The card is an Advantys STB option for storing configuration data offline. Factory default settings can be restored to the island bus I/O modules and the CFG port by engaging the RST button.

The NIM is the physical and logical location of all island bus configuration data and functionality.

## What Is in This Chapter?

This chapter contains the following topics:

| Торіс                                                                         | Page |
|-------------------------------------------------------------------------------|------|
| How Do Modules Automatically Get Island Bus Addresses?                        | 40   |
| How to Auto-Configure Default Parameters for Island Modules                   |      |
| How to Install the STB XMP 4440 Optional Removable Memory Card                | 43   |
| Using the STB XMP 4440 Optional Removable Memory Card to Configure the Island |      |
| What is the RST Button?                                                       | 49   |
| How to Overwrite Flash Memory with the RST Button                             |      |

## How Do Modules Automatically Get Island Bus Addresses?

## Introduction

Each time that the island is powered up or reset, the NIM automatically assigns a unique island bus address to each module on the island that engages in data exchange. All Advantys STB I/O modules and preferred devices engage in data exchange and require island bus addresses.

## About the Island Bus Address

An island bus address is a unique integer value in the range 1 through 127 that identifies the physical location of each addressable module on the island. The NIM's address is always 127. Addresses 1 through 32 are available for I/O modules and other island devices.

During initialization, the NIM detects the order in which modules are installed and addresses them sequentially from left to right, starting with the first addressable module after the NIM. No user action is required to address these modules.

## **Addressable Modules**

Advantys STB I/O modules and preferred devices are auto-addressable. Enhanced CANopen modules are not auto-addressable. They require manual address settings.

Because they do not exchange data on the island bus, the following are not addressed:

- bus extension modules
- PDMs such as the STB PDT 3100 and STB PDT 2100
- auxiliary power supplies, such as the STB CPS 2111
- termination plate

## An Example

For example, if you have an island bus with eight I/O modules:

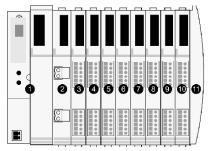

#### 1 NIM

- 2 STB PDT 3100 (24 VDC power distribution module)
- 3 STB DDI 3230 24 VDC (2-channel digital input module)
- 4 STB DDO 3200 24 VDC (2-channel digital output module)
- 5 STB DDI 3420 24 VDC (4-channel digital input module)
- 6 STB DDO 3410 24 VDC (4-channel digital output module)
- 7 STB DDI 3610 24 VDC (6-channel digital input module)
- 8 STB DDO 3600 24 VDC (6-channel digital output module)
- 9 STB AVI 1270 +/-10 VDC (2-channel analog input module)
- 10 STB AVO 1250 +/-10 VDC (2-channel analog output module)
- 11 STB XMP 1100 (island bus termination plate)

The NIM would auto-address it as follows. Note that the PDM and the termination plate do not consume island bus addresses:

| Module                         | Physical Location | Island Bus Address                    |
|--------------------------------|-------------------|---------------------------------------|
| NIM                            | 1                 | 127                                   |
| STB PDT 3100 PDM               | 2                 | not addressed: does not exchange data |
| STB DDI 3230 input             | 3                 | 1                                     |
| STB DDO 3200 output            | 4                 | 2                                     |
| STB DDI 3420 input             | 5                 | 3                                     |
| STB DDO 3410 output            | 6                 | 4                                     |
| STB DDI 3610 input             | 7                 | 5                                     |
| STB DDO 3600 output            | 8                 | 6                                     |
| STB AVI 1270 input             | 9                 | 7                                     |
| STB AVO 1250 output            | 10                | 8                                     |
| STB XMP 1100 termination plate | 11                | not applicable                        |

#### Associating the Module Type with the Island Bus Location

As a result of the configuration process, the NIM automatically identifies physical locations on the island bus with specific I/O module types. This feature enables you to hot swap a non-operational module with a new module of the same type.

## How to Auto-Configure Default Parameters for Island Modules

## Introduction

All Advantys STB I/O modules are shipped with a set of predefined parameters that allow an island to be operational as soon as it is initialized. This ability of island modules to operate with default parameters is known as auto-configuration. Once an island bus has been installed, assembled, and successfully parameterized and configured for your fieldbus network, you can begin using it as a node on that network.

**NOTE:** A valid island configuration does not require the intervention of the optional Advantys Configuration Software.

## About Auto-Configuration

Auto-configuration occurs under these circumstances:

- The island is powered up with a factory default NIM configuration. (If this NIM is subsequently used to create a new island, auto-configuration does not occur when that new island is powered.)
- You push the RST button (see page 49).
- You force an auto-configuration using the Advantys Configuration Software.

As part of the auto-configuration process, the NIM checks each module and confirms that it has been properly connected to the island bus. The NIM stores the default operating parameters for each module in Flash memory.

## Customizing a Configuration

In a custom configuration, you can:

- customize the operating parameters of I/O modules
- create reflex actions (see page 160)
- add enhanced CANopen standard devices to the island bus
- customize other island capabilities
- configure communication parameters (STB NIP 2311 only)

# How to Install the STB XMP 4440 Optional Removable Memory Card

## Introduction

The card's performance can be degraded by dirt or grease on its circuitry. Contamination or damage may create an invalid configuration.

Card handling instructions:

- Handle the card with care.
- Inspect for contamination, physical damage, and scratches before installing the card in the NIM drawer.
- If the card gets dirty, clean it with a soft dry cloth.

# NOTICE

## UNINTENDED EQUIPMENT OPERATION

Do not contaminate or damage the card physically or scratch the card before installing the card in the NIM drawer.

## Failure to follow these instructions can result in equipment damage.

The STB XMP 4440 removable memory card is a 32-kbyte subscriber identification module (SIM) that lets you store *(see page 166)*, distribute, and reuse custom island bus configurations. If the island is in edit mode and a removable memory card containing a valid island bus configuration is inserted in the NIM, the configuration data on the card overwrites the configuration data in Flash memory, and is adopted when the island starts up. When the island is in protected mode, it ignores the presence of a removable memory card.

The removable memory card is an optional Advantys STB feature.

Remember:

- Keep the card free of contaminants and dirt.
- Network configuration data, such as the fieldbus baud setting, cannot be saved to the card.

## Installing the Card

Use the following procedure to install the memory card:

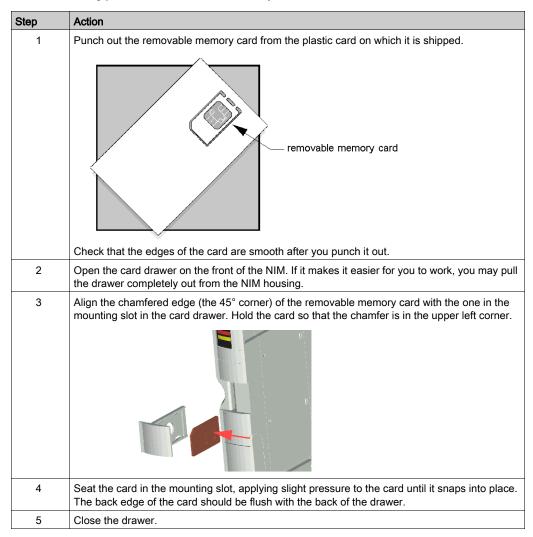

## Removing the Card

Use the following procedure to remove the memory card from the NIM. Avoid touching the circuitry on the card.

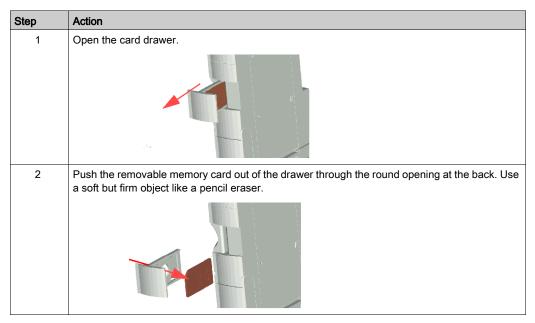

# Using the STB XMP 4440 Optional Removable Memory Card to Configure the Island

#### Introduction

A removable memory card is read when an island is powered on or during a reset operation. If the configuration data on the card is valid, the current configuration data in Flash memory is overwritten.

A removable memory card can be *active* only if an island is in *edit* mode. If an island is in protected mode *(see page 167)*, the card and its data are ignored.

## **Configuration Scenarios**

The following discussion describes several island configuration scenarios that use the removable memory card. (The scenarios assume that a removable memory card is already installed in the NIM.):

- initial island bus configuration
- replace the current configuration data in Flash memory in order to:
  - O apply custom configuration data to your island
  - temporarily implement an alternative configuration; for example, to replace an island configuration used daily with one used to fulfill a special order
- copying configuration data from one NIM to another, including from a non-operational NIM to its replacement; the NIMs should have the same part number
- configuring multiple islands with the same configuration data

**NOTE:** Whereas writing configuration data *from* the removable memory card to the NIM does not require use of the optional Advantys Configuration Software, you should use this software to save (write) configuration data *to* the removable memory card in the first place.

## Edit Mode

Your island bus should be in edit mode to be configured. In edit mode, the island bus can be written to as well as monitored.

Edit mode is the default operational mode for the Advantys STB island:

- A new island is in edit mode.
- Edit mode is the default mode for a configuration downloaded from the Advantys Configuration Software to the configuration memory area in the NIM.

## **Additional SIM Features**

The removable memory card option in the STB NIP 2311 has an additional feature that allows you to store network parameters. When properly configured, these parameters will be written to flash along with the island parameters on power up.

- Use the configuration software to configure the network communication parameters.
- The communication parameters can be configured only while offline. They take effect after a power cycle of the STB NIP 2311.
- Select the **Enable Editing** check box in the **Ethernet Parameters** tab to enable parameter entries. This check box should remain selected when the configuration is downloaded to the island. If it is deselected before configuration download to the island, these parameters will not be used upon power up.
- Set the **ONES** rotary switch position to **STORED** to use the configured communication parameters.

## Initial Configuration and Reconfiguration Scenarios

Use the following procedure to set up an island bus with configuration data that was previously saved *(see page 166)* to a removable memory card. You can use this procedure to configure a new island or to overwrite an existing configuration. (The use of this procedure destroys your existing configuration data.)

| Step | Action                                                                                     | Result                                                                                                    |
|------|--------------------------------------------------------------------------------------------|----------------------------------------------------------------------------------------------------|
| 1    | Install the removable<br>memory card in its<br>drawer in the NIM<br><i>(see page 43)</i> . |                                                                                                    |
| 2    | Power on the new island bus.                                                               | The configuration data on the card is checked. If the data is valid, it is written to Flash memory. The system restarts automatically, and the island is configured with this data. If the configuration data is invalid, it is not used and the island bus stops. If the configuration data was in edit mode, the island bus remains in edit mode. If the configuration data on the card was password-protected <i>(see page 167)</i> , your island bus enters protected mode at the end of the configuration process. |
|      |                                                                                            | <b>NOTE:</b> If you are using this procedure to reconfigure an island bus and your island is in protected mode, you can use the configuration software to change the island's operational mode to edit.                                                                                                    |

## Using the Card and the RST Function to Reconfigure an Island

You can use a removable memory card in combination with the RST function to overwrite the island's current configuration data. The configuration data on the card can contain custom configuration features. Using the data on the card, you can add password protection to your island, change the I/O module assembly, and change the user-modifiable CFG port settings *(see page 30). Using this procedure destroys your existing configuration data.* 

| Step | Action                                                | Comment                                                                                                    |
|------|-------------------------------------------------------|----------------------------------------------------------------------------------------------------|
| 1    | Place the island bus in edit mode.                    | If your island is in protected mode, you can use the configuration software to change the island's operational mode to <i>edit</i> .                                                                                  |
| 2    | Press the <b>RST</b> button for at least two seconds. | If your configuration data was in edit mode, the island bus remains in edit mode. If the configuration data on the card was protected, your island bus enters protected mode at the end of the configuration process. |

## Configuring Multiple Island Buses with the Same Data

You can use a removable memory card to make a copy of your configuration data; then use the card to configure multiple island buses. This capability is particularly advantageous in a distributed manufacturing environment or for an OEM (original equipment manufacturer).

**NOTE:** The island buses may be either new or previously configured, but the NIMs should all have the same part number.

**NOTE:** If you use the communication parameters feature, moving the removable memory card between islands on the same network will cause duplicate IP addresses. Refer to the LED blink patterns (see Advantys STB, Standard Dual Port Ethernet Modbus TCP/IP Network Interface Module, Applications Guide).

# What is the RST Button?

## Summary

The RST function is basically a Flash memory overwriting operation. This means that RST is functional only after the island has been successfully configured at least once. All RST functionality is performed with the RST button, which is enabled only in edit mode *(see page 46)*.

## **Physical Description**

**NOTE:** Pushing the RST button reconfigures the island with default settings (no custom parameters).

# **WARNING**

## LOSS OF CONTROL

Do not attempt to restart the island with the RST button.

Failure to follow these instructions can result in death, serious injury, or equipment damage.

The RST button is located immediately above the CFG port *(see page 30)*, and behind the same hinged cover:

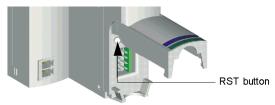

Holding down the RST button for 2 seconds or longer causes Flash memory to be overwritten, resulting in a new configuration for the island.

If the island is already auto-configured, there is no consequence other than the island stops during the configuration process. However, island parameters that you previously customized with the Advantys Configuration Software are overwritten by default parameters during the configuration process.

## **Engaging the RST Button**

To engage the RST button, it is recommended that you use a small screwdriver with a flat blade no wider than 2.5 mm (.10 in). Do not use a sharp object that might damage the RST button, nor a soft item like a pencil that might break off and jam the button.

# How to Overwrite Flash Memory with the RST Button

## Introduction

**NOTE:** Pushing the RST button *(see page 49)* causes the island bus to reconfigure itself with factory default operating parameters.

# **WARNING**

## LOSS OF CONTROL

Do not attempt to restart the island with the RST button.

## Failure to follow these instructions can result in death, serious injury, or equipment damage.

The RST function allows you to reconfigure the operating parameters and values of an island by overwriting the current configuration in Flash memory. RST functionality affects the configuration values associated with the I/O modules on the island, the operational mode of the island, and the CFG port parameters.

The RST function is performed by holding down the RST button *(see page 49)* for at least two seconds. The RST button is enabled only in edit mode. In protected mode *(see page 167)*, the RST button is disabled; pressing it has no effect.

**NOTE:** Pressing the RST button does not affect network settings.

## **RST Configuration Scenarios**

The following scenarios describe some of the ways that you can use the RST function to configure your island:

- Restore factory-default parameters and values to an island, including to the I/O modules and the CFG port (see page 30).
- Add a new I/O module to a previously auto-configured *(see page 42)* island. If a new I/O module is added to the island, pressing the RST button forces the auto-configuration process. The updated island configuration data is automatically written to Flash memory.

## **Overwriting Flash Memory with Factory Default Values**

The following procedure describes how to use the RST function to write default configuration data to Flash memory. Follow this procedure if you want to restore default settings to an island. This is also the procedure to use to update the configuration data in Flash memory after you add an I/O module to a previously auto-configured island bus. *Because this procedure overwrites the configuration data, you may want to save your existing island configuration data to a removable memory card before pushing the RST button.* 

| Step | Action                                                                  |
|------|-------------------------------------------------------------------------|
| 1    | If you have a removable memory card installed, remove it (see page 45). |
| 2    | Place the island in edit mode <i>(see page 46).</i>                     |
| 3    | Hold the RST button (see page 49) down for at least two seconds.        |

## The Role of the NIM in this Process

The NIM reconfigures the island bus with default parameters as follows:

| Stage | Description                                                                                                    |
|-------|----------------------------------------------------------------------------------------------------|
| 1     | The NIM auto-addresses <i>(see page 40)</i> the I/O modules on the island and derives their factory-<br>default configuration values.          |
| 2     | The NIM overwrites the current configuration in Flash memory with configuration data that uses the factory-default values for the I/O modules. |
| 3     | It resets the communication parameters on its CFG port to their factory-default values (see page 30).                                          |
| 4     | It re-initializes the island bus and brings it into operational mode.                                                                          |

# Chapter 4 IP Parameters

## Introduction

The information in this chapter describes how IP parameters are assigned to the STB NIP 2212.

## What Is in This Chapter?

This chapter contains the following topics:

| Торіс                                      | Page |
|--------------------------------------------|------|
| How the STB NIP 2212 Obtains IP Parameters | 54   |
| The IP Address Assignment Process          | 56   |

# How the STB NIP 2212 Obtains IP Parameters

## Summary

As a node on a TCP/IP network, the STB NIP 2212 requires a valid 32-bit IP address. The IP address can be:

- the MAC-based default IP address
- assigned by an network server, including:
  - BootP server (see page 83)
  - DHCP server (see page 83)
- customer-configured using the STB NIP 2212 web pages (see page 92)

**NOTE:** Refer to the IP parameters flow chart *(see page 56)* for information about how the STB NIP 2212 prioritizes IP address assignment options.

## Deriving an IP Address from a Media Access Control (MAC) Address

The 32-bit default IP address for the STB NIP 2212 is composed of the last four octets of its 48-bit Media Access Control (MAC) address. The MAC address, or Institute of Electrical and Electronics Engineers, Inc. (IEEE) global address is assigned at the factory. The MAC address for an STB NIP 2212 is located on the front bezel under the Ethernet port *(see page 22)*.

A MAC address is stored in hexadecimal format. The numbers in the MAC address must be converted from hexadecimal to decimal notation to derive the *default IP address*. Use the following steps:

| Step | Action                                                                                                    |
|------|----------------------------------------------------------------------------------------------------|
| 1    | A MAC address comprises six pairs of hex values, e.g., 00 00 54 10 01 02. Ignore the first two pairs: <i>00 00.</i> |
| 2    | Identify a pair, e.g., <i>54</i> .                                                                                  |
| 3    | Multiply the first number, $5$ by 16. (5 x 16 = 80).                                                                |
| 4    | Add the second number, $4(80 + 4 = 84)$ .                                                                           |

**NOTE:** There are many resources for converting hex numbers to decimal numbers. We recommend using the Windows calculator in scientific mode.

**NOTE:** An IP address is derived from the MAC address only when the IP address is not otherwise provided by:

- a BootP server
- a DHCP server
- a user configured IP setting

For more information about how the STB NIP 2212 prioritizes IP address assignment options, refer to the IP parameters flowchart *(see page 56)* and fallback IP addressing *(see page 57)*.

## MAC-Based IP Address Example

In the following example, the hex pairs in the example IEEE global address (MAC address) **54.10.2D.11** are converted into a decimal number in the derived IP address. The derived IP address is **84.16.45.17**, so this becomes the default IP address for the example STB NIP 2212:

```
Hex Pair Decimal Conversion

54

5 \times 16 = 80 + 4 = 84

10

1 \times 16 = 16 + 0 = 16

2D

2 \times 16 = 32 + 13 = 45

D = 13 in hex

11

1 \times 16 = 16 + 1 = 17
```

## Server-Assigned IP Addresses

A server-assigned IP address may be obtained from either a BootP or a DHCP server. A BootP server must be invoked using either BOOTP position on the lower rotary switch *(see page 25).* A DHCP-served IP address is associated with a role name.

## **Role Name**

A role name is a combination of the Ethernet NIM part number STBNIP2212 and a numeric value, e.g., *STBNIP2212\_123*.

A role name may be assigned in one of two ways:

- using the numeric settings (00 to 159) on the rotary switches (see page 25)
- setting the lower rotary switch to an INTERNAL position, powering on the STB NIP 2212, and completing the Role Name setting (see page 109).

## **Customer-Configured IP Address**

If your STB NIP 2212 does not have a role name, you can configure an IP address directly on the Configured IP web page *(see page 96)*. Set the lower rotary switch to an INTERNAL position, power on the STB NIP 2212, and complete the web page.

## The IP Address Assignment Process

## **Determining the IP Address**

As shown in the following flow chart, the STB NIP 2212 performs a sequence of checks to determine an IP address:

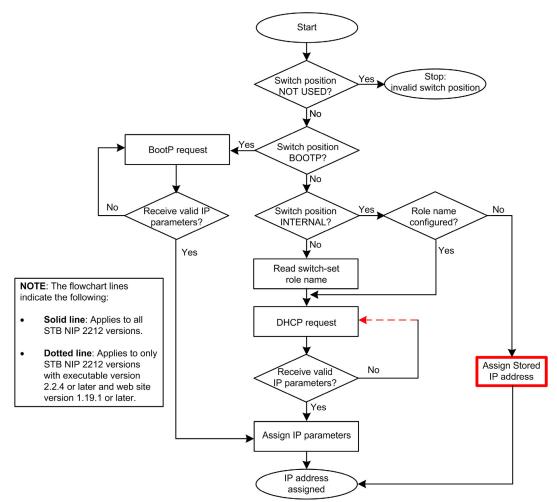

#### Assigning a Stored IP Address

If the STB NIP 2212 switch is assigned at INTERNAL position, it will assign itself a stored IP address. The following diagram depicts the **Assigned stored IP address** process, referenced above.

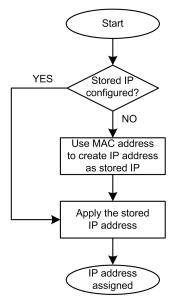

#### **Frame Format Priorities**

The STB NIP 2212 supports communications in the Ethernet II and 802.3 frame formats. Ethernet II is the default.

When communicating with a BootP server, the STB NIP 2212 first makes a request using the Ethernet II frame format followed by a request using the 802.3 frame format, repeating this cycle 6 times. If the STB NIP 2212 completes this cycle of 6 BootP requests before it receives an IP address from the BootP server:

- for executable versions 2.2.4 or higher, it simultaneously:
  - O assigns a fallback IP address, and
  - O continues to make BootP requests until the BootP server assigns an IP address
- for executable versions earlier than version 2.2.4, it:
  - O continues to make BootP requests until the BootP server assigns an IP address

When communicating with a DHCP server, the STB NIP 2212 makes four requests using the Ethernet II frame format, then makes four requests using the 802.3 frame format. If the STB NIP 2212 completes making this cycle of requests before it receives an IP address from the DHCP server:

- for executable versions 2.2.4 or higher, it simultaneously:
  - O assigns a fallback IP address, and
  - o continues to make DHCP requests until the DHACP server assigns an IP address
- for executable versions earlier than version 2.2.4, it:
  - o assigns a fallback IP address, and ceases making further DHCP requests

# Chapter 5 STB NIP 2212 Services

## Introduction

This chapter describes the services provided by the STB NIP 2212 network interface module.

## What Is in This Chapter?

This chapter contains the following sections:

| Section | Торіс                     | Page |
|---------|---------------------------|------|
| 5.1     | Modbus Messaging          | 60   |
| 5.2     | IP Addressing             | 83   |
| 5.3     | Faulty Device Replacement | 84   |
| 5.4     | Embedded Web Server       | 91   |
| 5.5     | SNMP Services             | 131  |
| 5.6     | Other Services            | 141  |

# Section 5.1 Modbus Messaging

## Introduction

The STB NIP 2212 implements the Modbus Messaging server service.

This section describes how data stored in the process image is exchanged between the STB NIP 2212 and the Ethernet network, via Modbus over TCP/IP.

## What Is in This Section?

This section contains the following topics:

| Торіс                                         |  |
|-----------------------------------------------|--|
| Modbus Messaging Service Description          |  |
| Data Exchange with the STB NIP 2212           |  |
| Reading Diagnostic Data                       |  |
| Modbus Commands Supported by the STB NIP 2212 |  |
| Modbus Error Codes                            |  |

# Modbus Messaging Service Description

## The Modbus Messaging Services

The Modbus messaging service handles the transfer of data or commands between two devices. One device is the client and the other is the server. The client initiates the request and the server responds to the request. These services use the Modbus protocol (or Modbus over TCP/IP in Ethernet applications) to support the data transfer between devices.

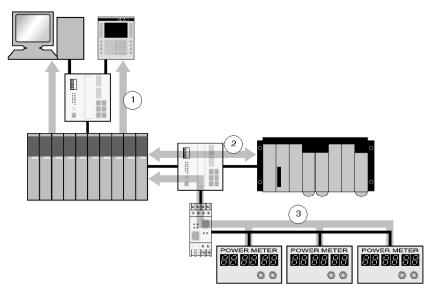

- 1 SCADA and HMI data requests
- 2 PLC data transfer
- **3** device data gathering

#### **Modbus Communication Standard**

Modbus has been the industrial communication standard since 1979. It is now combined with Ethernet TCP/IP to support Transparent Ready solutions.

Modbus over TCP/IP is a completely open Ethernet protocol. The development of a connection to Modbus TCP/IP requires no proprietary component or license purchase. The protocol may be easily combined with any device that supports a standard TCP/IP communication stack. Specifications can be obtained free of charge from *www.modbus.org*.

## Modbus TCP Device Implementation

The Modbus application layer is very simple and universally recognized. Thousands of manufacturers are already implementing this protocol. Many have already developed Modbus TCP/IP connections, and many products are currently available. The simplicity of Modbus TCP/IP enables any small field device, such as an I/O module, to communicate over Ethernet without a powerful microprocessor or a large amount of internal memory.

#### Modbus TCP/IP

The same application protocol is used for Modbus serial link, Modbus Plus, and Modbus TCP. This interface routes messages from one network to another without changing the protocol. Because Modbus is implemented above the TCP/IP layer, you can also benefit from the IP routing, which enables devices located anywhere in the world to communicate regardless of the distance between them.

Schneider offers an entire range of gateways for interconnecting a Modbus TCP/IP network to already existing Modbus Plus or Modbus serial link networks. For further details, consult a Schneider Electric regional sales office. The IANA institute has assigned to Schneider port TCP 502, which is reserved for the Modbus protocol.

#### Modbus Messaging Summary

The transfer of information between a Modbus client and server is initiated when the client sends a request to the server to transfer information, to execute a command, or to perform one of many other possible functions.

After the server receives the request, it executes the command or retrieves the required data from its memory. The server then responds to the client by either acknowledging that the command is complete or providing the requested data.

The system response time is limited by two main factors, the time required for the client to send the request/receive the response and the ability of the server to answer within a specific amount of time.

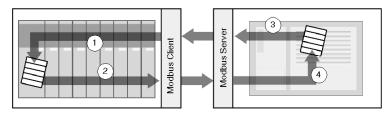

- 1 retrieved data
- 2 client request
- 3 server response
- 4 data retrieval

A device may implement a Modbus client service, a Modbus server service, or both, depending on the requirements of the device. A client is able to initiate Modbus messaging requests to one or more servers. The server responds to requests received from one or more clients.

A typical HMI or SCADA application implements a client service to initiate communications with PLCs and other devices for information gathering. An I/O device implements a server service so that other devices can read and write its I/O values. Because the device does not need to initiate communications, it does not implement a client service.

A PLC implements both client and server services so that it can initiate communications to other PLCs and I/O devices and respond to requests from other PLCs, SCADA, HMIs and other devices.

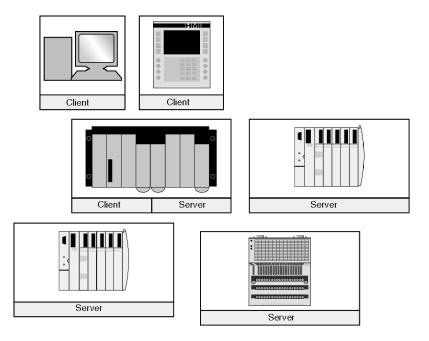

## What a Modbus Client Service Provides

A device that implements the Modbus client service can initiate Modbus messaging requests to another device that implements a Modbus server. These requests allow the client to retrieve data from or send commands to the remote device.

## What a Modbus Server Service Provides

A device that implements the Modbus server service–for example, the STB NIP 2212 Network Interface Module–can respond to requests from any Modbus client. The Modbus server service allows a device to make all its internal and I/O data available to remote devices for both reading and control.

## Modbus Function Codes

The Modbus protocol is a collection of function codes, where each code defines a specific action for the server to perform. The ability of a device to perform read and write functions is determined by the Modbus function codes that are implemented by the server.

The Modbus protocol is based on five memory areas inside the device.

| Memory Area | Description                  |
|-------------|------------------------------|
| 0x or %M    | Memory bits or output bits   |
| 1x or %l    | Input bits                   |
| 3x or %IW   | Input words                  |
| 4x or %MW   | Memory words or output words |
| 6x          | Extended memory area         |

In addition to the function codes for reading and writing data within these areas, there are codes for statistics, programming, device identification, and exception responses. The Modbus server can make data available based on the following limits:

- Read: 125 words or registers
- Write: 100 words or registers

## When to Use the Client

A Modbus client should be used when data needs to be exchanged between two devices at irregular or infrequent intervals such as when an event occurs. The client allows a request to be triggered by the application code (in the case of a PLC or SCADA) or by an internal timer (for a SCADA or an HMI). This allows you to initiate communications only when required and provides a more efficient use of resources.

If the data must be exchanged at a short fixed rate, the I/O scanner service should be used instead (if that service is supported by the client).

### When to Use the Server

The Modbus server is accessed by either a Modbus client or an I/O scanner service and should be used to transfer plant information, commands, or other required data. The Modbus server provides real-time data transfer or access to data reports that are stored in its memory. The Modbus server answers any Modbus requests it receives. No additional configuration is necessary.

Any device that needs to exchange plant status, commands or data with other devices should implement a Modbus server. A device that implements the server can respond to requests sent from Modbus clients and make its internal I/O and data available to remote devices for reading and control. The device may be an I/O module, a drive, a power meter, a circuit breaker, a motor starter, or a PLC.

I/O modules are good examples of devices that implement a Modbus server service. As servers, input modules let other control devices read values from them, and output modules let control devices write values to them.

A PLC system implements both client and server services. The client service enables the PLC to communicate with other PLCs and I/O modules; the server service enables it to respond to requests from other PLCs, SCADA, HMIs and other devices. Devices that do not need to respond to data transfer requests should not need to implement a server service.

## Data Exchange with the STB NIP 2212

#### Introduction

Data exchange between a Modbus over TCP/IP host or the HTTP embedded web server and the Advantys STB island bus is conducted over the Ethernet port on the STB NIP 2212.

## **Master Devices**

The input and output data image areas *(see page 171)* can be accessed and monitored over the Ethernet LAN by a Modbus over TCP/IP fieldbus master or the STB NIP 2212 HTTP embedded web server.

The Ethernet port on the STB NIP 2212 is configured as follows:

- Port 502 SAP—Modbus over TCP/IP
- Port 80 SAP—HTTP
- Port 161 SAP—SNMP

**NOTE:** An HMI panel or a device running the Advantys configuration software can also exchange data with an island via the CFG port *(see page 30)* on the STB NIP 2212.

#### Modbus over TCP/IP Communications

Master devices use Modbus messaging *(see page 80)* to read and write data to specific registers in the process image. The Modbus protocol is understood regardless of the network type.

The Modbus protocol uses a 16-bit word data format.

#### Data Exchange Process

Data stored in the process image is exchanged between the STB NIP 2212 and the Ethernet network via Modbus over TCP/IP. First, data from the Ethernet host is written to the output data image area *(see page 67)* in the NIM's process image. Then, status, echo output, and input data information from the I/O modules on the island are placed in the input data image area *(see page 68)*. In this location, the Modbus master can access them over the TCP/IP network, or over the CFG port.

Data within the output and the input areas of the process image is organized in the order that the I/O modules are assembled *(see page 66)* on the island bus.

## **Data and Status Objects**

Data exchange between the island and the fieldbus master involves three object types:

- data objects, which are operating values that the master either reads from the input modules or writes to the output modules
- status objects, which are module health records sent to the input area of the process image by all of the I/O modules and read by the master
- echo output data objects, which the digital output modules send to the input process image; these objects are usually a copy of the data objects, but they can contain useful information if a digital output channel is configured to handle the result of a reflex action.

## A Data Exchange Example

The example uses the sample island bus assembly, as illustrated in the following figure. The sample island comprises the STB NIP 2212 NIM, eight Advantys STB I/O modules, a 24 VDC PDM, and an STB XMP 1100 termination plate:

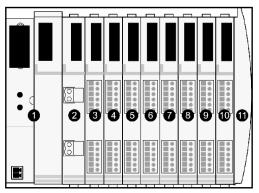

- 1 STB NIP 2212 network interface module
- 2 24 VDC power distribution module
- **3** STB DDI 3230 24 VDC two-channel digital input module
- 4 STB DDO 3200 24 VDC two-channel digital output module
- 5 STB DDI 3420 24 VDC four-channel digital input module
- 6 STB DDO 3410 24 VDC four-channel digital output module
- 7 STB DDI 3610 24 VDC six-channel digital input module
- 8 STB DDO 3600 24 VDC six-channel digital output module
- 9 STB AVI 1270 +/-10 VDC two-channel analog input module
- 10 STB AVO 1250 +/-10 VDC two-channel analog output module
- 11 STB XMP 1100 island bus termination plate

The I/O modules have the following island bus addresses:

| I/O Model    | Module Type                 | Module's Island Bus Address |
|--------------|-----------------------------|-----------------------------|
| STB DDI 3230 | two-channel digital input   | N1                          |
| STB DDO 3200 | two-channel digital output  | N2                          |
| STB DDI 3420 | four-channel digital input  | N3                          |
| STB DDO 3410 | four-channel digital output | N4                          |
| STB DDI 3610 | six-channel digital input   | N5                          |
| STB DDO 3600 | six-channel digital output  | N6                          |
| STB AVI 1270 | two-channel analog input    | N7                          |
| STB AVO 1250 | two-channel analog output   | N8                          |

The PDM and the termination plate are not addressable *(see page 40)*, so they exchange neither data objects nor status objects with the fieldbus master.

## The Output Data Process Image

The output data process image contains the data written to the island from the Modbus over TCP/IP host. This data is used to update the output modules on the island bus. In the sample island bus assembly, there are four output modules—three digital output modules and one analog output module.

Each digital output module uses one Modbus register for its data. The analog output module requires two registers, one for each output channel. Therefore, a total of five registers (registers 40001 through 40005) are needed to accommodate the four output modules in the sample island bus assembly.

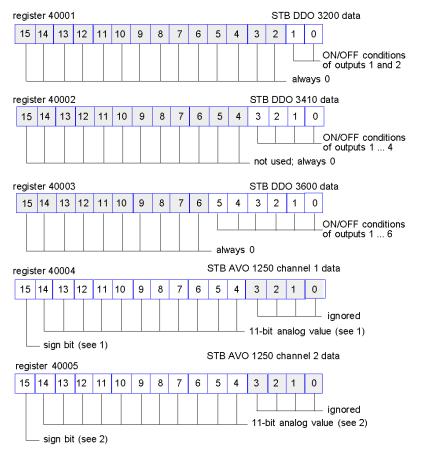

- 1 The value represented in register 40004 is in the range +10 to -10 V, with 11-bit resolution plus a sign bit in bit 15.
- 2 The value represented in register 40005 is in the range +10 to -10 V, with 11-bit resolution plus a sign bit in bit 15.

The digital modules use the LSBs to hold and display their output data. The analog module uses the MSBs to hold and display its output data.

## The Input Data and I/O Status Process Image

Input data and I/O status information from the I/O modules are sent to the input process image area. The fieldbus master or another monitoring device, e.g., an HMI panel *(see page 173)*, can view data in the input data image area.

All eight I/O modules are represented in the input process image area. Their assigned registers start at register 45392 and continue in the order of their island bus addresses.

A digital I/O module uses two contiguous registers:

- Digital input modules use one register to report data and the next to report status.
- Digital output modules use one register to report echo output data and the next to report status.

**NOTE:** The value in an *echo output data* register is basically a copy of the value written to the corresponding register in the output data process image area *(see page 67)*. Generally, the fieldbus master writes this value to the NIM, and the echo is of not much interest. If an output channel is configured to perform a reflex action *(see page 160)*, however, the echo register provides a location where the fieldbus master can view the current value of the output.

The analog input module uses four contiguous registers:

- the first register to report the data for channel 1
- the second register to report status for channel 1
- the third register to report the data for channel 2
- the fourth register to report status for channel 2

The analog output module uses two contiguous registers:

- the first register to report status for channel 1
- the second register to report status for channel 2

In total, the Modbus over TCP/IP sample island bus requires 18 registers (registers 45392 through 45409) to support our configuration:

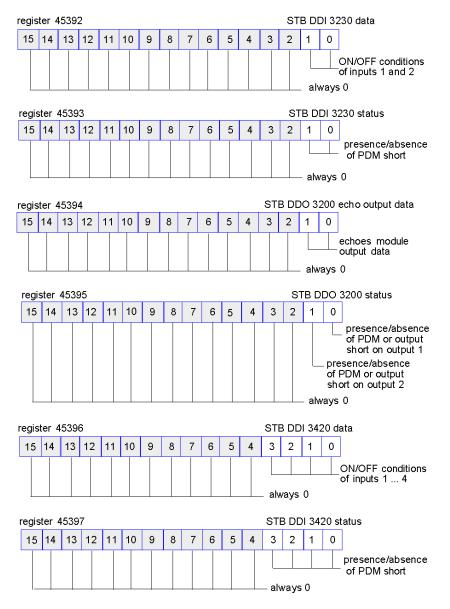

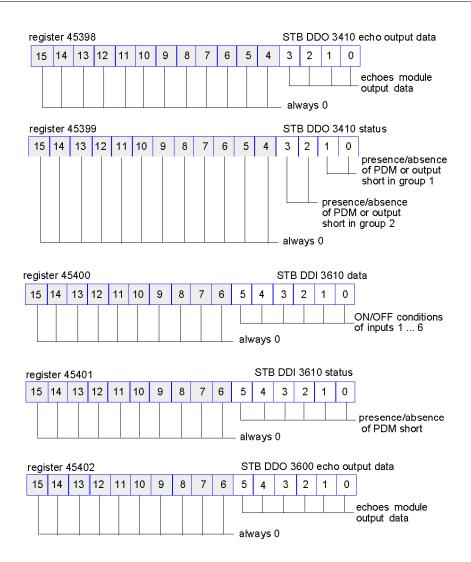

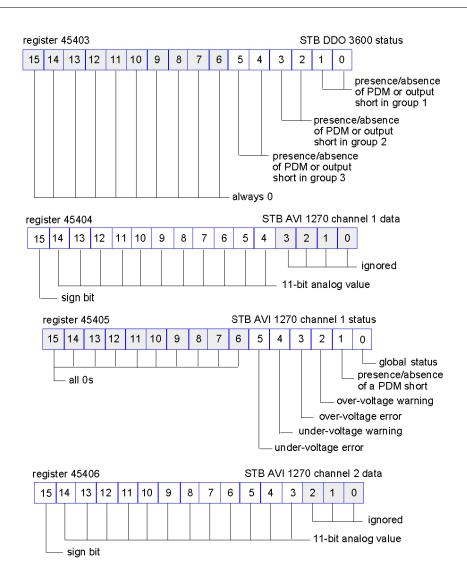

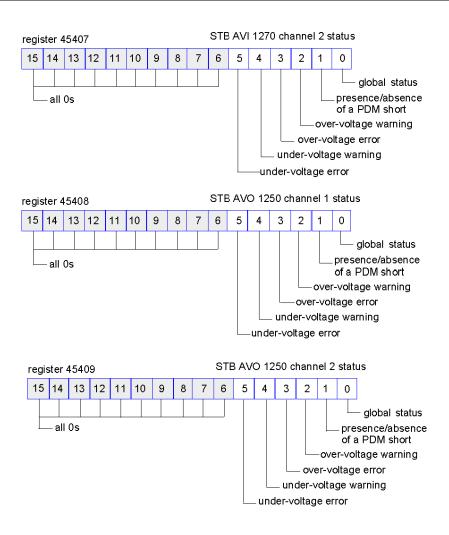

# **Reading Diagnostic Data**

#### Summary

Thirty-five contiguous registers (45357 through 45391) in the island bus data image *(see page 169)* are reserved for diagnostic data about the Advantys STB system. The diagnostic registers have pre-defined meanings, which are described below.

### **Master Devices**

The diagnostic registers can be monitored by a Modbus over TCP/IP host or the STB NIP 2212 embedded web server. The master devices use Modbus messaging *(see page 80)* to read and write diagnostic data to specific registers in the diagnostic block of the process image.

**NOTE:** An HMI panel or a device running the Advantys configuration software can also exchange data with an island via the (CFG) port *(see page 30)* on the STB NIP 2212.

### **Island Communications Status**

Status information about the state of communications across the island bus is stored in register 45357. The bits in the low byte (bits 7 through 0) use fifteen different patterns to indicate the island's current communications' state. Each bit in the high byte (bits 15 through 8) indicates the presence or absence of a specific error condition:

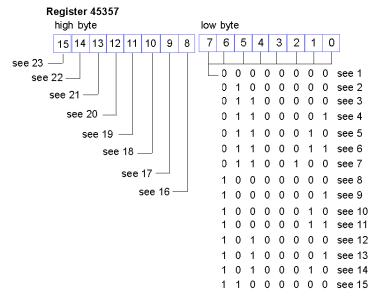

- **1** The island is initializing.
- 2 The island has been set to pre-operational mode, for example, by the reset function.
- 3 The STB NIP 2212 is configuring or auto-configuring—communication to all modules is reset.

- 4 The STB NIP 2212 is configuring or auto-configuring—checking for any modules that are not autoaddressed.
- 5 The STB NIP 2212 is configuring or auto-configuring—Advantys STB and preferred modules are being auto-addressed.
- 6 The STB NIP 2212 is configuring or auto-configuring—boot-up is in progress.
- 7 The process image is being set up.
- 8 Initialization is complete, the island bus is configured, the configuration matches, and the island bus is not started.
- **9** Configuration mismatch—non-mandatory or unexpected modules in the configuration do not match, and the island bus is not started.
- 10 Configuration mismatch—at least one mandatory module does not match, and the island bus is not started.
- 11 Serious configuration mismatch—the island bus has been set to pre-operational mode, and initialization is aborted.
- 12 The configuration matches, and the island bus is operational.
- **13** The island is operational with a configuration mismatch. At least one standard module does not match, but all the mandatory modules are present and operating.
- 14 Serious configuration mismatch—the island bus was started but is now in pre-operational mode because of one or more mismatched mandatory module(s).
- **15** The island has been set to pre-operational mode, for example, by the stop function.
- **16** A value of 1 in bit 8 is a fatal error. It indicates a low-priority receive queue software overrun error.
- **17** A value of 1 in bit 9 is a fatal error. It indicates a NIM overrun error.
- **18** A value of 1 in bit 10 indicates an island bus-off error.
- **19** A value of 1 in bit 11 is a fatal error. It indicates that the error counter in the NIM has reached the warning level and the error status bit has been set.
- 20 A value of 1 in bit 12 indicates that the NIM's error status bit has been reset.
- 21 A value of 1 in bit 13 is a fatal error. It indicates a low-priority transfer queue software overrun error.
- 22 A value of 1 in bit 14 is a fatal error. It indicates a high-priority receive queue software overrun error.
- 23 A value of 1 in bit 15 is a fatal error. It indicates a high-priority transfer queue software overrun error.

#### Error Reporting

Each bit in register 45358 indicates a specific global error condition. A value of 1 indicates an error:

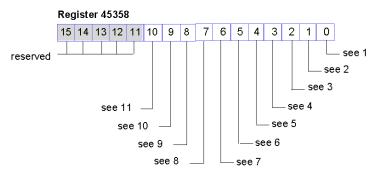

- 1 Fatal error. Because of the severity of the error, no further communications are possible on the island bus.
- 2 Module ID error—A standard CANopen device is using a module ID reserved for the Advantys STB modules.
- 3 Auto-addressing has failed.
- 4 Mandatory module configuration error.

- 5 Process image error—either the process image configuration is inconsistent or it could not be set up during auto-configuration.
- 6 Auto-configuration error—a module is not in its configured location, and the NIM cannot complete autoconfiguration.
- 7 An island bus management error was detected by the NIM.
- 8 Assignment error—the initialization process in the NIM has detected a module assignment error.
- 9 Internal triggering protocol error.
- **10** Module data length error.
- **11** Module configuration error.

#### **Node Configuration**

The next eight contiguous registers (registers 45359 through 45366) display locations where modules have been configured on the island bus. This information is stored in Flash memory. At start up, the actual locations of the modules on the island are validated by comparing them to the configured locations stored in memory. Each bit represents one configured location:

- A value of 1 in a bit indicates that a module has been configured for the associated location.
- A value of 0 in a bit indicates that a module has not been configured for the associated location.

The first two registers, shown below, provide the 32 bits that represent the module locations available in a typical island configuration. The remaining six registers (45361 through 45366), are available to support the island's expansion capabilities:

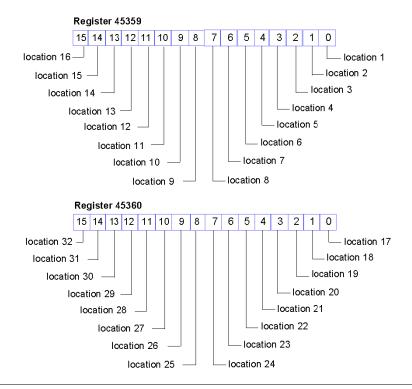

#### Node Assembly

The next eight contiguous registers (registers 45367 through 45374) indicate the presence or absence of configured modules in locations on the island bus. This information is stored in Flash memory. At start up, the actual locations of the modules on the island are validated by comparing them to the configured locations stored in memory. Each bit represents a module:

- A value of 1 in a given bit indicates that the configured module is not present.
- A value of 0 indicates that the correct module is present in its configured location, or that the location has not been configured.

The first two registers, shown below, provide the 32 bits that represent the module locations available in a typical island configuration. The remaining six registers (45369 through 45374) are available to support the island's expansion capabilities:

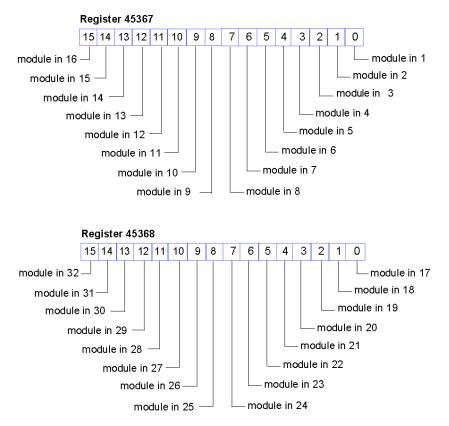

### **Emergency Messages**

The next eight contiguous registers (registers 45375 through 45382) indicate the presence or absence of newly received emergency messages for individual modules on the island. Each bit represents a module:

- A value of 1 in a given bit indicates that a new emergency message has been queued for the associated module.
- A value of 0 in a given bit indicates that no new emergency messages have been received for the associated module since the last time the diagnostic buffer was read.

The first two registers, shown below, provide the 32 bits that represent the module locations available in a typical island configuration. The remaining six registers (45377 through 45382) are available to support the island's expansion capabilities:

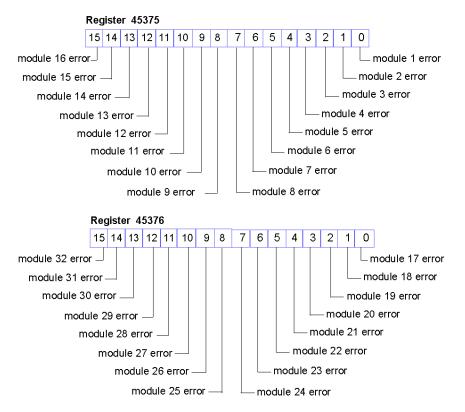

#### **Fault Detection**

The next eight contiguous registers (registers 45383 through 45390) indicate the presence or absence of operational faults detected on the island bus modules. Each bit represents a module:

- A value of 1 in a bit indicates that the associated module is operating and that no faults were detected.
- A value of 0 in a bit indicates that the associated module is not operating either because it has a fault or because it has not been configured.

The first two registers, shown below, provide the 32 bits that represent the module locations available in a typical island configuration. The remaining six registers (45385 through 45390) are available to support the island's expansion capabilities:

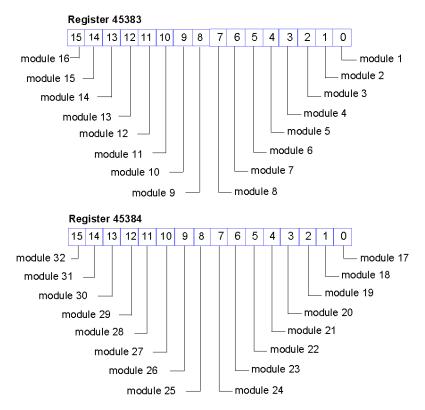

#### STB NIP 2212 Status Register

Register 45391 contains a word of diagnostic data that is allocated to the status of the STB NIP 2212. The bits in the high byte have predefined meanings that are common to all of the NIMs used with the Advantys STB island. The low byte displays faulty device replacement status *(see page 85)*:

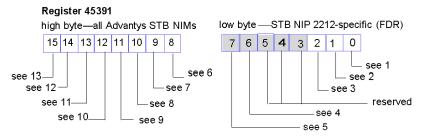

- 1 FDR server 1 status—a value of 1 in bit 0 indicates that server 1 is not available
- 2 FDR server 2 status—a value of 1 in bit 1 indicates that server 2 is not available
- 3 FDR error— a value of 1 in bit 2 indicates that either the NIM has received an invalid or 0-length parameter file from a server or (the NIM has corrupted data or a length mismatch, two examples of an invalid file).
- 4 Ethernet traffic overload error—the NIM has experienced at least one Ethernet traffic overload condition. This bit will not be reset until the next power cycle.
- 5 Ethernet traffic overload status—the NIM has recently experienced an Ethernet traffic overload condition. This bit will clear automatically, 15 seconds after the register is first read following an overload condition.
- 6 Module failure—bit 8 is set to 1 if any module on the island bus fails.
- 7 A value of 1 in bit 9 indicates an internal failure—at least one global bit was set.
- 8 A bit value of 1 in bit 10 indicates an external failure—the problem is on the fieldbus.
- **9** A value of 1 in bit 11 indicates that the configuration is protected—the RST button is disabled, and the island configuration requires a password to write to it; a bit value of 0 indicates that the island configuration is unprotected—the RST button is enabled, and the configuration is not password-protected.
- 10 A value of 1 in bit 12 indicates that the configuration on the removable memory card is invalid.
- 11 A value of 1 in bit 13 indicates that reflex action functionality has been configured. (For NIMs with firmware version 2.0 or greater.)
- **12** A value of 1 in bit 14 indicates that one or more island modules have been hot-swapped. (For NIMs with firmware version 2.0 or greater.)
- 13 Island bus output data master—a value of 0 in bit 15 indicates that the fieldbus master device is controlling the output data of the island's process image; a bit value of 1 indicates that the Advantys configuration software or an HMI panel is controlling the output data of the island's process image.

# Modbus Commands Supported by the STB NIP 2212

#### Introduction

Modbus is the protocol used by Modicon PLCs. Modbus defines the message structure that the PLCs understand and use, regardless of network type. The Modbus protocol describes the process that a controller uses to access another device, how that device responds, and how errors are detected and reported.

#### Modbus Message Data Frame

Modbus messages are embedded within the frame or packet structure of the network in use. A Modbus over TCP/IP network uses both the Ethernet II and IEEE 802.3 data formats. For communications with the STB NIP 2212, Modbus messages can be embedded in either frame type. Ethernet II is the default data format.

#### Modbus Message Structure

The Modbus protocol uses a 16-bit word. A Modbus message begins with a header. A Modbus message uses a Modbus function code *(see page 80)* as the first byte.

Following is a description of the structure of a Modbus message header:

| Invoke Identifier    | Protocol Type    | Command Length           | Destination ID | Modbus Message           |
|----------------------|------------------|--------------------------|----------------|--------------------------|
| two-byte field that  | two-byte field   | two-byte field           | one-byte       | n-byte field             |
| associates a request | value for Modbus | value is the size of the |                | first byte is the Modbus |
| with a response      | is always 0      | rest of the message      |                | function code            |

#### List of Supported Commands

The following table lists the Modbus commands that the STB NIP 2212 supports:

| Modbus<br>Function Code | Subfunction or Subindex | Command                                     | Valid Range          | Max. No. of Words per Message |
|-------------------------|-------------------------|---------------------------------------------|----------------------|-------------------------------|
| 3                       |                         | read holding registers (4x)                 | 1–9999               | 125                           |
| 4                       |                         | read input registers (3x)                   | 1–4697               | 125                           |
| 6                       |                         | write single register (4x)                  | 1-5120 and 9488-9999 | 1                             |
| 8                       | 21                      | get/clear Ethernet statistics (see page 81) | 0–53                 | N/A                           |
| 16                      |                         | write multiple registers (4x)               | 1-5120 and 9488-9999 | 100                           |
| 22                      |                         | mask write registers (4x)                   | 1-5120 and 9488-9999 | 1                             |
| 23                      |                         | read/write multiple registers               | 1-5120 and 9488-9999 | 100 (write)                   |
|                         |                         | (4x)                                        | 1—9999 (read)        | 125 (read)                    |

### **Ethernet Statistics**

Ethernet statistics comprise status information and errors related to data transmissions to and from the STB NIP 2212 over the Ethernet LAN.

Ethernet statistics are held in a buffer until the **get Ethernet statistics** command is issued, and the statistics are retrieved.

The **clear Ethernet statistics** command clears all of the statistics currently held in the buffer *except the MAC address and the IP address*.

The following table lists the Ethernet statistics used by the Advantys STB system:

| Word No. in Buffer | Description                | Comment           |
|--------------------|----------------------------|-------------------|
| 00–02              | MAC address                | cannot be cleared |
| 03                 | board status               |                   |
| 04–05              | rx interrupt               |                   |
| 06–07              | tx interrupt               |                   |
| 08                 | jabber failure count       |                   |
| 09                 | total collisions           |                   |
| 10–11              | rx missed packet errors    |                   |
| 12–13              | memory errors in state RAM |                   |
| 14–15              | chip restart count         |                   |
| 16–17              | framing errors             |                   |
| 18–19              | overflow errors            |                   |
| 20–21              | CRC errors                 |                   |
| 24–25              | rx buffer errors           |                   |
| 26–27              | tx buffer errors           |                   |
| 28–29              | silo underflow             |                   |
| 30–31              | late collision             |                   |
| 32–33              | lost carrier               |                   |
| 34–35              | collision tx failure       |                   |
| 36–37              | IP address                 | cannot be cleared |
| 38–53              | reserved                   | always 0          |

# Modbus Error Codes

### Introduction

During operations, you may encounter Modbus error codes that are returned by the STB NIP 2212 NIM to the Advantys configuration software. These error codes are displayed as byte codes in hexadecimal format.

## **General Error Codes**

| Error Code | Error Type                   | Description                                                                                                    |  |
|------------|------------------------------|----------------------------------------------------------------------------------------------------|--|
| 0x01       | Illegal function             | This error code is returned when the Advantys configuration software attempt<br>to modify the configuration of the STB NIP 2212 when the software does n<br>have control.                                                                                                    |  |
| 0x03       | Illegal Modbus<br>data value | <ul> <li>This error code may indicate any of the following conditions:</li> <li>the function code contains incorrect data</li> <li>a request is being issued while the NIM is in the wrong operating mode—<br/>for example, COMM state protected</li> <li>you have entered the wrong password</li> </ul> |  |

# Section 5.2 IP Addressing

# **Dynamic Assignment of IP Addresses**

#### Introduction

The STB NIP 2212 network interface module can receive an IP address using either the DHCP or BOOTP service.

For information on how these services are implemented in the STB NIP 2212–including the specific IP assignment sequence–refer to the chapter on IP Parameters (see page 53).

### DHCP

DHCP (Dynamic Host Configuration Protocol) manages network addressing parameters for networked devices, in compliance with RFC 1531.

A DHCP server stores a list of role names and associated IP parameter settings for every client device on the network. It dynamically assigns IP addressing settings in response to client requests A DHCP server responds to both DHCP and BootP (a subset of DHCP) requests.

The STB NIP 2212 network interface module implements DHCP as a client. Its IP address can be dynamically assigned by a DHCP IP address server.

### BOOTP

The Bootstrap Protocol (BootP) assigns IP addresses to nodes on an Ethernet network, in compliance with RFC 951. Clients on the network issue BootP requests during their initialization sequence.

A BootP server stores a list of MAC addresses and associated IP parameter settings for every client device on the network. After receiving a request, the server responds by assigning to the BootP client its IP parameter settings.

The STB NIP 2212 network interface module implements BootP as a client. A BootP client transmits requests on the network every second during initialization until it receives a reply from an IP address server.

# Section 5.3 Faulty Device Replacement

#### Introduction

The STB NIP 2212 network interface module supports the faulty device replacement service. This service simplifies the process of replacing a failed or failing STB NIP 2212, by automatically configuring the replacement device's IP address and parameter settings.

#### What Is in This Section?

This section contains the following topics:

| Торіс                                   |    |
|-----------------------------------------|----|
| Faulty Device Replacement               | 85 |
| Faulty Device Replacement Preconditions |    |
| Configuring Faulty Device Replacement   |    |
| Faulty Device Replacement Diagnostics   |    |

# **Faulty Device Replacement**

### Summary

The FDR service uses a central FDR server to store network parameters *(see page 89)* of certain devices on the network. If a device fails, the server automatically configures the replacement device with the identical parameters as the failed device. The FDR service removes the need for service personnel to keep configuration records on hand and reduces the possibility of human error in entering the new configuration.

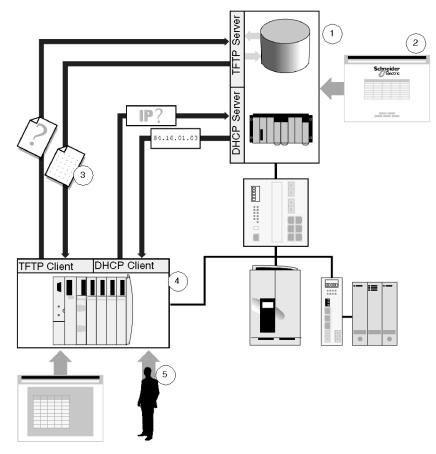

- 1 FDR server
- 2 server configuration
- 3 operating parameter file transferred to the FDR client
- 4 FDR client (replacement device)
- 5 rolename assignment

#### **FDR Components**

As implemented in the STB NIP 2212 network interface module, the FDR service comprises 1 or 2 FDR servers and 1 or more STB NIP 2212 clients. Each server is a passive device; it simply stores the network parameters for the devices on the network. To configure the server, create a list of the devices connected to the network (each identified by a *role name*) and their IP parameters. After the FDR service is enabled, the server responds to requests from the FDR clients.

The STB NIP 2212 FDR client is a network device that stores its parameters on the FDR server to facilitate replacement of the device. Each client is assigned a role name that uniquely identifies it from other devices on the network. After the device is connected to the network, it sends a copy of its operating parameters to the server. These parameters should always be sufficient to enable a replacement STB NIP 2212 client to be configured to operate exactly as the original STB NIP 2212 client. An update can be sent–either manually or automatically–to the server when there is a change in the client's operating parameters.

 Sequence
 Event

 1
 Your service personnel must assign the same role name to the replacement device.

 2
 Your service personnel places the new device on the network.

 3
 The device automatically issues a request to the server for a set of IP parameters that is used by a device with this role name.

 4
 The device receives the IP parameters and then connects to the FDR server and downloads a copy of its network parameters.

If a STB NIP 2212 client device fails, the following occurs:

|   | copy on its network parameters.                                                         |
|---|-----------------------------------------------------------------------------------------|
| 5 | After the parameters are downloaded, the device implements the parameters and operation |
|   | resumes.                                                                                |

# Faulty Device Replacement Preconditions

### **Overview**

Before your STB NIP 2212 network interface module can use the faulty device replacement service, certain preconditions must be met. These preconditions relate to:

- software versioning
- removable memory (SIM) card
- server model types
- role name settings
- configuration sequence

#### Software Versions

The faulty device replacement service requires the installation of the following software on your STB NIP 2212:

- executable version 2.2.4 or higher
- web site version 1.19.1 or higher

To check the software versions installed on your STB NIP 2212, check the Properties page of your STB NIP 2212's embedded web server. To do this:

| Step | Action                                                                                                    |
|------|----------------------------------------------------------------------------------------------------|
| 1    | Use your internet browser to access your STB NIP 2212's web server <i>(see page 93)</i> . A username and password dialog opens. |
| 2    | Enter your web server username and password <i>(see page 114)</i> and click <b>OK</b> . The Properties web page opens.          |

#### SIM Card

You may need to equip the Advantys island, of which the STB NIP 2212 is a part, with an STB XMP 4400 removable memory (SIM) card. This SIM card retains the island operating parameters.

**NOTE:** If you need to save only the network parameters–and not the settings of other island operating parameters–the FDR server *(see page 106)* stores that data without the requirement of a SIM card.

### **Server Types**

Only servers that support the faulty device replacement service can be installed as FDR servers on your network. These include:

- a 140 NOE 771 network communications module installed on a Modicon Quantum PLC station
- a TSX ETY network communications module installed on a Modicon Premium PLC station

**NOTE:** If your network is configured to use dual FDR servers, both servers must be of the same type: both Quantum NOE, or both Premium ETY.

### **Role Name Setting**

The faulty device replacement service requires that the:

- IP Address be assigned by a DHCP (and not BootP) server, and
- role name be set using the rotary switches on face of the STB NIP 2212.

### **Configuration Sequence**

Before powering up your STB NIP 2212, be sure to first configure your FDR server (or servers) with a list containing the role name and associated IP address for each STB NIP 2212 on the network.

**NOTE:** If your network is configured to use dual FDR servers, both FDR servers must be configured with the same list of role names and associated IP addresses.

# **Configuring Faulty Device Replacement**

### **Configurable Settings**

Use the FDR Configuration page *(see page 106)* on the STB NIP 2212's embedded web server to configure faulty device replacement client settings. The following settings can be made:

- Identifying 1 or 2 FDR servers If you do not identify any FDR servers on the FDR Configuration page and a Quantum or Premium PLC is the fieldbus master, the DHCP server acts as the FDR server. If a different type of fieldbus master is used, you must fill in at least one of the FDR Server IP Address fields on the FDR Configuration page or you will not have an FDR server.
- **Configuring the NIM to synchronize its operating parameters** The STB NIP 2212 can automatically synchronize its operating parameters with the copy of those settings stored in the FDR server by periodically
  - o backing up (uploading) operating parameters from the STB NIP 2212 to the FDR server, or
  - restoring (downloading) the copied operating parameters from the FDR server to the STB NIP 2212
- Manually synchronizing the NIM's operating parameters You can synchronize the STB NIP 2212 operating parameters by either backing up (uploading) or restoring (downloading) these settings between the STB NIP 2212 and the FDR server.
- Turning off the automatic retrieval of operating parameters from the server You can the automatic retrieval parameters (but not IP addressing parameters) so that they must be manually input when a faulty device is replaced.

**NOTE:** The new STB NIP 2212 you are using to replace a faulty NIM must be in factory-fresh condition when you are using the FDR service. A factory-fresh NIM is one that has either just been removed from the box for the first time or one that has been restored to a factory-default state. A free utility program to restore a used NIM to its factory-default state is available on Telemecanique.com.

#### **Operating Parameters**

The STB NIP 2212's operating parameters that the faulty device replacement service can upload to or download from an FDR server are those settings configured in the following embedded web server pages:

- Configured IP page *(see page 96)*
- Configure SNMP page (see page 99)
- Configure Master Controller page (see page 101)
- Master Configurator page (see page 103)
- FDR Configuration page (see page 105)
- Web Access Password Protection page (see page 114)
- Configuration Password Protection page (see page 117)

Additionallyl, the configuration port parameters (see page 127) are also saved.

# Faulty Device Replacement Diagnostics

#### Overview

Use the FDR Diagnostics page-in the STB NIP 2212's embedded web server-to view information relating to the faulty device replacement service for your STB NIP 2212 network interface module. This information describes:

- status of the:
  - O FDR service
  - O IP address assignment process
  - o operating parameters file backup and restore process
- how the STB NIP 2212 role name was assigned
- the address of the IP address server
- the file containing operating parameters received by the STB NIP 2212 from the FDR server
- synchronization status of the operating parameters file in the STB NIP 2212
- the number-since the last system reboot-of:
  - o manual backups (uploads) of the operating parameters
  - o manual restores (downloads) of the operating parameters
  - o automatic backups (uploads) of the operating parameters
  - o automatic restores (downloads) of the operating parameters
  - times the operating parameter file, downloaded from the FDR server, could not be read by the STB NIP 2212
  - $\odot$  times a connection could not be made between the STB NIP 2212 and the FDR server

Refer to the FDR Diagnostics page *(see page 128)* for more detailed information about the contents of this embedded web server page.

# Section 5.4 Embedded Web Server

### Introduction

The STB NIP 2212 NIM provides an embedded web server that can be used to configure and diagnose the device.

### What Is in This Section?

This section contains the following topics:

| Торіс                                                | Page |
|------------------------------------------------------|------|
| About the Embedded Web Server                        | 92   |
| Properties Web Page                                  | 94   |
| Configuration Menu Web Page                          | 95   |
| Configured IP Web Page                               | 96   |
| Configure SNMP Web Page                              | 99   |
| Configure Master Controller Web Page                 | 101  |
| Master Configurator Web Page                         | 103  |
| Role Name Web Page / FDR Configuration Web Page      | 105  |
| Reboot Web Page                                      | 111  |
| Product Support Web Page                             | 112  |
| Security Menu Web Page                               | 113  |
| Web Access Password Protection                       | 114  |
| Configuration Password Protection                    | 117  |
| Diagnostics Menu Web Page                            | 120  |
| Ethernet Statistics                                  | 121  |
| STB NIP 2212 Registers Web Page                      | 122  |
| I/O Data Values Web Page                             | 124  |
| Island Configuration Web Page                        | 126  |
| Island Parameters Web Page                           | 127  |
| Faulty Device Replacement (FDR) Diagnostics Web Page | 128  |
| Error Log Web Page                                   | 130  |

# About the Embedded Web Server

#### Introduction

The STB NIP 2212 includes a Hypertext Transfer Protocol (HTTP) based embedded web server. Using a web browser *(see page 92)*, you can view and edit configuration and diagnostic data about the island node.

#### Initialization of the HTTP Server

At the end of the IP parameterization process *(see page 56)*, the STB NIP 2212 is initialized as an HTTP server, and its web pages are available for viewing and editing.

#### **Browser Requirements**

You can use either of the following web browsers to access the STB NIP 2212 web pages:

- Internet Explorer browser, version 4.0 or greater
- Netscape Navigator browser, version 4.0 or greater

#### Security

The STB NIP 2212 web site provides two levels of security:

- A required web access username and password combination *(see page 114)*, which– depending upon your configuration password selection (below)–provides either read-only or read/write web site access.
- An optional configuration password (see page 117); if the configuration password is:
  - *enabled*, the web access username/password combination provides read-only access, and the configuration password provides write access to the STB NIP 2212 web site
  - *disabled*, the web access username/password combination alone provides both read and write access to the STB NIP 2212 web site

#### **Getting Help**

Page-level help is available for every STB NIP 2212 web page. To display the help text for a page, click on the word **Help**. It is located at the top of the web page and to the right of the STB NIP 2212 banner.

### Accessing the STB NIP 2212 Web Site

| Step | Action                                                                                                    | Result                                                              |
|------|----------------------------------------------------------------------------------------------------|---------------------------------------------------------------------|
| 1    | Go to your url: http://configured IP address                                                                                                    | The STB NIP 2212 home page is displayed.                            |
| 2    | <ul> <li>Enter your language preference. English is the default language.</li> <li>If your language preference is English, click on the Enter button.</li> <li>To select a different language, click on its name, e.g., Deutsche. Then click on the Enter button.</li> </ul>              | The web access password dialog box is displayed.                    |
| 3    | Type the user name and the web access password for your STB NIP 2212 site. Then click on the <b>OK</b> button to proceed. <b>Note:</b> The default user name and password are USER. Both are case-sensitive. They should be changed <i>(see page 114)</i> for your STB NIP 2212 web site. | The STB NIP 2212 Properties <i>(see page 94)</i> page is displayed. |
| 4    | To navigate to a different web page, click on its tab. For<br>example, for information about how to contact the<br>STB NIP 2212 product support team, click on the <b>Support</b> tab.                                                                                                    | The Support web page <i>(see page 93)</i> is displayed.             |

Use the following steps to access the STB NIP 2212 web site:

### **Product Support**

For information on how to contact Schneider-Electric for customer assistance for your STB NIP 2212 NIM, select the Support menu command to open the Support web page *(see page 112)*.

# **Properties Web Page**

#### Introduction

The Properties web page displays STB NIP 2212 statistics, such as the version of the kernel and the executive, as well as the communications protocols for which the STB NIP 2212 is configured.

#### Sample Properties Web Page

The Properties page is displayed automatically after the HTTP server authenticates the user name and web access password. A sample Properties page is shown in the following figure:

| Telemecanique  Telemecanique | Role Name: No F | 12 - STANDARD<br>Rolename IP: 139.158.13.113<br>gnostics | (2) (3)<br>Home Help |
|------------------------------|-----------------|----------------------------------------------------------|----------------------|
|                              | Kernel Version: | 1.7.0                                                    | <b>₩</b> 0 <b></b>   |
|                              | Exec Version:   | 2.2.4                                                    |                      |
|                              | Web Site:       | 1.19.1                                                   |                      |
|                              | SNMP:           | 2.0                                                      |                      |
|                              | HTTP:           | 1.1                                                      |                      |
|                              | DHCP:           | 1.0                                                      |                      |
|                              | BootP:          | 1.0                                                      |                      |
|                              | Modbus Serial:  | 1.0                                                      |                      |
|                              | Modbus TCP:     | 1.0                                                      |                      |

6 Schneider-Electric Inc., © 1998 - 2007

- 1 STB NIP 2212 banner. The role name (if configured) and the IP address in current use display in the web banner.
- 2 Click on the word Home to return to the STB NIP 2212 home page.
- **3** Click on the word Help to display the help text for this web page.
- 4 The network activity icon indicates which communications protocols are active. The top light represents HTTP, the middle light Modbus, and the bottom light FTP. If a protocol is active, the light representing it is lit. For more information, drag the mouse over the light.
- 5 Navigation tabs.
- 6 Schneider Electric copyright information.

# **Configuration Menu Web Page**

#### Introduction

The web-based resources that are available for configuring the STB NIP 2212 are listed as options on the Configuration menu. The specific web page for each feature is linked to a menu option.

### Web-Based Configuration Options

The Configuration menu contains the following options:

- Configured IP
- Configure SNMP
- Master Controller
- Master Configurator
- FDR Configuration-or-Role Name (see Note, below)
- Reboot

Click on an option to open the associated embedded web server configuration page.

**NOTE:** Web server versions 1.19.1 and later display an *FDR Configuration* page; earlier versions of the web server display a *Role Name* page.

# **Configured IP Web Page**

#### Introduction

To communicate as a node on an Ethernet network, the fieldbus (Ethernet) port on the STB NIP 2212 must be configured with a valid IP address. The IP address must be unique on the Ethernet LAN on which the STB NIP 2212 resides.

One of the available IP address assignment methods *(see page 54)* is to configure an IP address yourself, in the Configured IP web page.

**NOTE:** The configured IP address is used in the fallback IP assignment process *(see page 57).* The configured IP address is applied only if the STB NIP 2212 is not configured to obtain–or cannot obtain–an IP address from either a BootP or DHCP server.

### Sample Configured IP Web Page

A sample Configured IP web page appears in the following figure:

| Telemecanique                    | STB NIP 2212 - STANDARD |                   |          |             |
|----------------------------------|-------------------------|-------------------|----------|-------------|
|                                  | Role Name: No Rol       | lename IP: 139.15 | 8.13.113 | Home Help   |
| Properties Configuration Support | Security Diagn          | ostics            |          |             |
|                                  | Con                     | figured IP        |          | <b>~~</b> 0 |
|                                  | IP Address:             | 139.158.13.113    |          |             |
|                                  | Subnet Mask:            | 255.255.0.0       |          |             |
|                                  | Gateway:                | 139.158.13.1      |          |             |
|                                  | Frame Type:             | Ethernet II 도     |          |             |
|                                  | Save                    | leset Default     |          |             |

Schneider-Electric Inc., © 1998 - 2007

### **IP Parameters**

The IP address for the STB NIP 2212 has the four parameters, which are described in the following table:

| Parameter      | Description                                                                                                    |  |  |
|----------------|----------------------------------------------------------------------------------------------------|--|--|
| IP address     | Unique 32-bit address assigned to every node on the Internet.                                                                                                    |  |  |
| subnet mask    | The subnet mask is 32 bits assigned with the IP address of a host. The contiguous 1's of the mask are used to separate the network portion from the host portion of the address. When the subnet mask is applied to the source and destination addresses, it determines if the target host is on the local subnet or on a remote network. |  |  |
| gateway        | The default gateway, typically a router, is where the host sends frames that are bound for remote networks. This is an optional feature provided for networks containing a default gateway.                                                                                                    |  |  |
| frame type     | Ethernet format used by the STP NIP 2212. For example, the STB NIP 2212 can use either the Ethernet II or the IEEE 802.3 frame format. Ethernet II is the default.                                                                                                    |  |  |
| Note: The IP a | Note: The IP address for the STB NIP 2212 is written in dotted decimal format.                                                                                                    |  |  |

#### **Using the Command Buttons**

The following table describes how to use the command buttons on the Configured IP web page:

| То                                                           | Click on |
|--------------------------------------------------------------|----------|
| Display the IP address stored in Flash memory                | Reset    |
| Display the MAC-based, derived default IP address.           | Default  |
| Save the IP address displayed on the Configured IP web page. | Save     |

#### Assigning a Configured IP Address to the STB NIP 2212

Use the following procedure to configure an IP address for the STB NIP 2212. *Note: Your STB NIP 2212 cannot have a role name.* 

| Step | Action                                                                                                    | Comment                                   |
|------|----------------------------------------------------------------------------------------------------|-------------------------------------------|
| 1    | Set the lower rotary switch to an INTERNAL position <i>(see page 25)</i> , and power cycle the STB NIP 2212.       | -                                         |
| 2    | If your STB NIP 2212 has a role name, you must remove it by deleting the Role Name setting <i>(see page 105)</i> . | If no role name is assigned, skip step 2. |
| 3    | Open the STB NIP 2212 web site.                                                                                    | _                                         |
| 4    | Click on the Configuration tab to display the Configuration menu.                                                  | -                                         |
| 5    | Select the Configured IP option.                                                                                   | -                                         |
| 6    | In the IP address field, type the IP address that you want to use in dotted decimal format.                        | -                                         |

| Step | Action                                                                          | Comment                                                                                                    |
|------|---------------------------------------------------------------------------------|----------------------------------------------------------------------------------------------------|
| 7    | Click on the <b>Save</b> button to save the address to Flash memory and in RAM. | If the address is valid, it will appear in<br>the banner at the top of each<br>STB NIP 2212 web page.<br><b>Note:</b> The LAN ST LED<br><i>(see page 27)</i> on the NIM blinks four<br>times if the IP address is a duplicate. |
| 8    | Click on the Configuration tab to return to the Configuration menu.             | -                                                                                                    |
| 9    | Select Reboot <i>(see page 111).</i>                                            | -                                                                                                    |
| 10   | At the Reboot now? prompt, click on the <b>OK</b> button.                       | -                                                                                                    |
| 11   | Click on the <b>OK</b> button at the confirmation prompt, "Are you sure?"       | Your STB NIP 2212 restarts. The IP address that you set up on the web is the active IP address for the island.                                                                                                    |

### **Restoring Default Parameters from the Web**

Use the following procedure to reconfigure the STB NIP 2212 with its default IP parameters (see page 54) from the embedded web werver. *Note: If your STB NIP 2212 has a Role Name, you must remove it before proceeding with the following steps.* 

| Step | Action                                                                          | Comment                                                                                                    |
|------|---------------------------------------------------------------------------------|----------------------------------------------------------------------------------------------------|
| 1    | Open the STB NIP 2212 web site.                                                 | -                                                                                                    |
| 2    | Click on the Configuration tab to display the Configuration menu.               | -                                                                                                    |
| 3    | Select the Configured IP option.                                                | The Configured IP web page (see page 96) opens.                                                                                                    |
| 4    | Click on the <b>Default</b> button.                                             | The IP address parameters are restored to their default values.<br>The address is based on the 48-bit MAC address that was programmed into the STB NIP 2212 when it was manufactured.        |
| 5    | Click on the <b>Save</b> button to save the address to Flash memory and in RAM. | <b>Note:</b> The LAN ST LED <i>(see page 27)</i> on the NIM blinks six times if the STB NIP 2212 default address is in use. If the address is a duplicate, the LAN ST LED blinks four times. |
| 6    | Click on the Configuration tab to return to the Configuration menu.             | -                                                                                                    |
| 7    | Select Reboot <i>(see page 111)</i> .                                           | -                                                                                                    |
| 8    | At the Reboot now? prompt, click on the <b>OK</b> button.                       | -                                                                                                    |
| 9    | Click on the <b>OK</b> button at the confirmation prompt, "Are you sure?"       | -                                                                                                    |

# Configure SNMP Web Page

### Introduction

The Configure SNMP web page provides access to the parameters used by the SNMP agent contained in the STB NIP 2212.

### Fields on the Configure SNMP Web Page

The settings for the SNMP agent are described in the table below.

NOTE: The Manager and Trap SNMP features are not supported by the STB NIP 2212.

| Purpose   | Field Name | Description                                                                                                    |
|-----------|------------|----------------------------------------------------------------------------------------------------|
| Agent     | Location   | 96-character, case-sensitive alphanumeric string describing the location of this STB NIP 2212 (agent device).                                                                                                    |
|           | Contact    | 96-character, case-sensitive alphanumeric string identifying the contact person for this STB NIP 2212.                                                                                                    |
| Community | Set        | 100-character, case-sensitive alphanumeric community string used to wite the value of a point of information. A SetRequest is used by an SNMP manager to write to the STB NIP 2212.<br>The default community name for the STB NIP 2212 is public.<br><b>Note:</b> If you enable an Authentication Failure Trap, assign a private community string for SetRequest. |
|           | Get        | 100-character, case-sensitive alphanumeric community string, assigned by the user and used by the master to read the value of a point of information provided by the STB NIP 2212.<br>The default community name for the STB NIP 2212 is <code>public</code> .                                                                                                    |

### Sample Configure SNMP Web Page

A sample Configure SNMP web page is shown in the following figure:

| Telemec    | anique        | STB NIP 22                | 212 - ST    | ANDARD        |           |        |
|------------|---------------|---------------------------|-------------|---------------|-----------|--------|
|            |               | Role Name: STBNI          | P2212_010   | IP: 139.158.1 | 3.113 Hom | e Help |
| Properties | Configuration | Support Security          | Diagnostics |               |           |        |
|            |               | Confi                     | gure SNMF   | D C           |           | ଁ      |
|            | System Descr  | iption: TF Ethernet NIM s | standard    |               |           |        |
|            | System Name   | : STB NIP 2212            |             |               |           |        |
|            | Manager 1:    |                           | ]           | Set:          | private   |        |
|            | Manager 2:    |                           |             | Get:          | private   |        |
|            | Location:     | Bldg 8, MS 7-2B           |             | Trap:         | private   |        |
|            | Contact:      | misty                     |             | Trap Enable:  | V         |        |
|            |               |                           | Save Res    | et            |           |        |

Schneider-Electric Inc., ©1995 - 2007

# **Configure Master Controller Web Page**

#### Introduction

Any controller on the Ethernet network has the potential to control an island on that network. Control can be obtained on a first-come/first-serve basis. The STB NIP 2212 allows you to preassign priority control (masters) to as many as three specific controllers on the network. If one of these assigned controllers is connected, it will take priority over any unassigned controllers, even if an unassigned controller has connected to the island first. To assign one or more priority control (masters), use the Master Controller web page.

### **Understanding Processing Control and Priority**

A controller that has control over an island has the ability to write to the island's output process image and to change operating parameters on the island nodes. Typically, the first controller to request write access is granted control. If another controller attempts to write to the island while the first controller has control, the NIM sends an error message and access is denied.

If a Web page configured master controller has been configured on the Master Controller Web page *(see page 102)*, a write request from it will preempt processing control from any other non-Web page configured controller during its reservation time.

### Fields on the Master Controller Web Page

To pre-assign one or more (up to three) priority controllers for the STB NIP 2212, identify them by their IP addresses:

| Field Name           | Description                                                                                                    |
|----------------------|----------------------------------------------------------------------------------------------------|
| Master x ID*         | The unique IP address (see page 54) for a master controller.                                                                                                    |
| Reservation<br>Time  | The amount of time in ms allocated to a priority controller for writing to the STB NIP 2212. Other non-Web page configured controllers attempting to write to the STB NIP 2212 while the non-Web page configured controller is connected will receive an error message. The default reservation time is 60,000 (1 min). Each time the non-Web page configured controller writes to the NIM, the reservation time is reset to 60,000. <b>Note</b> : There is no reservation time applied for control from a Web page configured controller.                                                                                                    |
| Holdup<br>Time       | The amount of time in ms that output modules will hold their current state without an update by a Modbus write command <i>(see page 80).</i> When the module hold-up time out expires, the outputs will be driven to their defined fallback states <i>(see page 164).</i><br><b>Note</b> : The holdup time must be defined via the Master Controller web page. Holdup time out parameters and values are stored in nonvolatile Flash memory.<br><b>Note</b> : When write commands to an Ethernet NIM are stopped, an output module located on the NIM's island maintains its output states from that time until any pre-programmed timeout value expires. After that, the predefined fallback states are set. |
| Link Failure<br>Mode | <ul> <li>The state the STB NIP 2212 enters upon the failure of the Ethernet communication link, either:</li> <li>Fallback: the outputs immediately assume their defined fallback states on link failure. This is the default setting.</li> <li>Holdup: the outputs hold their current state for the holdup time set in this page, before assuming their defined fallback states.</li> </ul>                                                                                                    |
| -                    | t enter an IP address, then write access to the NIM will be obtained by the first non-Web page<br>introller that writes to it.                                                                                                    |

### Setting Up Master Controllers for the Island

Use the following procedure to configure a master controller for the STB NIP 2212:

| Step | Action                                                                                                    |
|------|----------------------------------------------------------------------------------------------------|
| 1    | Click the Configuration tab to display the Configuration menu.                                                                                                    |
| 2    | Select the Master Controller option.                                                                                                    |
| 3    | Type the IP address for each master controller (up to three) that you want to set up.                                                                                                    |
| 4    | Type a value for the reservation time (0 120000 ms). This is the amount of time allocated to any non-Web page configured controller. The default setting is 60000 ms (1 min).                                                                                                    |
| 5    | <ul> <li>Type a value in ms for the holdup time. The default setting is 1000 ms. (1 sec). The valid values are:</li> <li>values in the range 300 120,000 ms.</li> <li>a value of 0 ms signifying indefinite hold up time</li> <li>Note: You must enter the holdup value via the web page.</li> </ul>                |
| 6    | <ul> <li>Select a link failure mode, which determines the STB NIP 2212's behavior when the Ethernet communications link fails:</li> <li>Holdup: the STB NIP 2212 waits the holdup time before assuming its fallback state, or</li> <li>Fallback: the STB NIP 2212 immediately assumes its fallback state</li> </ul> |
| 7    | Click the Save button to store information to the STB NIP 2212's Flash memory and in RAM.                                                                                                    |

### Sample Master Controller Web Page

A sample Master Controller web page is shown in the following figure:

| E Telemec  | anique         |         | STB NIP 221      | 2 - STA    | NDARD                         |        |          |
|------------|----------------|---------|------------------|------------|-------------------------------|--------|----------|
|            |                |         | Role Name: No Ro | olename    | IP: 139.158.13.113            | Home   | e Help   |
| Properties | Configuration  | Support | Security  Diaç   | nostics    |                               |        |          |
|            |                |         | Ма               | ster Conti | roller                        |        | <b>~</b> |
|            | Master1 IP:    |         | 139.158.12.88    |            |                               |        |          |
|            | Master2 IP:    |         | 139.158.12.89    |            |                               |        |          |
|            | Master3 IP:    |         | 139.158.12.90    |            |                               |        |          |
|            | Reservation 1  | lime:   | 60000            | ms (Valid  | Range is 0 - 120000)          |        |          |
|            | Holdup Time:   |         | 10000            | ms (Valid  | Range is 0=indefinite 300 - 1 | 20000) |          |
|            | Link Failure N | lode:   | Holdup           |            |                               |        |          |
|            |                |         | S                | ave Res    | set                           |        |          |

Schneider-Electric Inc., © 1998 - 2007

# Master Configurator Web Page

#### What Is a Master Configurator?

The master configurator of an Advantys STB island controls the configuration data for all of the I/O modules during its reservation time *(see page 103)*. The configuration master must run the Advantys configuration software. The configuration master can connect to either the fieldbus (Ethernet) interface *(see page 23)* or the CFG port *(see page 30)* on the STB NIP 2212.

**NOTE:** The master configurator of an Advantys STB island must be set up on the Master Configurator web page.

The configuration master of an Advantys STB island can be a:

- local host that resides on the same Ethernet LAN as the island
- remote host that communicates with the Ethernet LAN on which the island resides
- device connecting to the STB NIP 2212, serially, via the CFG port

The master configurator is identified on the Master Configurator web page as follows:

- A master configurator running over the network is identified by its IP address.
- A configuration master connecting to the CFG port is specified as serial (see page 103).

A master configurator will pre-empt configuration mastery for the Advantys STB island from any other configurator during its reservation time.

#### Fields on the Master Configurator Web Page

The fields on the Master Configurator web page are described in the following table:

| Field            | Legal Values                                | Description                                                                                                    |
|------------------|---------------------------------------------|----------------------------------------------------------------------------------------------------|
| protocol         | IP                                          | The IP address <i>(see page 54)</i> of the master configurator on the Ethernet LAN.                                                                                                    |
|                  | Serial                                      | The master configurator is attached to the CFG port on the STB NIP 2212.                                                                                                    |
|                  | Disabled                                    | Disabled is the default setting for this feature.<br>If selected, the master configurator feature is disabled.<br>However, devices normally capable of configuring the island<br>will perform as designed.                                                                                   |
| Reservation Time | 0 120000 ms, with a<br>1 ms resolution time | The amount of time in ms allocated to a master for writing configuration data to the STB NIP 2212. Other masters attempting to configure the island during this time will receive an error message.<br>The default reservation time is 60,000 ms (1 min). Reservation time is self-renewing. |

### Configuring a Master Configurator for the Island

Use the following procedure to configure a master configurator for an Advantys STB island:

| Step | Action                                                                                                    |
|------|----------------------------------------------------------------------------------------------------|
| 1    | Click on the Configuration tab to display the Configuration menu.                                                                                                    |
| 2    | Select the Master Configurator option.                                                                                                    |
| 3    | <ul> <li>To identify the master configurator, do one of the following:</li> <li>Click on the radio button next to the IP option and type in the IP address for the master configurator communicating via the fieldbus (Ethernet) port <i>(see page 23)</i>, e.g., 139.158.2.38 <i>(see page 104)</i>.</li> <li>For a master configurator attached to the STB NIP 2212's CFG port <i>(see page 30)</i>, click on the radio button next to the Serial option.</li> <li>To disable this feature, click on the radio button next to the Disabled (default) option.</li> </ul> |
| 4    | Type a value for the reservation time (0 120000 ms). This is the amount of time allocated to the master configurator for writing configuration data to the island. The default setting is 60000 ms (1 min).                                                                                                    |
| 5    | Click on the <b>Save</b> button to store the information about the master configurator in the STB NIP 2212's Flash memory and in RAM.                                                                                                    |

### Sample Master Configurator Web Page

A sample Master Configurator web page is shown in the following figure:

| Telemecanique          | STB NIP 2212 - ST                  | ANDARD                         |              |
|------------------------|------------------------------------|--------------------------------|--------------|
|                        | Role Name: No Rolename             | IP: 139.158.13.113             | Home Help    |
| Properties Configurati | on  Support  Security  Diagnostics |                                |              |
|                        | Master Con                         | figurator                      | <b>~</b> ~ 0 |
|                        | O IP:                              |                                |              |
|                        | 🔿 Serial                           |                                |              |
|                        |                                    |                                |              |
|                        | Reservation Time: 60000            | ms (Valid Range is 0 - 120000) |              |
|                        | Save                               | Reset                          |              |
|                        |                                    |                                | 4            |

Schneider-Electric Inc., © 1998 - 2007

# Role Name Web Page / FDR Configuration Web Page

#### Introduction

The STB NIP 2212 provides the following alternate configurable web pages, depending upon the installed version of its embedded web server software:

| If embedded web server software is                                               | The STB_NIP_2212 displays the    |
|----------------------------------------------------------------------------------|----------------------------------|
| version 1.19.1 or later (with executable version 2.2.4 or higher also installed) | FDR Configuration web page       |
| earlier than version 1.19.1                                                      | Role Name configuration web page |

The FDR Configuration web page contains the settings, including role name, for the STB NIP 2212's faulty device replacement service. When you replace a faulty STB NIP 2212, the FDR service saves you the task of manually reconfiguring the replacement device by automatically:

- · obtaining an IP address from a DHCP server
- retrieving stored operating parameters from up to 2 specified FDR servers
- assigning these operating parameters to the replacement STB NIP 2212 device

The Role Name configuration web page contains the role name assigned to the STB NIP 2212. This role name is used by the STB NIP 2212 to request an IP address from a DHCP server.

Both configuration pages are described, below.

#### **Role Name**

You can assign, edit, or delete a role name for an STB NIP 2212 in both the FDR Configuration and the Role Name web pages. A role name is a concatenation of the STBNIP2212 part number, an underscore character (\_), and three numeric characters, e.g., *STBNIP2212\_002*.

A role name is the priority IP address assignment method used by the STB NIP 2212 *(see page 56).* If a role name is assigned, the IP address for the STB NIP 2212 is always associated with it.

**NOTE:** You will not be able to assign a configured IP (see page 55) or the default IP address (see page 54), unless you first remove the role name.

## Sample FDR Configuration Web Page

A sample FDR Configuration web page is displayed below:

| Telemecanique                                                           | STB NIP 2212 - STANDARD  |                       |           |
|-------------------------------------------------------------------------|--------------------------|-----------------------|-----------|
|                                                                         | Role Name: No Rolenar    | me IP: 139.158.13.113 | Home Help |
| Properties Configuration Support Security Diagnostics FDR Configuration |                          |                       |           |
|                                                                         | Role Name:               | STBNIP2212_010        |           |
|                                                                         | Server 1 IP Address:     | 139.155.13.100        |           |
|                                                                         | Server 2 IP Address:     | 139.155.13.101        |           |
|                                                                         | Check Time (minutes):    | 30                    |           |
|                                                                         | Auto Sync Mode:          | Disabled 🗨            |           |
|                                                                         | Use Local Configuration: |                       |           |
|                                                                         | Save Reset Res           | store Backup          |           |

Schneider-Electric Inc., © 1998 - 2007

### **FDR Settings**

FDR web page settings include:

| Setting                                                                                                    | Description                                                                                                    |  |  |
|----------------------------------------------------------------------------------------------------|----------------------------------------------------------------------------------------------------|--|--|
| Role Name                                                                                                    | The concatenation of the ethernet NIM's model number (STBNIP2212), an underscore character (_), and a 3-digit number (000159) that uniquely identifies the NIM on the Ethernet LAN.                                                                                                    |  |  |
| Server 1 IP Address <sup>1</sup>                                                                                                    | The IP address of the first FDR server that stores the STB NIP 2212 operating parameters.                                                                                                    |  |  |
| Server 2 IP Address <sup>1</sup>                                                                                                    | The IP address of the second FDR server that stores the STB NIP 2212 operating parameters.                                                                                                    |  |  |
| Check Time<br>(minutes)                                                                                                    | The time period for the performance of either <i>Auto Restore</i> or <i>Auto Backup</i> functions, as described in the <i>Auto Sync Mode</i> field, below. Values range from 21500 minutes, with a default of 30 minutes.                                                                                                    |  |  |
| Auto Sync Mode                                                                                                    | <ul> <li>The presently selected synchronization function–for the configuration files stored in both the FDR server and the STB NIP 2212–to be automatically performed within the <i>Check Time</i> period, above:</li> <li>Disabled: No file synchronization is scheduled</li> <li>Auto Backup: The configuration file in the STB NIP 2212 will be uploaded to the FDR server(s)</li> <li>Auto Restore: The configuration file in the FDR server(s) will be downloaded to the STB NIP 2212</li> </ul> |  |  |
| Use Local<br>Configuration                                                                                                    | Select this to turn off the automatic retrieval and assignment of operating parameters.<br>This selection necessitates the manual configuration of a replacement<br>STB NIP 2212.<br><b>Notes:</b> - You must reboot the STB NIP 2212 for changes to this setting to take effect.<br>- This selection does not stop the STB NIP 2212 from sending DHCP requests for<br>acquiring an IP address.                                                                                                    |  |  |
| 1 When multiple FDR servers are active on the network, at least one of server IP address settings is required. If only 1 FDR server is active on the network, no server IP address settings are required. |                                                                                                    |  |  |

### **FDR Commands**

Use the 4 command buttons at the bottom of the FDR Configuration web page to execute the following functions:

| Command | Description                                                                                                    |
|---------|----------------------------------------------------------------------------------------------------|
| Save    | Saves edits made to the FDR Configuration values to the STB NIP 2212 flash memory, overwriting the previously stored values. |
| Reset   | Discards non-saved FDR configuration edits, reverting settings to the values stored in STB NIP 2212 flash memory.            |
| Restore | Manually downloads stored operating parameters from an FDR server and saves them to STB NIP 2212 flash memory.               |
| Backup  | Manually uploads saved operating parameters from STB NIP 2212 flash memory to an FDR server.                                 |

# **Configuring FDR Settings**

Use the following procedure to configure FDR settings for the STB NIP 2212:

| Step | Action                                                                                                    | Comment                                                                                                    |
|------|----------------------------------------------------------------------------------------------------|----------------------------------------------------------------------------------------------------|
| 1    | Use the upper and/or lower rotary switches to set the role name to a numerical address (from 0 to 159) <i>(see page 25).</i>                                                                                                    | When you open the embedded web server's<br>FDR Configuration page, the value you set<br>here will be displayed in the Role Name field.                                                                                                    |
| 2    | Open the STB NIP 2212 web site.                                                                                                    | -                                                                                                    |
| 3    | Click on the <b>Configuration</b> tab to display the Configuration menu.                                                                                                    | -                                                                                                    |
| 4    | Select FDR Configuration.                                                                                                    | -                                                                                                    |
| 5    | Type in, or select, settings for the following fields:                                                                                                    | -                                                                                                    |
|      | <ul> <li>Server1/2 IP Address: If your Ethernet LAN has:</li> <li>multiple FDR servers, type the IP address for 1<br/>or 2 FDR servers</li> </ul>                                                                                                    | <ul><li>An FDR server can be either a:</li><li>Quantum NOE module, or</li><li>Premium ETY module</li></ul>                                                                                                    |
|      | <ul> <li>only 1 FDR server, leave these fields blank</li> </ul>                                                                                                    | <b>Note:</b> If you are using 2 FDR servers, both must be the same type, i.e. both Quantum NOE, or both Premium ETY modules.                                                                                                    |
|      | • Check Time: Type in the time period–from<br>2 to 1500 minutes–for the performance of either<br><i>Auto Restore</i> or <i>Auto Backup</i> functions, if selected<br>in the <i>Auto Sync Mode</i> field.                                                                                                    | Default value is <i>30 minutes.</i>                                                                                                    |
|      | <ul> <li>Auto Sync Mode: Select if and how STB NIP 2212 operating parameters will be synchronized with an FDR server(s):         <ul> <li>Disabled: No synchronization</li> <li>Auto Backup: Settings to be uploaded from the STB NIP 2212 to the FDR server(s)</li> <li>Auto Restore: Settings to be downloaded from the FDR server(s) to the STB NIP 2212</li> </ul> </li> </ul> | Default value is <i>Disabled.</i>                                                                                                    |
|      | • Use Local Configuration: Select this if you want to turn off the automatic retrieval and assignment of operating parameters, and manually configure a replacement STB NIP 2212.                                                                                                    | If you select this option, you must also reboot<br>the STB NIP 2212 for this change to take<br>effect.                                                                                                    |
| 6    | Click on the <b>Save</b> button to save your settings to the Flash memory and in RAM.                                                                                                    | <ul> <li>Notes:</li> <li>If you changed the Role Name of the STB NIP 2212, you must reboot the STB NIP 2212 to have a DHCP server assign an IP address (see page 55).</li> <li>You should click the Backup command button to upload your settings to the FDR server(s).</li> </ul> |

#### Sample Role Name Web Page

A sample Role Name web page is shown below:

| Telemecanique                     | STB NIP 2212 - STAN    | NDARD              |             |
|-----------------------------------|------------------------|--------------------|-------------|
|                                   | Role Name: No Rolename | IP: 139.158.13.113 | Home Help   |
| Properties  Configuration  Suppor | Security  Diagnostics  |                    |             |
|                                   | Role Name              |                    | <b>~~</b> 0 |
|                                   | Role Name: STBNIP22    | 212_010            |             |
|                                   | Save Reset             |                    |             |
|                                   |                        |                    |             |
|                                   |                        |                    |             |
|                                   |                        |                    |             |
|                                   |                        |                    |             |

Schneider-Electric Inc., © 1998 - 2007

#### Configuring a Role Name

You can configure an internally set role name in either of the following web server pages:

- the Role Name page (for embedded web site versions earlier than 1.19.1) or
- the FDR Configuration page (for embedded web site versions 1.19.1 and later)

In either case, to configure a role name:

| Step | Action                                                                                                    | Comment                                          |
|------|----------------------------------------------------------------------------------------------------|--------------------------------------------------|
| 1    | Set the lower rotary switch to an INTERNAL position <i>(see page 25)</i> , and power cycle the STB NIP 2212.                                                                                                | -                                                |
| 2    | Open the STB NIP 2212 web site.                                                                                                    | -                                                |
| 3    | Click on the <b>Configuration</b> tab to display the Configuration menu.                                                                                                    | -                                                |
| 4    | Depending upon the version of your web server,<br>select the:<br>• Role Name page, or<br>• FDR Configuration page                                                                                           | -                                                |
| 5    | Type or overtype the address portion (i.e. the last 3 digits) of the role name with 3 numeric values. You can use any numbers in the range 000 to 159 that are not already in use on the same Ethernet LAN. | The default role name is <i>STBNIP2212_000</i> . |

| Step | Action                                                                                 | Comment                                                                                                    |
|------|----------------------------------------------------------------------------------------|----------------------------------------------------------------------------------------------------|
| 6    | Click on the <b>Save</b> button to save your role name to the Flash memory and in RAM. | The role name appears in the banner at the top<br>of each STB NIP 2212 web page.<br><b>Note:</b> Saving the role name, however, does not<br>configure the STB NIP 2212 with it. You must<br>reboot the STB NIP 2212 (see step 8) to<br>configure it with a role name and to have a<br>DHCP server assign an IP address<br><i>(see page 55).</i> |
| 7    | Click on the <b>Configuration</b> tab to return to the Configuration menu.             | _                                                                                                    |
| 8    | Select Reboot <i>(see page 111)</i> .                                                  | -                                                                                                    |
| 9    | At the <i>Reboot now?</i> prompt, click <b>OK</b> .                                    | -                                                                                                    |
| 10   | At the <i>Are you sure</i> ?confirmation prompt, click <b>OK</b> .                     | Your STB NIP 2212 restarts. It is configured with the role name and an IP address.                                                                                                    |

### Deleting a Role Name

You must delete a role name before you can assign a configured IP address or the default IP parameters. Use the following steps:

| Step | Action                                                                                                    |
|------|----------------------------------------------------------------------------------------------------|
| 1    | Set the lower rotary switch to an INTERNAL position <i>(see page 25)</i> , and power cycle the STB NIP 2212.                                                                            |
| 2    | Open the STB NIP 2212 web site.                                                                                                    |
| 3    | Click on the <b>Configuration</b> tab to display the Configuration menu.                                                                                                    |
| 4    | <ul> <li>Select either:</li> <li>FDR Configuration if your web server version is 1.19.1 or higher, or</li> <li>Role Name, if your web server version is earlier than 1.19.1.</li> </ul> |
| 5    | Highlight the role name to select it. Then press the <b>Delete</b> key on your keyboard.                                                                                                |
| 6    | Click <b>Save</b> .<br><b>Note:</b> The role name is deleted from Flash memory.                                                                                                    |

# **Reboot Web Page**

### Reboot

The reboot operation temporarily disables the STB NIP 2212. it does not read the rotary switches. Instead it:

- applies the island operating parameters, that were stored in flash memory, to island devicesincluding the STB NIP 2212 network interface module, and
- clears the history in the STB NIP 2212's FDR Diagnostics (see page 128) web page

The Reboot page looks like this:

| Telemecanique           | STB NIP 2212 - STA     | NDARD                                                                                                    |           |
|-------------------------|------------------------|----------------------------------------------------------------------------------------------------|-----------|
|                         | Role Name: No Rolename | IP: 139.158.13.113                                                                                                    | Home Help |
| p<br>sı<br>p<br>N<br>in |                        | o become non-operational tem-<br>boot does not read the rotary<br>tings that were applied at initial<br>se settings to the STBNIP2212<br>switches were set to look at an<br>will apply the most recent inter- |           |

Schneider-Electric Inc., © 1998 - 2007

# **Product Support Web Page**

### **Product Support**

Information about how to contact Schneider Electric about your STB NIP 2212 product is available from the Support web page. A sample Support page appears in the following figure:

| Telemecanique                        | STB NIP 2212 - ST                                  | ANDARD                                 |           |
|--------------------------------------|----------------------------------------------------|----------------------------------------|-----------|
|                                      | Role Name: No Rolename                             | IP: 139.158.13.113                     | Home Help |
| Properties   Configuration   Support | Security Diagnostics                               |                                        |           |
|                                      | Contacting Schnei                                  | der Electric                           |           |
| Merlin Gerin<br>Modicon<br>Square D  | Technical Information<br>Click here to go to the S | Schneider Electric Automation website. |           |
| Telemecanique                        | Contact Us                                         |                                        |           |
|                                      | Click here to contact S                            | chneider Electric in your country.     |           |
|                                      |                                                    |                                        |           |

# Security Menu Web Page

#### Introduction

The screens for changing the default web access username and password combination, and setting a configuration password for the STB NIP 2212 are listed as options on the Security menu.

### Security Menu

The Security menu contains the following options:

- Change Web Access Password
- Change Configuration Password

Click on an option to open the related embedded web server page.

## Web Access Password Protection

#### Summary

The STB NIP 2212 web site is password-protected. Initially, security for the STB NIP 2212 web site is provided by a default web access user name and password. Any visitor to your STB NIP 2212 site can view all of your information using the default user name and password.

You will want to set up your own user name and password to protect your STB NIP 2212 web site. To do this, in the **Security** menu, select the **Change Web Access Password** (see page 115) option.

#### **Default User Name and Password**

The default name and password for the STB NIP 2212 web site are:

- default user name—USER
- default password—USER

The user name and password are case-sensitive.

Correct entry of the default user name and password authorizes read-only access to your STB NIP 2212 web site. The default (HTTP password) screen is shown in the following figure:

| Connect to 192.1 | 68.1.11 <b>? ×</b>   |
|------------------|----------------------|
|                  | Ger (                |
| security         |                      |
| User name:       | 🛙 USER 💽             |
| Password:        |                      |
|                  | Remember my password |
|                  | Ok Cancel            |

#### What Is the Web Access Password?

The *web access password* is an eight-character, case-sensitive user name and password that you assign. Your values will replace the default protection for your STB NIP 2212 web site. All visitors to your site must correctly complete the web access password dialog box, which is shown in the following figure. The web access dialog box displays immediately after the STB NIP 2212 home page.

| Telemecanique              | STB NIP 2212 - 3                         | STANDARD           |            |
|----------------------------|------------------------------------------|--------------------|------------|
|                            | Role Name: No Rolename                   | IP: 139.158.13.113 | Home Help  |
| Properties   Configuration | Support   <mark>Security</mark>  Diagnos | stics              | <i>2</i>   |
|                            | Change Web Acces                         | ss Password        | <b>∽</b> 0 |
|                            | New User Name                            | ****               |            |
|                            | Confirm New User Name                    | *****              |            |
|                            | New Password                             | *****              |            |
|                            | Confirm New Password                     | *****              |            |
|                            | Save                                     | set                |            |

### Setting Up the Web Access Login

Use the following procedure to set up your web access user name and password:

| Step | Action                                                                                                    | Result                                                           |
|------|----------------------------------------------------------------------------------------------------|------------------------------------------------------------------|
| 1    | Navigate to your url: <i>http://configured IP address</i> .                                                                                                    | The STB NIP 2212 home page is displayed.                         |
| 2    | <ul> <li>Enter your language preference. English is the default language.</li> <li>If your language preference is English, click on the Enter button.</li> <li>To select a different language, click on its name, e.g., Deutsche. Then click on the Enter button.</li> </ul> | The web access password dialog box is displayed.                 |
| 3    | Type USER, using all uppercase letters, in the user name field and then, again, in the password field.                                                                                                    | -                                                                |
| 4    | Click on the <b>OK</b> button.                                                                                                    | The STB NIP 2212 Properties web page (see page 94) is displayed. |
| 5    | Click on the Security tab.                                                                                                    | The Security menu is displayed.                                  |
| 6    | Select the Change Web Access Password option.                                                                                                    | The Change Web Access Password page is<br>displayed.             |
| 7    | Type the new user name.<br>The user name can have a maximum of eight<br>alphanumeric characters. You can also use an<br>underscore (_).<br>The characters are case-sensitive.                                                                                                | -                                                                |
| 8    | Type the user name again as the value for the Confirm New User Name field.                                                                                                    | -                                                                |
| 9    | In the New Password field, type your web<br>access password.<br>The password can have a maximum of eight<br>alphanumeric characters. You can also use an<br>underscore (_).<br>The characters are case-sensitive.                                                            | -                                                                |
| 10   | Type the password again in the Confirm New Password field.                                                                                                    | -                                                                |
| 11   | Click on the <b>Save</b> button.                                                                                                    | The web access user name and password take effect immediately.   |

# **Configuration Password Protection**

#### Introduction

The configuration password controls *read/write access* from the STB NIP 2212 web site to the physical module's Flash memory. There is no default configuration password. Until a configuration password is set, only the web access username and password *(see page 114)* combination is required to access and edit embedded web server parameters.

Set the configuration password in the Change Configuration Password web page:

**Confirm New Password** 

Save

| Telemecanique STB NIP 2212 - STANDARD |                                 |                    |           |
|---------------------------------------|---------------------------------|--------------------|-----------|
|                                       | Role Name: No Rolename          | IP: 139.158.13.113 | Home Help |
| Properties   Configurat               | ion  Support  Security  Diagnos | tics               | ې<br>چې   |
|                                       | Change Configuration            | on Password        |           |
|                                       | New Password                    | *****              |           |

### Set Configuration Password Procedure

Use the following procedure to set up a configuration password for your STB NIP 2212 web site:

Reset

\*\*\*\*\*\*

| Step | Action                                                                                                    | Result                                                  |
|------|----------------------------------------------------------------------------------------------------|---------------------------------------------------------|
| 1    | Click on the <b>Security</b> tab.                                                                                                    | The Security menu is displayed.                         |
| 2    | In the Security menu, click Change Configuration Password.                                                                                                    | The Change Configuration<br>Password page is displayed. |
| 3    | <ul> <li>In the New Password field, type your configuration password.</li> <li>Note: The password</li> <li>must consist of 6 alphanumeric characters</li> <li>is case-sensitive</li> </ul> | -                                                       |
| 4    | In the Confirm New Password field, re-type the new password                                                                                                    | -                                                       |
| 5    | Click Save.                                                                                                    | The configuration password takes effect immediately.    |

#### Synchronizing the Web and Advantys Software Configuration Passwords

The same configuration password is used to:

- authorize write privileges on the STB NIP 2212 embedded web server pages, and
- configure an Advantys STB island bus using the Advantys configuration software (see page 167)

If your island already has a configuration password that was set using the Advantys configuration software, you must use that password as the configuration password for your STB NIP 2212 embedded web server pages, and vice versa.

#### Sample Login Prompt

When active, the login prompt is displayed in the web banner (as shown in the following figure). The six-character configuration password must be entered to proceed:

|                            |                         |                    |      | 2             |
|----------------------------|-------------------------|--------------------|------|---------------|
| Telemecanique              | STB NIP 2212 -          | STANDARD           |      | Login         |
|                            | Role Name: No Rolename  | IP: 139.158.13.113 | Home | Help          |
| Properties   Configuration | Support Security Diagno | ostics             |      |               |
|                            | Change Web Acce         | ess Password       |      | <b>*</b> ** 0 |
|                            | New User Name           | *****              |      |               |
|                            | Confirm New User Name   | *****              |      |               |
|                            | New Password            | ******             |      |               |
|                            | Confirm New Password    | ******             |      |               |
|                            | Save R                  | eset               |      |               |

- 1 configuration password text box
- 2 Login / Log Out command button

# Logging In and Out

If you set up a configuration password, the following login procedure takes effect:

| Step | Action                                                                                                    | Result                                                                                                    |
|------|----------------------------------------------------------------------------------------------------|----------------------------------------------------------------------------------------------------|
| 1    | Type the configuration password in the text box site next to the Login button.<br>Note: The password is case-sensitive.                                                                   | The <b>Login</b> button toggles to Logout.<br><i>Your entire STB NIP 2212 web session is now write enabled</i> . |
| 2    | Click <b>Login</b> .                                                                                                    | The web server tests the validity of the configuration password.                                                 |
| 3    | <ul> <li>After a successful login:</li> <li>the web server pages are accessible for write operations, and</li> <li>the <i>Login</i> button toggles to a <i>Log Out</i> button.</li> </ul> | -                                                                                                    |
| 4    | After completing your web server edits, click on the <b>Logout</b> button to end write privileges on your web site.                                                                       | Write protection for your web site is restored.                                                                  |

# **Diagnostics Menu Web Page**

#### Introduction

The web-based resources that are available for troubleshooting the STB NIP 2212 are listed as options on the Diagnostics menu. The web page for each feature is linked to a menu option.

### **Diagnostics Menu**

The Diagnostics menu contains the following options:

- Ethernet Statistics
- Network Interface Module Registers
- I/O Data Values
- Island Configuration
- Island parameters
- FDR Diagnostics (only for embedded web server versions 1.19.1 or higher)
- Error Log

Click on an option to open the related embedded web server diagnostics page.

## **Ethernet Statistics**

#### Introduction

The Ethernet Statistics web page reports status information and errors that are related to data transmissions to and from the STB NIP 2212 over the Ethernet LAN.

#### **Refresh Rate**

The statistics on this page are updated at the rate of one per second.

#### Sample Ethernet Statistics Web Page

A sample Ethernet Statistics web page appears in the following figure:

| ۲    | Telemecanique       STB NIP 2212 - STANDARD         1 Role Name: STBNIP2212_010       IP: 139.158.13.113         2       Home |          |                                         |         |                                       |        |  |  |
|------|----------------------------------------------------------------------------------------------------|----------|-----------------------------------------|---------|---------------------------------------|--------|--|--|
| Prop | Troperties   Configuration   Support   Security   Diagnostics<br>Ethernet Statistics  MAC: 00005410ed4d Transmit Speed: 10 MB |          |                                         |         |                                       |        |  |  |
|      | A Receive Stati                                                                                                    | istics   | Transmit Sta                            | tistics | Functioning                           | Errors |  |  |
|      | Receive<br>Framing Error                                                                                                    | 661<br>0 | Transmit<br>Transmit Retry              | 782     | Missed Packet<br>Collision Error      | 0      |  |  |
|      | Overflow Error                                                                                                    | 0        | Lost Carrier                            | 0       | Transmit Timeout                      | 0      |  |  |
|      | CRC Error<br>Receive Buffer Error                                                                                             | 0        | Late Collision<br>Transmit Buffer Error | 0       | Memory Error<br>Net Interface Restart | 0      |  |  |
|      |                                                                                                    |          | Silo Underflow                          | 0       |                                       |        |  |  |
|      |                                                                                                    |          | 5 Reset                                 |         |                                       |        |  |  |

Schneider-Electric Inc., ©1995 - 2007

- 1 unique role name for this STB NIP 2212.
- 2 unique IP address for this STB NIP 2212.
- 3 unique MAC address for this STB NIP 2212.
- 4 Ethernet statistics—click on the Help button to display a description for each Ethernet statistic.
- 5 Reset button—clicking on this button returns all of the counters to 0.

# STB NIP 2212 Registers Web Page

#### Summary

The NIM Registers web page will display information about specific Modbus registers in the STB NIP 2212 process image. The registers to display are identified by their Modbus register addresses.

#### Page Design

The NIM Registers web page is designed to provide a shared view of the specified Modbus registers *(see page 169)*. There is no limit to the number of registers that can be displayed on this web page.

#### **Customized and Common Views**

The NIM Registers web page is designed to provide a customized but common view of the STB NIP 2212 process image to everyone viewing the web page.

- **Custom view**—By supplying a personal variable name (maximum 10 characters) and an actual Modbus register location *(see page 169)*, you can customize this page to show the data that is most important to you.
- **Common view**—However, only one view of the NIM Registers can be saved to Flash memory. After the display on the NIM Registers web page is written to Flash memory (by clicking on the Save button on the page), the display on this web page is fixed, providing a common view.

#### **Using the Command Buttons**

The following table describes how to use the command buttons on the NIM Registers web page:

| То                                                                                                    | Click on the                                                                                    |
|----------------------------------------------------------------------------------------------------|-------------------------------------------------------------------------------------------------|
| add a row to the display.                                                                                                    | Add button.                                                                                     |
| delete one or more row(s) from the display.                                                                                                    | checkbox in front of each row that you want to delete; then, click on the <b>Delete</b> button. |
| save the NIM registers' information from the web page to<br>Flash memory.<br><b>Note:</b> This operation will overwrite the "save" space in Flash<br>memory with the NIM registers' data displayed on the web<br>page. | Save button.                                                                                    |

#### **Format Feature**

The format feature allows you to select whether the content of the NIM registers is displayed in decimal or hexadecimal notation.

#### Sample NIM Registers Web Page

A sample NIM Registers web page appears in the following figure:

| Role Name: STBNIP2212_010       IP: 139.158.13.113       Home Help         Properties       Configuration       Support       Security       Diagnostics         Network Interface Module Registers       Image: Configuration       Image: Configuration       Image:                                                                                                    | Telemecanique         | STB                                                                                        | NIP 2212 - 9     | STANDARD       | )                                                                    |           |
|----------------------------------------------------------------------------------------------------|-----------------------|--------------------------------------------------------------------------------------------|------------------|----------------|----------------------------------------------------------------------|-----------|
| Variable Name Address Value 3 Format<br>0 Variable_1 40090 dec<br>2 dec<br>3 dec<br>4 dec<br>5 dec<br>6 dec<br>7 dec<br>4 dec<br>6 dec<br>6 dec<br>7 dec<br>6 dec<br>7 dec<br>6 dec<br>7 dec<br>7 dec |                       | Role Nan                                                                                   | ne: STBNIP2212_0 | 10 IP: 139.158 | 3.13.113                                                             | Home Help |
| Variable Name Add   Address Save   3 4   4 4   6 dec -   7 dec -   6 dec -   7 dec -   6 dec -   7 dec -                                                                                                    | Properties   Configur |                                                                                            |                  |                |                                                                      | چې        |
| 0       variable_1       40090       dec           1         dec           2         dec           3         dec           4         dec           5         dec           6         dec           7         dec                                                                                                    |                       |                                                                                            | 2                | Add            | Ð                                                                    |           |
| Delete 6                                                                                                    |                       | 0 variable_1 1 2 3 4 4 4 5 6 7 7 1 4 4 4 5 5 6 7 7 1 4 5 5 5 5 5 5 5 5 5 5 5 5 5 5 5 5 5 5 |                  | Value 3        | dec ▼<br>dec ▼<br>dec ▼<br>dec ▼<br>dec ▼<br>dec ▼<br>dec ▼<br>dec ▼ |           |

Schneider-Electric Inc., ©1995 - 2007

- 1 10-character variable name
- 2 Modbus register number
- **3** current value for Modbus register 40090 is 0
- 4 checkbox for selecting variables to be deleted
- 5 Add button
- 6 Delete button
- 7 format preference-decimal, hexadecimal or binary
- 8 Clicking on the Save button overwrites the designated (single) space in Flash memory with the content of this web page.

### I/O Data Values Web Page

#### Summary

The I/O Data Values web page will display the values stored in the process image output data area *(see page 67)* and input data area *(see page 68)* for the I/O modules currently assembled on the island bus. The order of information on this web page is the order of the I/O module assembly, as determined by the auto-addressing *(see page 40)* and auto-configuration *(see page 42)* processes.

#### Page Design

The I/O Data Values web page is designed to accommodate up to 32 Advantys STB I/O modules (or up to 256 Modbus registers *(see page 169)*). The number of modules that can be accommodated will vary according to actual I/O modules assembled on the island. For example, if there are multiple six-channel digital I/O modules (STB DDI 3610s and/or STB DDO 3600s), STB AVI 1270s, STB AVO 1250s, and a specialty module like the STB ART 0200, fewer than 32 modules can be represented on the I/O Data Values web page.

### Sample I/O Data Values Web Page

A sample I/O Data Values web page appears in the following figure:

|                |                | Role N           | ame: STBNIP2212_01 | 0 I    | P: 139.158.13.1   | 13              | Home Help |
|----------------|----------------|------------------|--------------------|--------|-------------------|-----------------|-----------|
| erties         | Configuration  | Support          | Security Diagnost  | ics    |                   |                 | 10        |
|                |                | 3                | I/O Data V         | alues  | 6                 |                 |           |
| Node<br>Number | Module<br>Name | Input<br>Address | Input<br>Value     | Format | Output<br>Address | Output<br>Value | Format    |
| 1              | STB AVI 1270   | 45392            | 0000110011001000   | bin 🔽  | 1                 | 7               | dec 💌 📥   |
| 1              | 2              | 30091            | 4 0000             | hex 🔻  | 1                 |                 | dec 💌     |
|                |                | 30092            | 3272               | dec 👻  | 1                 |                 | dec 💌     |
|                |                | 30093            | 0                  | dec 🔻  | 1                 |                 | dec 💌     |
| 2              | STB DDI 3610   | 30094            | 2                  | dec 💌  | 1                 |                 | dec 💌     |
|                |                | 30095            | 0                  | dec 💌  | ]                 |                 | dec 💌     |
| 3              | STB DDI 3610   | 30096            | 1                  | dec 👻  | ]                 |                 | dec 💌     |
|                |                | 30097            | 0                  | dec 🖵  | ]                 |                 | dec 👻     |
| 4              | STB DDI 3610   | 30098            | 2                  | dec 🝷  | ]                 |                 | dec 🖵     |
|                |                | 30099            | 0                  | dec 💌  | 1                 |                 | dec 💌     |
| 5              | STB DDI 3610   | 30100            | 4                  | dec 💌  | 1                 |                 | dec 👻     |
|                |                | 30101            | 0                  | dec 💌  | [                 |                 | dec 🖵     |
| 6              | STB DDO 3600   | 30102            | 4                  | dec 💌  | 40001             |                 | dec 🖵     |
|                |                |                  |                    | -      | T I               |                 |           |

- 1 module's island bus node address
- 2 Advantys STB part number
- 3 Modbus register location(s) for input and status data
- 4 input values
- 5 format preference—decimal, hexadecimal, or binary
- 6 Modbus register location(s) for output data
- 7 output values
- 8 middle light is lit indicating Modbus activity

# Island Configuration Web Page

#### Introduction

The Island Configuration web page describes the configuration and operational status *(see page 78)* of *every module* currently assembled on the island bus. The modules are listed in order of their assembly starting with the STB NIP 2212.

### Sample Island Configuration Web Page

A sample Island Configuration web page appears in the following figure:

| s   Config     | uration   Support | Security  Diagnostics<br>Island Configuration |             | ŝ |
|----------------|-------------------|-----------------------------------------------|-------------|---|
| Node<br>Number | Module<br>Name    | Description                                   | Status      |   |
| 127            | STB NIP 2212      | STB NIP 2212 - STANDARD                       | Running     | - |
| 1              | STB DDI 3240      | 24VDC IN 4pt sink 3wire .1ms cfg SCP          | Operational |   |
| 2              | STB DDO 3600      | 24VDC OUT 6pt source .5A                      | Operational |   |
| 3              | STB DDI 3610      | 24VDC IN 6pt sink 2wire 1ms fixed             | Operational |   |
| 4              | STB DDO 3600      | 24VDC OUT 6pt source .5A                      | Operational |   |
| 5              | STB DDi 3610      | 24VDC IN 6pt sink 2wire 1ms fixed             | Operational |   |
| 6              | STB DDO 3600      | 24VDC OUT 6pt source .5A                      | Operational |   |
| 7              | STB DDi 3610      | 24VDC IN 6pt sink 2wire 1ms fixed             | Operational |   |
| 8              | STB DDi 3610      | 24VDC IN 6pt sink 2wire 1ms fixed             | Operational |   |
| 9              | STB DDi 3610      | 24VDC IN 6pt sink 2wire 1ms fixed             | Operational |   |
| 10             | STB DDi 3610      | 24VDC IN 6pt sink 2wire 1ms fixed             | Operational |   |
|                | 4                 |                                               |             |   |

## Island Parameters Web Page

### Sample Island Parameters Web Page

The Island Parameters web page displays a read-only list of the island's parameters and their current values. A sample web page appears in the following figure:

| Telemec    | anique STB N                   | IP 2212 - STANDARD                             |        |
|------------|--------------------------------|------------------------------------------------|--------|
|            | Role Name                      | e: STBNIP2212_010 IP: 139.158.13.113 Home Help |        |
| Properties | Configuration   Support   Sec  | curity Diagnostics                             | o<br>o |
|            |                                | Island Parameters                              | 0      |
|            | Island State:                  | RUNNING                                        |        |
|            | Memory Card Status:            | PRESENT                                        |        |
|            | Configuration Port Status:     | ACTIVE                                         |        |
|            | Configuration Port Speed:      | 9600                                           |        |
|            | Configuration Port Protocol:   | RTU                                            |        |
|            | Configuration Port Char Length | <mark>n: 8</mark>                              |        |
|            | Configuration Port Parity:     | PARITY_EVEN                                    |        |
|            | Configuration Port Stop Bits:  | 1                                              |        |
|            | Modbus Node ID                 | 1                                              |        |

# Faulty Device Replacement (FDR) Diagnostics Web Page

#### Introduction

Use the Faulty Device Replacement (FDR) Diagnostics web page to monitor the current state of FDR parameters.

### Sample FDR Diagnostics Web Page

The FDR Diagnostics web page looks like this:

|                    | cs                                                                                                    | Home Help                                                                                                    |  |  |  |  |  |
|--------------------|----------------------------------------------------------------------------------------------------|----------------------------------------------------------------------------------------------------|--|--|--|--|--|
|                    |                                                                                                    | چې                                                                                                    |  |  |  |  |  |
|                    | operties Configuration Support Security Diagnostics<br>FDR Diagnostics                                              |                                                                                                    |  |  |  |  |  |
| Operational        | File Checksum:                                                                                                    | 0xf00f                                                                                                    |  |  |  |  |  |
| User Provisioned   | File Size:                                                                                                    | 720                                                                                                    |  |  |  |  |  |
| Offer Applied      | File Updated:                                                                                                    | TRUE                                                                                                    |  |  |  |  |  |
| File Downloaded    | Manual Backup:                                                                                                    | 0                                                                                                    |  |  |  |  |  |
| 5                  | Auto Backup:                                                                                                    | 0                                                                                                    |  |  |  |  |  |
| 192.168.20.100     | Manual Restore:                                                                                                    | 0                                                                                                    |  |  |  |  |  |
| 192.168.20.100     | Auto Restore:                                                                                                    | 0                                                                                                    |  |  |  |  |  |
| STBNIP2212_010.prm | FTP Errors:                                                                                                    | 0                                                                                                    |  |  |  |  |  |
| 1.0STBNIP2212      | Sync Errors:                                                                                                    | 0                                                                                                    |  |  |  |  |  |
|                    | User Provisioned<br>Offer Applied<br>File Downloaded<br>5<br>192.168.20.100<br>192.168.20.100<br>STBNIP2212_010.prm | User ProvisionedFile Size:Offer AppliedFile Updated:File DownloadedManual Backup:5Auto Backup:192.168.20.100Manual Restore:192.168.20.100Auto Restore:STBNIP2212_010.prmFTP Errors: |  |  |  |  |  |

Schneider-Electric Inc., ©1995 - 2007

The FDR Diagnostics parameters are described, below:

| Parameter     | Description                                                                                                    |
|---------------|----------------------------------------------------------------------------------------------------|
| FDR Status    | <ul> <li>The availability of FDR services:</li> <li>Operational: FDR service available</li> <li>Not Operational: FDR service unavailable</li> </ul>    |
| Naming Scheme | <ul> <li>How the Role Name was assigned:</li> <li>Rotary Switches</li> <li>User Provisioned (via the web server page <i>(see page 105)</i>)</li> </ul> |

| Parameter                                                                                                    | Description                                                                                                    |  |  |
|----------------------------------------------------------------------------------------------------|----------------------------------------------------------------------------------------------------|--|--|
| IP Status                                                                                                    | <ul> <li>Status of the IP address acquisition process:</li> <li>Offer Applied: an IP address was received via DHCP and applied</li> <li>Fallback NoOffer: no IP address was received via DHCP-the STB NIP 2212 auto-assigned a fallback IP address (see page 57) (from either a configured IP setting (see page 96) or its MAC ID)</li> <li>Fallback Invalid: an invalid IP address was received via DHCP and not applied; STB NIP 2212 auto-assigned a fallback IP address</li> <li>Fallback Duplicate: a duplicate IP address-that is, an IP address already assigned to another device on the LAN-was received via DHCP and this IP address replaced the fallback IP address</li> </ul> |  |  |
| <ul> <li>File Status</li> <li>File Status</li> <li>The status of a parameter configuration file–containing settings for the Master C (see page 101) and Master Configurator (see page 103) web pages–that was see STB NIP 2212 by the FDR server:</li> <li>File Applied: the configuration file settings have been applied</li> <li>File Empty: the configuration file contained no settings, and was not applied</li> <li>File Incompatible: the configuration file contained settings incompatible with th and was not applied</li> <li>File Corrupted: the configuration file was corrupted, and was not applied</li> <li>File Uploaded: a configuration file has been uploaded from the STB NIP 2212</li> <li>File Downloaded: a configuration file has been downloaded from the FDR se STB NIP 2212</li> </ul> |                                                                                                    |  |  |
| DHCP Attempts                                                                                                    | The number of DHCP requests that were made before the STB NIP 2212 received a DHCP offer.                                                                                                    |  |  |
| Address Server                                                                                                    | The IP address of the server that provided an IP address to the STB NIP 2212.                                                                                                    |  |  |
| File Server                                                                                                    | The IP address of the server that provided an FDR configuration file to the STB NIP 2212.                                                                                                    |  |  |
| File Name                                                                                                    | The name of the FDR configuration file.                                                                                                    |  |  |
| File Header                                                                                                    | The header of the FDR configuration file.                                                                                                    |  |  |
| File Checksum                                                                                                    | The hexadecimal checksum of the FDR configuration file.                                                                                                    |  |  |
| File Size                                                                                                    | The size, in bytes, of the FDR configuration file.                                                                                                    |  |  |
| File Updated                                                                                                    | The synchronization status of the FDR configuration file, between the STB NIP 2212 and the FDR server: <ul> <li>True: synchronized</li> <li>False: not synchronized</li> </ul>                                                                                                    |  |  |
| Manual Backup                                                                                                    | The number of manual backups, performed in the FDR Configuration web page <i>(see page 106)</i> , since the last system reboot. Resets to 1 after 65520 is reached.                                                                                                    |  |  |
| Auto Backup                                                                                                    | The number of auto backups since the last system reboot. Resets to 1 after 65520 is reached. Note: The auto backup procedure is configured in the FDR Configuration web page.                                                                                                    |  |  |
| Manual Restore                                                                                                    | The number of manual restore procedures, performed in the FDR Configuration web page, sinc the last system reboot. Resets to 1 after 65520 is reached.                                                                                                    |  |  |
| Auto Restore                                                                                                    | The number of auto restore procedures since the last system reboot. Resets to 1 after 65520 is reached.<br>Note: The auto restore procedure is configured in the FDR Configuration web page.                                                                                                    |  |  |
| FTP Errors                                                                                                    | The number times the STB NIP 2212 encountered an error while attempting to read a configuration file downloaded from the FDR server, since the last system reboot. Resets to 1 after 65520 is reached.                                                                                                    |  |  |
| Sync Errors                                                                                                    | The number of times the STB NIP 2212 tried and failed to connect to the FDR server, since the last system reboot. Resets to 1 after 65520 is reached.                                                                                                    |  |  |

# Error Log Web Page

#### Introduction

System-wide information collected while the Advantys STB island is operational is reported on the Error Log web page.

### Sample Error Log Web Page

A sample Error Log web page appears in the following figure:

| Telemeet   | canique        | STB NIP 2              | 212 - STA         | NDARD                             |             |
|------------|----------------|------------------------|-------------------|-----------------------------------|-------------|
|            |                | Role Name: STBI        | NIP2212_010       | IP: 139.158.13.113                | Home Help   |
| Properties | Configuration  | Support  Security      | Diagnostics       |                                   | ø,          |
|            |                |                        | Error Log         |                                   | <b>~~</b> ° |
|            | Time:91515302, | Task:LchLateEth, File: | //configuration/d | hcpClient.cpp, Line: 704, Warning | j: D        |
|            |                |                        |                   |                                   |             |
|            |                |                        |                   |                                   |             |
|            |                |                        |                   |                                   |             |
|            |                |                        |                   |                                   |             |
|            |                |                        |                   |                                   |             |
|            |                |                        |                   |                                   |             |
|            |                |                        |                   |                                   | -           |
|            | •              |                        |                   |                                   |             |
|            |                |                        | Refresh: Delete   | 91<br>                            |             |

Schneider-Electric Inc., ©1995 - 2007

### **Error Log Operations**

The operations associated with the Error Log web page are described in the following table:

| То                                                                                                    | Do                                                                                                    | Comment                                                                                     |
|----------------------------------------------------------------------------------------------------|----------------------------------------------------------------------------------------------------|---------------------------------------------------------------------------------------------|
| Display the Error Log web page.                                                                            | Click on the Diagnostics tab to<br>display the Diagnostics menu<br><i>(see page 120).</i> Then select the<br>Error Log option. |                                                                                             |
| Update the display.                                                                                        | Click on the <b>Refresh</b> button.                                                                                            | The error log is not updated automatically. It can only be updated manually.                |
| Delete the log.<br><b>Caution:</b> Deleting the error log on the web<br>page removes it from Flash memory. | Click on the <b>Delete</b> button.                                                                                             | You must have read/write<br>authorization <i>(see page 117)</i><br>to delete the error log. |

# Section 5.5 SNMP Services

### Introduction

The STB NIP 2212 supports the simple network management protocol (SNMP).

#### What Is in This Section?

This section contains the following topics:

| Торіс                                          | Page |
|------------------------------------------------|------|
| SNMP Device Management                         | 132  |
| Configuring the SNMP Agent                     | 134  |
| About the Schneider Private MIBs               | 135  |
| Transparent Factory Ethernet (TFE) MIB Subtree | 137  |
| Port502 Messaging Subtree                      | 138  |
| Web MIB Subtree                                | 139  |
| Equipment Profiles Subtree                     | 140  |

### **SNMP Device Management**

#### Introduction

The STB NIP 2212 contains a Simple Network Management Protocol (SNMP) Version 1.0 *agent* that is capable of supporting up to three concurrent SNMP connections.

#### User Datagram Protocol (UDP)

On the STB NIP 2212, SNMP services are delivered via the UDP/IP stack. UDP is the transport protocol used by the SNMP application in its communications with the STB NIP 2212.

**NOTE:** BootP and the DHCP applications also use UDP as their transport layer when communicating with the STB NIP 2212.

#### **SNMP Agents and Managers**

The SNMP network management model uses the following terminology and definitions:

- manager—the client application program running on the master
- agent—the server application running on a network device, in this case, the STB NIP 2212

The SNMP manager initiates communications with the agent. An SNMP manager can query, read data from and write data to other host devices. An SNMP manager uses UDP to establish communications with an *agent device* via an "open" Ethernet interface.

When the STB NIP 2212 is successfully configured with SNMP, the STB NIP 2212 agent and the SNMP manager devices can recognize one another on the network. The SNMP manager can then transmit data to and retrieve data from the STB NIP 2212.

#### Network Management Application

SNMP software allows an SNMP manager (remote PC) to monitor and control the STB NIP 2212. Specifically, SNMP services are used to monitor and manage:

- performance
- faults
- configuration
- security

#### SNMP Protocol Data Units (PDUs)

Protocol Data Units (PDUs) within SNMP carry requests and responses between the manager and the STB NIP 2212 agent. The following PDUs are used:

- GetRequest—An SNMP manager uses the "Get" PDU to read the value of one or more management information base (MIB) (see page 135) objects from the STB NIP 2212 agent.
- SetRequest—An SNMP manager uses the "Set" PDU to write a value to one or more objects resident on the STB NIP 2212 agent.

These PDUs are used in conjunction with MIB objects to get and set information contained in an Object Identifier (OID).

#### **SNMP PDU Structure**

An SNMP message is the innermost part of a typical network transmission frame, as shown in the following illustration:

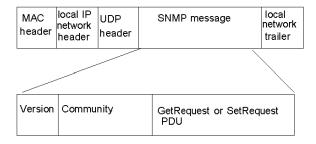

#### Version & Community Identifiers

The STB NIP 2212 is configured with SNMP, Version 1.0. When setting up the SNMP agent function for your STB NIP 2212 *(see page 99)*, you should configure private community name(s) for GetRequest and SetRequest.

**NOTE:** If you do not configure private community names for GetRequest and SetRequest, any SNMP manager can read the MIB objects for your STB NIP 2212.

The community name is an identifier that you assign to your SNMP network when you set up the SNMP manager. Community names for the SNMP manager and agent must agree before SNMP processing can occur.

## Configuring the SNMP Agent

The SNMP agent is configured using the STB NIP 2212's embedded web server. Refer to the Configure SNMP Web Page *(see page 99)* topic for instructions on how to configure SNMP settings.

# About the Schneider Private MIBs

#### Introduction

The following information describes the Schneider Electric private MIB, and the Transparent Factory Ethernet (TFE) and other subtrees that apply to the STB NIP 2212.

The STB NIP 2212 uses the MIB II standard.

#### Management Information Base (MIB)

The Management Information Base (MIB) is an international communications database in which each object that SNMP accesses is listed with a unique name and its definition. The SNMP manager and agent applications both access the MIB.

Each MIB contains a finite number of objects. A management station (PC) running an SNMP application uses Sets *(see page 99)* and Gets *(see page 99)* to set system variables and to retrieve system information.

#### Schneider Private MIB

Schneider Electric has a private MIB, Groupe\_Schneider (3833). The 3833 represents a private enterprise number (PEN) assigned to Groupe\_Schneider by the Internet Assigned Numbers Authority (IANA). The number represents a unique object identifier (OID) for Groupe\_Schneider.

The OID for the root of the Groupe\_Schneider subtree is 1.3.6.1.4.1.3833. This OID represents a path to the TFE subtree as follows:

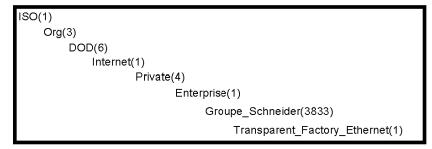

#### Transparent Factory Ethernet (TFE) Subtree

Under the Groupe\_Schneider MIB is a Transparent Factory Ethernet (TFE) private MIB that is controlled by the TFE SNMP embedded component. All SNMP managers that communicate with an Advantys STB island through an SNMP agent use the object names and definitions exactly as they appear in the TFE private MIB:

| Groupe_Schneider(3833)                    |  |
|-------------------------------------------|--|
| Transparent_Factory_Ethernet(1)           |  |
| Switch(1)                                 |  |
| Port502_Messaging (2)<br>I/O_Scanning (3) |  |
| Global_Data (4)                           |  |
| Web (5)                                   |  |
| Address_Server (6)                        |  |
| Equipment_Profiles (7)                    |  |

The TFE private MIB is a subtree of the Groupe\_Schneider private MIB. The TFE SNMP component controls Groupe\_Schneider's private MIB function. The Groupe\_Schneider private MIB manages and monitors all of the Advantys STB system components through its associated network communications services.

The TFE MIB provides data to manage the main TFE communications services for the communication components that are part of the TFE architecture. The TFE MIB does not define specific management applications and policies.

The Transparent\_Factory\_Ethernet(1) defines groups that support TFE services and devices:

| Service                                        | Description                                                                           |  |
|------------------------------------------------|---------------------------------------------------------------------------------------|--|
| Port 502_Messaging(2)                          | This subtree defines objects for managing explicit client/server communications.      |  |
| web(5)                                         | This subtree defines objects for managing embedded web server activity.               |  |
| equipment_profiles(7)                          | This subtree identifies objects for each type of device in the TFE product portfolio. |  |
| NOTE: Numbers such as 1, 2, 5, and 7 are OIDs. |                                                                                       |  |

# Transparent Factory Ethernet (TFE) MIB Subtree

#### Introduction

The Transparent Factory Ethernet (TFE) private is a subtree of the Groupe\_Schneider private MIB. The TFE SNMP component controls Groupe\_Schneider's private MIB function. Via its associated network communications services, the Groupe\_Schneider private MIB manages and monitors all of the Advantys STB system components.

The TFE MIB provides data to manage the main TFE communications services for the communication components that are part of the TFE architecture. The TFE MIB does not define specific management applications and policies.

## Transparent Factory Ethernet (TFE) MIB Subtree

The Transparent\_Factory\_Ethernet(1) defines groups that support TFE services and devices:

| Service                                        | Description                                                                          |  |
|------------------------------------------------|--------------------------------------------------------------------------------------|--|
| Port 502_Messaging(2)                          | subtree that defines objects for managing explicit client/server communications      |  |
| web(5)                                         | subtree that defines objects for managing embedded web server activity               |  |
| equipment_profiles(7)                          | subtree that identifies objects for each type of device in the TFE product portfolio |  |
| Note: Numbers such as 1, 2, 5, and 7 are OIDs. |                                                                                      |  |

## Port502 Messaging Subtree

#### Introduction

Port502 services support TFE services. Port502 services manage explicit client/server communications that support applications, e.g., HMI data communications. Every Port502 SAP is associated with a unique object in the Port502 MIB subtree.

#### Port502 MIB Subtree

The Port502\_Messaging subtree (OID 5) provides connection management and data flow services to the STB NIP 2212. The following table includes the port502 objects and OIDs used by a TFE service:

| Service                      | Indication for Port 502                                                                   | Available Values |
|------------------------------|-------------------------------------------------------------------------------------------|------------------|
| port502Status(1)             | status of the service                                                                     | idle             |
|                              |                                                                                           | operational      |
| port502 SupportedProtocol(2) | supported protocols                                                                       | 2                |
| port502IPSecurity(3)         | status of IP security                                                                     | disabled-default |
|                              |                                                                                           | enabled          |
| port502MaxConn(4)            | max. no. of TCP connections supported                                                     | 33               |
| port502LocalConn(5)          | no. of local TCP connections currently active                                             | always 0         |
| port502RemConn(6)            | no of rport502 connections that are currently active                                      | 0 32             |
| port502 IPSecurityTable(7)   | table containing the total no. of unsuccessful TCP connection attempts by a remote device |                  |
| port502ConnTable(8)          | table containing Port 502-specific information                                            | MsgIn            |
|                              |                                                                                           | MsgOut           |
| port502MsgIn(9)              | total number of Port 502 messages received from the network                               |                  |
| port502MsgOut(10)            | total number of Port 502 messages sent to the network                                     |                  |
| port502MsgOutErr(11)         | total number of error messages sent to the network from Port 502                          |                  |
| port502AddStackStat(12)      | support of additional stack statistics                                                    | disabled         |
|                              |                                                                                           | enabled          |
| port502AddStackStatTable(13) | additional stack statistics (optional)                                                    |                  |

### Web MIB Subtree

#### Introduction

The Web MIB subtree, OID 5, defines objects for managing embedded web server activity.

### Web MIB Subtree

The following table describes the objects in the Web subtree that support Ethernet services used by the Advantys STB system:

| Service                                                                                                    | Indication                                                                | Available Values            |
|----------------------------------------------------------------------------------------------------|---------------------------------------------------------------------------|-----------------------------|
| webStatus(1)                                                                                                    | global status of the web service                                          | 1-idle                      |
|                                                                                                    |                                                                           | 2-operational               |
| webPassword(2)                                                                                                    | switch to enable/disable use of web passwords                             | 1-disabled (see table note) |
|                                                                                                    |                                                                           | 2-enabled                   |
| webSuccessfulAccess(3)                                                                                                    | total number of successful accesses to the STB NIP 2212 web site          |                             |
| webFailedAttempts(4)                                                                                                    | total number of unsuccessful attempts to access the STB NIP 2212 web site |                             |
| <b>Note:</b> Disabling the webPassword service will disable the default HTTP password <i>(see page 114)</i> for the STB NIP 2212 embedded web server. |                                                                           |                             |

# **Equipment Profiles Subtree**

#### Introduction

The Equipment\_Profiles subtree (OID 7) identifies objects for every device type in the TFE product portfolio.

### **Equipment Profiles MIB Subtree**

The following table describes the objects contained in the Equipment Profiles MIB subtree (group) that are common to all TFE products:

| Service                          | Description                                                           | Comment                                                                                                    |
|----------------------------------|-----------------------------------------------------------------------|----------------------------------------------------------------------------------------------------|
| profile Product Name(1)          | displays the commercial name of the communication product as a string | e.g., STB NIP 2212                                                                                                    |
| profileVersion(2)                | displays software version of<br>STB NIP 2212                          | e.g., Vx.y or V1.1                                                                                                    |
| profileCommunicationServices (3) | displays list of communication<br>services supported by the profile   | e.g., Port502Messging, Web                                                                                                    |
| profileGlobalStatus(4)           | indicates global_status of the STB NIP 2212                           | available values <ul> <li>1–nok</li> <li>2–ok</li> </ul>                                                                                                    |
| profileConfigMode(5)             | indicates the IP configuration mode<br>of the STB NIP 2212            | <ul> <li>available values</li> <li>1-local: the IP configuration is created locally</li> <li>2-DHCP-served: the IP configuration is created remotely by a DHCP server</li> </ul> |
| profileRoleName(6)               | indicates role name for IP address management                         | if none, value is <i>no role name</i>                                                                                                    |
| profileBandwidthMgt(7)           | indicates the status of bandwidth management                          | value is always disabled                                                                                                    |
| profileBandwidthDistTable(8)     |                                                                       | not available                                                                                                    |
| profileLEDDisplayTable(9)        | displays a table giving the name and state of each module's LEDs      | refer to the STB NIP 2212 LEDs discussion <i>(see page 27)</i>                                                                                                    |
| profileSlot(10)                  |                                                                       | value=127                                                                                                    |
| profileCPUType(11)               |                                                                       | Advantys STB                                                                                                    |
| profileTrapTableEntries Max(12)  |                                                                       | managers not required; value is 0                                                                                                    |
| profileTrapTable(13)             |                                                                       | not used                                                                                                    |
| profileSpecified(14)             |                                                                       | 255                                                                                                    |
| profileIPAddress(15)             |                                                                       | IP address in use                                                                                                    |
| profileNetMask(16)               | subnet mask associated with SNMP agent's IP address                   |                                                                                                    |
| profileIPGateway(17)             | default gateway IP address for the SNMP agent                         |                                                                                                    |
| profileMacAddress(18)            | Ethernet media dependent address of the SNMP agent                    |                                                                                                    |

# Section 5.6 Other Services

# **TFTP Service**

### Description

Trivial File Transfer Protocol (TFTP) is a simple client/server protocol that may be used instead of FTP to transfer files. It uses UDP port number 69 and is implemented on top of the UDP transport layer.

With TFTP most of the features of a regular FTP are removed. It can perform only read and write operations from/to a remote server; it cannot list directories, and it has no provisions for user authentication or security. TFTP can be implemented in simple devices.

During a TFTP connection, files are transferred between the client and the server. The recipient of the file issues a confirmation that the file was received without errors. The protocol does not permit retransmission of only part of a file that contains an error; the entire file must be retransmitted. This can represent a delay in the transmission time. However, the probability of errors in the file due to transmission or transmission loss is not very high.

The STB NIP 2212 implements the TFTP client service, as part of the faulty device replacement (FDR) service *(see page 84)*, where TFTP is used to transfer operating parameters between the STB NIP 2212 and the FDR server.

# Chapter 6 Connection Examples

#### Introduction

The information in this chapter provides two examples showing how to connect and commission an Advantys STB island with an STB NIP 2212 gateway on a Modbus TCP/IP network. The first example uses PL7; the second example uses Unity Pro.

### What Is in This Chapter?

This chapter contains the following topics:

| Торіс                                          | Page |
|------------------------------------------------|------|
| Introduction                                   | 144  |
| Network Architecture                           | 145  |
| Sample Configuration                           | 146  |
| Modbus Functions Supported by the STB NIP 2212 | 149  |

# Introduction

#### Overview

The connection example that follows describes how to connect and commission an Advantys STB island with an STB NIP 2212 Ethernet gateway module. The connection example does not use a specific Ethernet host because Modbus over TCP/IP is an open protocol.

#### Assumptions

The connection example is based on the following assumptions:

- You have read the rest of this Guide.
- You have configured your STB NIP 2212 with an IP address that you either know or can locate (see page 22).
- You have a basic knowledge of Modbus (see page 80) over TCP/IP.

# **Network Architecture**

# **Architectural Diagram**

The physical network shown in the following figure is representative of how Advantys STB islands can have various Ethernet hosts and how the islands can be configured as nodes on the Ethernet:

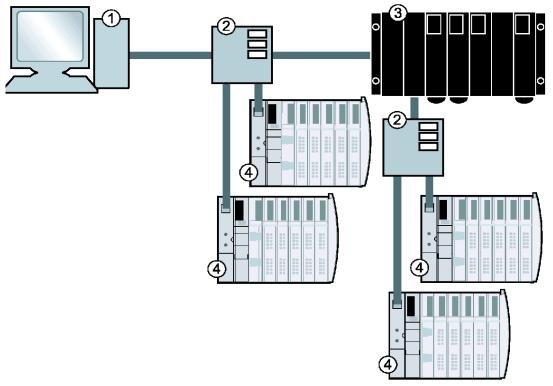

- 1 PC Ethernet host
- 2 switches
- 3 PLC Ethernet host
- 4 Advantys STB islands with STB NIP 2212 gateways

The following table describes the cabling guidelines for the network shown in the figure above:

| Type of Connection                                                                                                    | Cabling Guidelines                                                                                                    |  |  |  |  |  |
|----------------------------------------------------------------------------------------------------|----------------------------------------------------------------------------------------------------|--|--|--|--|--|
| direct connection between a PC host (with an Ethernet card) and the STB NIP 2212                                                                             | crossover cable                                                                                                    |  |  |  |  |  |
| through a switch as recommended by<br>Schneider Electricshielded (STP) or unshielded (UTP) electrical, twisted pair<br>Category (CAT5) cabling (see page 23) |                                                                                                    |  |  |  |  |  |
|                                                                                                    | <b>Note:</b> Compatible switch, hub, connector, and cable selections are described in the <i>Transparent Factory</i><br><i>Network Design and Cabling Guide</i> (490 USE 134 00). |  |  |  |  |  |

# **Sample Configuration**

# Example

A representative island bus assembly with an STB NIP 2212 gateway is shown in the following figure:

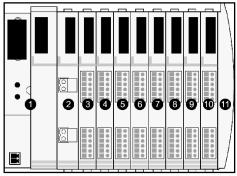

- 1 STB NIP 2212 network interface module
- 2 24 VDC power distribution module
- 3 STB DDI 3230 24 VDC two-channel digital input module (2 bits data, 2 bits status)
- 4 STB DDO 3200 24 VDC two-channel digital output module (2 bits data, 2 bits of echo output data, 2 bits status)
- 5 STB DDI 3420 24 VDC four-channel digital input module (4 bits data, 4 bits status)
- 6 STB DDO 3410 24 VDC four-channel digital output module (4 bits data, 4 bits of echo output data, 4 bits status)
- 7 STB DDI 3610 24 VDC six-channel digital input module (6 bits data, 6 bits status)
- 8 STB DDO 3600 24 VDC six-channel digital output module (6 bits data, 6 bits of echo output data, 6 bits status)
- **9** STB AVI 1270 +/-10 VDC two-channel analog input module (16 bits data–channel 1, 16 bits data– channel 2, 8 bits status–channel 1, 8 bits status–channel 2)
- **10** STB AVO 1250 +/-10 VDC two-channel analog output module (16 bits data–channel 1, 16 bits data– channel 2, 8 bits status–channel 1, 8 bits status–channel 2)
- **11** STB XMP 1100 island bus termination plate

The I/O modules in the sample assembly have the following island bus addresses:

| I/O Model    | Module Type                 | Module's Island Bus Address | Module's Island Bus Address |
|--------------|-----------------------------|-----------------------------|-----------------------------|
| STB DDI 3230 | two-channel digital input   | 1                           | N1                          |
| STB DDO 3200 | two-channel digital output  | 2                           | N2                          |
| STB DDI 3420 | four-channel digital input  | 3                           | N3                          |
| STB DDO 3410 | four-channel digital output | 4                           | N4                          |
| STB DDI 3610 | six-channel digital input   | 5                           | N5                          |
| STB DDO 3600 | six-channel digital output  | 6                           | N6                          |
| STB AVI 1270 | two-channel analog input    | 7                           | N7                          |
| STB AVO 1250 | two-channel analog output   | 8                           | N8                          |

The PDM and the termination plate are not addressable (see page 40).

# Modbus over TCP/IP View of the Sample Island Configuration

The order in which the Advantys STB I/O modules in the sample island *(see page 146)* are physically assembled determines the order in which data will appear in the input and output data image areas *(see page 171)* of the process image.

- input data includes all of the I/O modules on an Advantys STB island bus that contain status, data, and/or echo output data
- output data contains only data

No bit-packing is used.

Standard Modbus 4x and 3x message formats are the addressing mechanism.

#### Input Process Image

The I/O modules in the sample island *(see page 146)* require 18 Modbus registers in the input data image area *(see page 68)*. The following table shows how these registers are organized:

| Modbus Register | 15  | 14                    | 13     | 12     | 11  | 10 | 9 | 8 | 7 | 6    | 5    | 4     | 3    | 2      | 1           | 0   |
|-----------------|-----|-----------------------|--------|--------|-----|----|---|---|---|------|------|-------|------|--------|-------------|-----|
| 45392           | emp | mpty-set to 0 N1 data |        |        |     |    |   |   |   | lata |      |       |      |        |             |     |
|                 | STB | DDI 3                 | 3230 d | data   |     |    |   |   |   |      |      |       |      |        |             |     |
| 45393           | emp | ty–set                | to 0   |        |     |    |   |   |   |      |      |       |      |        | N1<br>statu | IS  |
|                 | STB | DDI 3                 | 3230 s | status |     |    |   |   |   |      |      |       |      |        |             |     |
| 45394           | emp | ty–set                | to 0   |        |     |    |   |   |   |      |      |       |      |        | N2 e        | cho |
|                 | STB | DD0                   | 3200   | feedb  | ack |    |   |   |   |      |      |       |      |        |             |     |
| 45395           | emp | ty–set                | to 0   |        |     |    |   |   |   |      |      |       |      |        | N2<br>statu | IS  |
|                 | STB | DD0                   | 3200   | status |     |    |   |   |   |      |      |       |      |        |             |     |
| 45396           | emp | ty–set                | to 0   |        |     |    |   |   |   |      |      |       | N3 c | data   |             |     |
|                 | STB | DDI 3                 | 3420 d | data   |     |    |   |   |   |      |      |       |      |        |             |     |
| 45397           | emp | ty–set                | to 0   |        |     |    |   |   |   |      |      |       | N3 s | status |             |     |
|                 | STB | DDI 3                 | 3420 s | status |     |    |   |   |   |      |      |       |      |        |             |     |
| 45398           |     |                       |        |        |     |    |   |   |   |      |      |       | N4 e | echo   |             |     |
|                 | STB | DDO                   | 3410   | feedb  | ack |    |   |   |   |      |      |       |      |        |             |     |
| 45399           |     |                       |        |        |     |    |   |   |   |      |      |       | N4 s | status |             |     |
|                 | STB | DDO                   | 3410   | status | 5   |    |   |   |   |      |      |       |      |        |             |     |
| 45400           |     |                       |        |        |     |    |   |   |   |      | N5 c | lata  |      |        |             |     |
|                 | STB | DDI 3                 | 8610 d | data   |     |    |   |   |   |      |      |       |      |        |             |     |
| 45401           |     |                       |        |        |     |    |   |   |   |      | N5 s | tatus |      |        |             |     |
|                 | STB | DDI 3                 | 3610 s | status |     |    |   |   |   |      |      |       |      |        |             |     |

| Modbus Register | 15                        | 14    | 13      | 12     | 11    | 10 | 9 | 8 | 7    | 6    | 5       | 4     | 3 | 2 | 1 | 0 |
|-----------------|---------------------------|-------|---------|--------|-------|----|---|---|------|------|---------|-------|---|---|---|---|
| 45402           |                           |       |         |        |       |    |   |   | N6 e | echo |         |       |   |   |   |   |
|                 | STB                       | DDI   | 3600 f  | eedba  | ack   |    |   |   |      |      |         |       |   |   |   |   |
| 45403           |                           |       |         |        |       |    |   |   |      |      | N6 s    | tatus |   |   |   |   |
|                 | STB                       | DDI   | 3600 s  | status |       |    |   |   |      |      |         |       |   |   |   |   |
| 45404           | N7cl                      | hanne | el 1 da | ta     |       |    |   |   |      |      |         |       |   |   |   |   |
|                 | AVI                       | 1270  | chann   | el 1da | ata   |    |   |   |      |      |         |       |   |   |   |   |
| 45405           |                           |       |         |        |       |    |   |   | N7 c | hann | el 1 st | atus  |   |   |   |   |
|                 | AVI                       | 1270  | chann   | el 1 s | tatus |    |   |   |      |      |         |       |   |   |   |   |
| 45406           | N7cl                      | hanne | el 2 da | ta     |       |    |   |   |      |      |         |       |   |   |   |   |
|                 | AVI                       | 1270  | chann   | el 2 d | lata  |    |   |   |      |      |         |       |   |   |   |   |
| 45407           |                           |       |         |        |       |    |   |   | N7 c | hann | el 2 st | atus  |   |   |   |   |
|                 | AVI                       | 1270  | chann   | el 2 s | tatus |    |   |   |      |      |         |       |   |   |   |   |
| 45408           | N8 channel 1 status       |       |         |        |       |    |   |   |      |      |         |       |   |   |   |   |
|                 | AVI 1250 channel 1 status |       |         |        |       |    |   |   |      |      |         |       |   |   |   |   |
| 45409           | N8 channel 2 status       |       |         |        |       |    |   |   |      |      |         |       |   |   |   |   |
|                 | AVI 1250 channel 2 status |       |         |        |       |    |   |   |      |      |         |       |   |   |   |   |

# **Output Process Image**

The I/O modules in the sample island bus assembly require five Modbus registers in the output data image area *(see page 67)*. The following table shows how these registers are organized:

| Modbus Register | 15                | 14                           | 13     | 12   | 11    | 10   | 9 | 8 | 7 | 6 | 5    | 4    | 3    | 2   | 1    | 0    |
|-----------------|-------------------|------------------------------|--------|------|-------|------|---|---|---|---|------|------|------|-----|------|------|
| 40001           | empt              | y–set                        | to 0   |      |       |      |   |   |   |   |      |      |      |     | N2 d | lata |
|                 | STB               | DDI 3                        | 230 d  | ata  |       |      |   |   |   |   |      |      |      |     |      |      |
| 40002           | empt              | y–set                        | to 0   |      |       |      |   |   |   |   |      |      | N4 d | ata |      |      |
|                 | STB               | DDO                          | 3420   | data |       |      |   |   |   |   |      |      |      |     |      |      |
| 40003           | empt              | y–set                        | to 0   |      |       |      |   |   |   |   | N6 d | lata |      |     |      |      |
|                 | STB               | DDO                          | 3600   | data |       |      |   |   |   |   |      |      |      |     |      |      |
| 40004           | N8 cł             | nanne                        | l 1 da | ta   |       |      |   |   |   |   |      |      |      |     |      |      |
|                 | STB               | STB AVO 1250, channel 1 data |        |      |       |      |   |   |   |   |      |      |      |     |      |      |
| 40005           | N8 channel 2 data |                              |        |      |       |      |   |   |   |   |      |      |      |     |      |      |
|                 | STB               | AVO                          | 1250,  | chan | nel 2 | data |   |   |   |   |      |      |      |     |      |      |

# Modbus Functions Supported by the STB NIP 2212

#### Introduction

The STB NIP 2212 supports the Modbus functionality that is described below.

**NOTE:** The procedures required by your specific Modbus master and Modbus over TCP/IP application may differ from those described here. Be sure to read the documentation specific to your Modbus master and/or application.

#### **Operations Summary**

A Modbus over TCP/IP fieldbus master can read and write to the Modbus registers in the STB NIP 2212. Communications from the Modbus master to the STB NIP 2212 include:

- Modbus function code
- the size of the data being transmitted in words
- number of first Modbus register to be used

#### **Request and Response Example**

The following example uses the data from channel 1 and channel 2 in the STB AVO 1250 module (node 8 in the sample Advantys STB island bus) *(see page 146)*. In the example, Modbus register 40004 corresponds to channel 1 and Modbus register 40005 corresponds to channel 2.

**NOTE:** The examples use hexadecimal notation (0x000) for their numerical format. Addressing begins in the output process image at register 40001. The format and addressing may vary according to your particular software and controls.

**Request**: The request determines the starting address and the number of registers to be read. In this case, two registers—40004 and 40005—should be read:

| Description    | Field                | Example |
|----------------|----------------------|---------|
| command        | Modbus function code | 0x003   |
| register count | word count           | 0x002   |
| starting point | starting register    | 0x40004 |

**Response:** The response is the reply from the device. It contains the contents of the registers in which the requested data is located. In this case, register 40004 contains data 1234, and register 40005 contains data 6789:

| Description    | Field                   | Example |
|----------------|-------------------------|---------|
| command        | Modbus function code    | 0x003   |
| register count | word count              | 0x002   |
| returned value | value of register 40004 | 0x1234  |
| returned value | value of register 40005 | 0x6789  |

### **Reference Descriptions**

The x's following the leading character (3/4) represent a four-digit Modbus register address:

3xxxx

Read input registers. A 3x reference register contains a 16-bit number received from an external source, e.g., an analog signal.

• 4xxxx

Read/write output or holding registers. A 4x reference register is used to store 16-bits of numerical data (binary or decimal), or to send the data from the CPU to an output channel.

## List of Supported Function Codes and Their Descriptions

The following table lists the function codes that can be used by Modbus over TCP/IP masters that communicate with the STB NIP 2212:

| Modbus Function<br>Code | Subfunction or<br>Subindex | Hexadecimal | Description                                 |
|-------------------------|----------------------------|-------------|---------------------------------------------|
| 3                       |                            | 0x03        | read output holding registers (4x)          |
| 4                       |                            | 0x04        | read input registers (3x)                   |
| 6                       |                            | 0x06        | write single register (4x)                  |
| 8                       | sub index 21               | 0x08        | get/clear Ethernet statistics (see page 81) |
| 16                      |                            | 0x10        | write multiple (output) registers (4x)      |
| 22                      |                            | 0x16        | mask write registers (4x)                   |
| 23                      |                            | 0x17        | read/write multiple registers (4x)          |

## Modbus over TCP/IP Data Exchange

The following table describes the *general* process used by Modbus over TCP/IP masters to exchange data with the STB NIP 2212.

| Stage | Action                                                                                                    |
|-------|----------------------------------------------------------------------------------------------------|
| 1     | Execute a function, specify the function code and the register address of the selected input or output channel.                                                                                                    |
| 2     | <ul> <li>The Modbus master (i.e., PC, PLC) sends a request to the STB NIP 2212.</li> <li>If no exception is returned, the STB NIP 2212 responds to the master by sending the data that was requested.</li> <li>If a request contains an error, the STB NIP 2212 returns an exception code to the master.</li> </ul> |

# List of Exception Codes

The following table describes the exception codes that Modbus over TCP/IP uses to indicate an error condition:

| Code in Hexadecimal | Description          |
|---------------------|----------------------|
| 0x01                | illegal function     |
| 0x02                | illegal data address |
| 0x03                | illegal data value   |
| 0x04                | slave device failure |

# Chapter 7 Advanced Configuration Features

#### Introduction

This chapter describes the advanced and/or optional configuration features that you can add to an Advantys STB island.

# What Is in This Chapter?

This chapter contains the following topics:

| Торіс                                    | Page |
|------------------------------------------|------|
| STB NIP 2212 Configurable Parameters     | 154  |
| Configuring Mandatory Modules            | 157  |
| Prioritizing a Module                    | 159  |
| What Is a Reflex Action?                 | 160  |
| Island Fallback Scenarios                | 164  |
| Saving Configuration Data                | 166  |
| Write-Protecting Configuration Data      | 167  |
| A Modbus View of the Island's Data Image | 168  |
| The Island's Process Image Blocks        | 171  |
| The HMI Blocks in the Island Data Image  | 173  |
| Test Mode                                | 175  |
| Run-Time Parameters                      | 177  |
| Virtual Placeholder                      | 181  |

# STB NIP 2212 Configurable Parameters

#### Introduction

The following information describes how to the configure parameters for the STB NIP 2212 using the Advantys configuration software.

The following operating parameters are user configurable:

- data size (in words) of PLC output data transmitted to the HMI panel and HMI input data sent to the PLC
- maximum node ID for the last module assembled on the island bus, including CANopen devices

#### General Information

For general information about the NIM module (model name, version number, vendor code, etc.), do the following:

| Step | Action                                                                      | Comment                                                                |
|------|-----------------------------------------------------------------------------|------------------------------------------------------------------------|
| 1    | Open your island configuration with the<br>Advantys configuration software. | The STB NIP 2212 is the leftmost module in your island bus assembly.   |
| 2    | Double-click on the NIM in the island editor.                               | The module editor window appears.                                      |
| 3    | Select the <i>General</i> tab.                                              | General information about the STB NIP 2212 is available from this tab. |

#### **Accessing Configurable Parameters**

To access the configurable parameters for the STB NIP 2212:

| Step | Action                                                                                                    | Comment                                             |
|------|----------------------------------------------------------------------------------------------------|-----------------------------------------------------|
| 1    | Double-click on the STB NIP 2212 in the island editor.                                                              | The <i>module editor</i> window appears.            |
| 2    | Select the Parameters tab.                                                                                          | Configurable parameters are located under this tab. |
| 3    | In the <i>Parameter name</i> column, expand the <i>Additional Info Store List</i> by clicking on the plus (+) sign. | The configurable parameters are displayed.          |

#### Selecting the Display Format

By default, the values for the configurable NIM parameters use decimal notation. You can change the display format to hexadecimal notation, and vice-versa:

| Step | Action                                                                                                    | Comment                                                                          |
|------|----------------------------------------------------------------------------------------------------|----------------------------------------------------------------------------------|
| 1    | Double-click the NIM in the island editor.                                                                                                    | The module editor window appears.                                                |
| 2    | Select the Parameters tab.                                                                                                    |                                                                                  |
| 3    | Click on the checkbox in front of <i>Hexadecimal</i> at the top<br>right of the module editor window.<br>Note: To use decimal notation, again, click on this<br>checkbox to disable hexadecimal notation. | The values for the configurable parameters will display in hexadecimal notation. |

#### Reserved Sizes (HMI to PLC)

The network interprets data from the HMI as input and reads it from the input data table in the process image. This table is shared with data from all input modules on the island bus. When the reserved size (HMI to PLC) is selected, the range of available data sizes (in words) is displayed. Space that you reserve for HMI to PLC data must not exceed the maximum value shown (512 words).

#### Reserved Sizes (PLC to HMI)

The network transmits data to the HMI as output by writing it to the output data table in the process image. This table is shared with data for all output modules on the island bus. When the reserved size (PLC to HMI) is selected, the range of available data sizes (in words) is displayed. Space that you reserve for the PLC to HMI data must not exceed the maximum value shown (512 words).

#### **Reserving Data Sizes**

To transfer data to the PLC from a Modbus HMI panel attached to the CFG port, you must reserve space for that data. To reserve data sizes:

| Step | Action                                                                                                    | Result                                                                                                    |
|------|----------------------------------------------------------------------------------------------------|----------------------------------------------------------------------------------------------------|
| 1    | In the <i>module editor</i> window, select the <i>Parameters</i> tab.                                               |                                                                                                    |
| 2    | In the <i>Parameter name</i> column, expand the <i>Additional Info Store List</i> by clicking on the plus (+) sign. | The configurable NIM parameters are displayed.                                                                                                    |
| 3    | Double-click in the <i>Value</i> column next to the <i>Reserved Size (Words) of HMI to PLC table.</i>               | The value is highlighted.                                                                                                    |
| 4    | Type a value for the data size to be reserved for data sent from the HMI panel to the PLC.                          | The value <i>plus</i> the data size of your island cannot exceed the maximum value. If you accept the default value (0), no space will be reserved in the HMI table in the process image. |
| 5    | Repeat steps 2-4 to select a value for the <i>Reserved Size (Words) of PLC to HMI table</i> row.                    |                                                                                                    |
| 6    | Click on the OK button to save your work.                                                                           |                                                                                                    |
| 7    | Click on the <i>Apply</i> button to configure the NIM with these values.                                            |                                                                                                    |

# **CANopen Device Node IDs**

From the Parameters tab, you can set the maximum node ID of the last module on the island bus. The last module may be a standard CANopen device. Standard CANopen devices follow the last segment of STB I/O modules. CANopen modules are addressed by counting backwards from the value that you specify here. The ideal node ID sequence is sequential.

For example, if you have an island with five STB I/O modules and three CANopen devices, a maximum node ID of at least 8 (5 + 3) is required. This will result in node IDs of 1 through 5 for STB I/O modules and 6 through 8 for standard CANopen devices. Using the default ID of 32 (the maximum number of modules the island can support) will result in node IDs of 1 through 5 for STB I/O modules and 30 through 32 for standard CANopen devices. Unless required, high addresses are not desirable if any of your standard CANopen devices has a limited address range.

## Assigning the Max. Node ID (CANopen Devices)

| Step | Action                                                                             | Comment                                                            |  |  |  |  |  |
|------|------------------------------------------------------------------------------------|--------------------------------------------------------------------|--|--|--|--|--|
| 1    | In the <i>module editor</i> window, select the <i>Parameters</i> tab.              | Configurable parameters are located under this tab.                |  |  |  |  |  |
| 2    | In the box next to <i>Max. node ID on the CANopen extension</i> , enter a node ID. | This node ID represents the last CANopen module on the island bus. |  |  |  |  |  |

To assign the highest node ID used by a CANopen device on the island bus:

# **Configuring Mandatory Modules**

# Summary

As part of a custom configuration, you can assign *mandatory* status to any I/O module or preferred device on an island. The mandatory designation indicates that the module or device should operate in your application. If the NIM does not detect a healthy mandatory module at its assigned address during normal operations, the NIM stops the entire island.

**NOTE:** The Advantys Configuration Software is required if you want to designate an I/O module or a preferred device as a mandatory module.

## **Specifying Mandatory Modules**

By default, the Advantys STB I/O modules are in a non-mandatory (*standard*) state. Mandatory status is enabled by clicking on the mandatory checkbox on a module or preferred device's **Options** tab. Depending on your application, any number of modules that your island supports can be designated as mandatory modules.

# Effects on Island Bus Operations

The following table describes the conditions under which mandatory modules affect island bus operations and the NIM's response:

| Condition                                                                                                    | Response                                                                                                    |
|----------------------------------------------------------------------------------------------------|----------------------------------------------------------------------------------------------------|
| A mandatory module is not<br>operating during normal island<br>bus operations.                                                           | The NIM stops the island bus. The island enters fallback mode <i>(see page 164)</i> . I/O modules and preferred devices assume their fallback values.                                                                                                    |
| You attempt to hot swap a mandatory module.                                                                                              | The NIM stops the island bus. The island enters fallback mode. I/O modules and preferred devices assume their fallback values.                                                                                                    |
| You are hot swapping a standard I/O module that resides to the left of a mandatory module on the island bus, and the island loses power. | When power is restored, the NIM attempts to address the island modules<br>but should stop at the empty slot where the standard module used to<br>reside. Because the NIM is now unable to address the mandatory<br>module, it generates a mandatory mismatch condition. The island does<br>not start when this condition is present. |

#### **Recovering from a Mandatory Stop**

#### NOTE:

Pushing the RST button (see page 49),

- causes the island bus to reconfigure itself with factory-default operating parameters, which do
  not support mandatory I/O status.
- loads the island's default configuration data, while recovering from a mandatory stop.

# A WARNING

## LOSS OF CONTROL

- Do not attempt to restart the island by pushing the RST button.
- If a module is inoperable, replace it with the same module type.

Failure to follow these instructions can result in death, serious injury, or equipment damage.

#### Hot Swapping a Mandatory Module

If the NIM has stopped island bus operations because it cannot detect a healthy mandatory module, you can recover island bus operations by installing a healthy module of the same type. The NIM automatically configures the replacement module to match the removed module. Assuming that other modules and devices on the island bus are correctly configured and conform to their configuration data as written to Flash memory, the NIM starts of restarts normal island bus operations.

# **Prioritizing a Module**

# Summary

Using the Advantys configuration software, you can assign priority to digital input modules in your island assembly. Prioritization is a method of fine tuning the NIM's I/O scan of the island bus. The NIM will scan modules with priority more frequently than other island modules.

# Limitations

You can prioritize only modules with digital inputs. You cannot prioritize output modules or analog modules. You can prioritize only 10 modules for a given island.

# What Is a Reflex Action?

#### Summary

Reflex actions are small routines that perform dedicated logical functions directly on the Advantys island bus. They allow output modules on the island to act on data and drive field actuators directly, without requiring the intervention of the fieldbus master.

A typical reflex action comprises one or two function blocks that perform:

- Boolean AND or exclusive-OR operations
- · comparisons of an analog input value to user-specified threshold values
- up- or down-counter operations
- timer operations
- the triggering of a latch to hold a digital value high or low
- the triggering of a latch to hold an analog value at a specific value

The island bus optimizes reflex response time by assigning the highest transmission priority to its reflex actions. Reflex actions take some of the processing workload off the fieldbus master, and they offer a faster, more efficient use of system bandwidth.

#### How Reflex Actions Behave

For outputs that are configured to respond to reflex actions, the output state represented in the island's network interface module (NIM) may not represent the actual states of the outputs.

- Turn off field power before you service any equipment connected to the island.
- For digital outputs, view the echo register for the module in the process image to see the actual output state.
- For analog outputs, there is no echo register in the process image. To view an actual analog output value, connect the analog output channel to an analog input channel.

# A WARNING

# UNINTENDED EQUIPMENT OPERATION

Check whether the output state represented in the Network Interface Module represents the actual states of the output.

Failure to follow these instructions can result in death, serious injury, or equipment damage.

Reflex actions are designed to control outputs independently of the fieldbus master controller. They may continue to turn outputs on and off even when power is removed from the fieldbus master. Use prudent design practices when you use reflex actions in your application.

#### Configuring a Reflex Action

Each block in a reflex action should be configured using the Advantys configuration software.

Each block should be assigned a set of inputs and a result. Some blocks also require that you specify one or more user-preset values—a compare block, for example, requires that you preset threshold values and a delta value for hysteresis.

#### Inputs to a Reflex Action

The inputs to a reflex block include an enable input and one or more operational inputs. The inputs may be constants or they may come from other I/O modules on the island, from virtual modules or outputs from another reflex block. For example, an XOR block requires three inputs—the enable and two digital inputs that contain the Boolean values to be XORed:

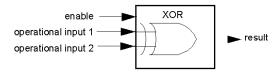

Some blocks, such as the timers, require reset and/or trigger inputs to control the reflex action. The following example shows a timer block with three inputs:

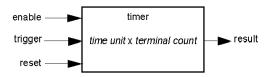

The trigger input starts the timer at 0 and accumulates *time units* of 1, 10, 100 or 1000 ms for a specified number of counts. The reset input causes the timer accumulator to be reset.

An input to a block may be a Boolean value, a word value, or a constant, depending on the type of reflex action it is performing. The enable input is either a Boolean or a constant *always enabled* value. The operational input to a block such as a digital latch should be a Boolean, whereas the operational input to an analog latch should be a 16-bit word.

You will need to configure a source for the block's input values. An input value may come from an I/O module on the island or from the fieldbus master via a virtual module in the NIM.

**NOTE:** All inputs to a reflex block are sent on a change-of-state basis. After a change-of-state event has occurred, the system imposes a 10 ms delay before it accepts another change of state (input update). This feature is provided to minimize jitter in the system.

## **Result of a Reflex Block**

Depending on the type of reflex block that you use, it will output either a Boolean or a word as its result. Generally, the result is mapped to an *action module*, as shown in the following table:

| Reflex Action   | Result        | Action Module Type                    |
|-----------------|---------------|---------------------------------------|
| Boolean logic   | Boolean value | digital output                        |
| integer compare | Boolean value | digital output                        |
| counter         | 16-bit word   | first block in a nested reflex action |
| timer           | Boolean value | digital output                        |
| digital latch   | Boolean value | digital output                        |
| analog latch    | 16-bit word   | analog output                         |

The result from a block is usually mapped to an individual channel on an output module. Depending on the type of result that the block produces, this action module may be an analog channel or a digital channel.

When the result is mapped to a digital or analog output channel, that channel becomes dedicated to the reflex action and can no longer use data from the fieldbus master to update its field device.

The exception is when a reflex block is the first of two actions in a nested reflex action.

#### Nesting

The Advantys configuration software allows you to create nested reflex actions. One level of nesting is supported—i.e., two reflex blocks, where the result of the first block is an operational input to the second block.

When you nest a pair of blocks, you need to map the results of both to the same action module. Choose the action module type that is appropriate for the result of the second block. This may mean that in some cases you will need to choose an action module for the first result that does not seem to be appropriate according to the table above.

For example, say you want to combine a counter block and a compare block in a nested reflex action. You want the result of the counter to be the operational input to the compare block. The compare block will then produce a Boolean as its result:

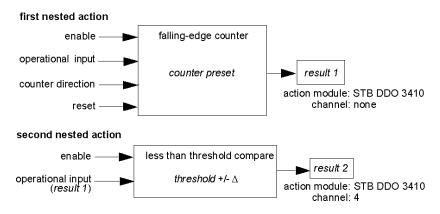

*Result 2* (from the compare block) is the result that the nested reflex action will send to an actual output. Because the result of a compare block needs to be mapped to a digital action module, *result 2* is mapped to channel 4 on an STB DDO 3410 digital output module.

*Result 1* is used only inside the module—it provides the 16-bit operational input to the compare block. It is mapped to the same STB DDO 3410 digital output module that is the action module for the compare block.

Instead of specifying a physical channel on the action module for *result 1*, the channel is set to *none*. In effect, you are sending *result 1* to an internal reflex buffer where it is stored temporarily until it is used as the operational input to the second block. You are not really sending an analog value to a digital output channel.

# Number of Reflex Blocks on an Island

An island can support up to 10 reflex blocks. A nested reflex action consumes two blocks.

An individual output module can support up to two reflex blocks. Supporting more than one block requires that you manage your processing resources efficiently. If you are not careful with your resources, you may be able to support only one block on an action module.

Processing resources are consumed quickly when a reflex block receives its inputs from multiple sources (different I/O modules on the island and/or virtual modules in the NIM). To preserve processing resources:

- use the always enabled constant as the enable input whenever possible
- use the same module to send multiple inputs to a block whenever possible

# Island Fallback Scenarios

#### Introduction

In the event of a communications interruption on the island or between the island and the fieldbus, output data is put into a fallback state. In this state, output data is replaced with pre-configured fallback values. This makes known the module's output data values when the system recovers from this condition.

#### **Fallback Scenarios**

There are several scenarios in which Advantys STB output modules go into their fallback states:

- detected loss of fieldbus communications: Communications with the PLC are lost.
- detected loss of island bus communications: There is an internal island bus communications interruption, indicated by a missing heartbeat message from either the NIM or a module.
- change of operating state: The NIM may command the island I/O modules to switch from a running to a non-running (stopped or reset) state.
- missing or non-operating mandatory module: The NIM detects this condition for a mandatory island module.

**NOTE:** If a mandatory (or any other) module is not operating, it needs to be replaced. The module itself does not go into its fallback state.

In these fallback scenarios, the NIM disables the heartbeat message.

#### **Heartbeat Message**

The Advantys STB system relies on a heartbeat message to verify the integrity and continuity of communications between the NIM and the island modules. The health of island modules and the overall integrity of the Advantys STB system are monitored through the transmission and reception of these periodic island bus messages.

Because island I/O modules are configured to monitor the NIM's heartbeat message, output modules go into their fallback states if they do not receive a heartbeat message from the NIM within the defined interval.

#### Fallback States for Reflex Functions

Only an output module channel to which the result of a reflex action *(see page 160)* has been mapped can operate in the absence of the NIM's heartbeat message.

When modules that provide input for reflex functionality are not operating or are removed from the island, the channels that hold the result of those reflex actions go into their fallback states.

In most cases, an output module that has one of its channels dedicated to a reflex action goes to its configured fallback state if the module loses communication with the fieldbus master. The only exception is a two-channel digital output module that has both of its channels dedicated to reflex actions. In this case, the module may continue to solve logic after a detected loss of fieldbus communication. For more information about reflex actions, refer to the *Reflex Actions Reference Guide*.

# **Configured Fallback**

To define a customized fallback strategy for individual modules, you are required to use the Advantys Configuration Software. Configuration is done channel by channel. You can configure a single module's multiple channels with different fallback parameters. Configured fallback parameters (implemented only during a communications interruption) are part of the configuration file stored in the NIM's non-volatile Flash memory.

# Fallback Parameters

You can select either of two fallback modes when configuring output channels with the Advantys Configuration Software:

- *hold last value*: In this mode, outputs retain the last values they were assigned before the fallback condition was triggered.
- predefined value: In this (default) mode, you can select either of two fallback values:
   0 (default)
  - o some value in acceptable range

The permissible values for fallback parameters in the *predefined value* mode for discrete and analog modules and reflex functions appear in the following table:

| Module Type | Fallback Parameter Values                    |
|-------------|----------------------------------------------|
| discrete    | 0/off (default)                              |
|             | 1/on                                         |
| analog      | 0 (default)                                  |
|             | not 0 (in range of acceptable analog values) |

NOTE: In an auto-configured system, default fallback parameters and values are used.

# **Saving Configuration Data**

## Introduction

The Advantys configuration software allows you to save configuration data created or modified with this software to the NIM's Flash memory and/or to the removable memory card *(see page 43)*. Subsequently, this data can be read from Flash memory and used to configure your physical island.

**NOTE:** If your configuration data is too large, you will receive a message when you attempt to save it.

## How to Save a Configuration

The following procedure describes the steps you use to save a configuration data file to Flash memory directly and to a removable memory card. For more detailed procedural information, use the configuration software's online help feature:

| Step | Action                                                                                                    | Comment                                                                                                    |  |  |  |  |
|------|----------------------------------------------------------------------------------------------------|----------------------------------------------------------------------------------------------------|--|--|--|--|
| 1    | Connect the device running the Advantys<br>Configuration Software to the CFG port<br><i>(see page 30)</i> on the NIM. | For NIM modules that support Ethernet communications, you can connect the device directly to the Ethernet port.                   |  |  |  |  |
| 2    | Launch the configuration software.                                                                                    |                                                                                                    |  |  |  |  |
| 3    | Download the configuration data that you want to save from the configuration software to the NIM.                     | A successful download stores the configuration data to the NIM's flash memory.                                                    |  |  |  |  |
| 4    | Install the card <i>(see page 44)</i> in the host NIM, then use the <b>Store to SIM card</b> command.                 | Saving the configuration data to the removable<br>memory card is optional. This operation<br>overwrites old data on the SIM card. |  |  |  |  |

# Write-Protecting Configuration Data

# Introduction

As part of a custom configuration, you can password-protect an Advantys STB island. Only authorized persons have write privileges to the configuration data currently stored in Flash memory:

- Use the Advantys Configuration Software to password-protect an island's configuration.
- For some modules, it is possible to password-protect the island configuration through an embedded web site.

The island runs normally in protected mode. All users have the ability to monitor (read) the activity on the island bus. If a configuration is write-protected, access to it is restricted in the following ways:

- An unauthorized user is unable to overwrite the current configuration data in Flash memory.
- The RST button (see page 49) is disabled, and pushing it has no effect on island bus operations.
- The presence of a removable memory card *(see page 43)* is ignored. The configuration data currently stored in Flash cannot be overwritten by data on the card.

**NOTE:** The STB NIP 2311 NIM reads from the removable memory card, if one is present in the module.

# **Password Characteristics**

A password should meet the following criteria:

- It should be between 0 and 6 characters in length.
- Only alphanumeric ASCII characters are permitted.
- The password is case-sensitive.

If password protection is enabled, your password is saved to Flash memory (or to a removable memory card) when you save the configuration data.

**NOTE:** A password-protected configuration is inaccessible to anyone who does not know the password. Your system administrator is responsible for keeping track of the password and the list of authorized users. If the assigned password is lost or forgotten, you are unable to change the island's configuration.

If the password is lost and you need to reconfigure the island, you need to perform a destructive reflash of the NIM. This procedure is described on the Advantys STB product Web site at *www.schneiderautomation.com*.

# A Modbus View of the Island's Data Image

#### Summary

A block of Modbus registers is reserved in the NIM to hold and maintain the island's data image. Overall, the data image holds 9999 registers. The registers are divided into contiguous groups (or blocks), each dedicated to a specific purpose.

#### Modbus Registers and Their Bit Structure

Registers are16-bit constructs. The most significant bit (MSB) is bit 15, which is displayed as the leftmost bit in the register. The least significant bit (LSB) is bit 0, displayed as the rightmost bit in the register:

| MSB |    |    |    |    |    |   |   |   |   |   | LSE | 3 |   |   |   |  |
|-----|----|----|----|----|----|---|---|---|---|---|-----|---|---|---|---|--|
| 15  | 14 | 13 | 12 | 11 | 10 | 9 | 8 | 7 | 6 | 5 | 4   | 3 | 2 | 1 | 0 |  |

The bits can be used to display operating data or device/system status.

Each register has a unique reference number, starting at 40001. The content of each register, represented by its 0/1 bit pattern, may be dynamic, but the register reference and its assignment in the control logic program remain constant.

### The Data Image

The 9999 contiguous registers in the Modbus data image start at register 40001. This figure shows the subdivision of data into sequential blocks:

| 40001          |               |                 |
|----------------|---------------|-----------------|
|                | Block 1       | 4096 registers  |
| 44096          |               | •               |
| 44097          |               |                 |
|                | Block 2       | 512 registers   |
| 44608          |               | <b>▼</b>        |
| 44609          |               |                 |
|                | Block 3       | 512 registers   |
| 45120          |               | <b>•</b>        |
| 45121          | Block 4       |                 |
| 45129          | BIOCK 4       | 9 registers     |
| 45130<br>45134 | Block 5       | 📃 🎍 5 registers |
| 45135          | <b>DI</b> 1 0 |                 |
| 45248          | Block 6       | 114 registers   |
| 45249<br>45302 | Block 7       | 54 registers    |
| 45302          |               |                 |
| 45306          | Block 8       | 4 registers     |
| 45307<br>45356 | Block 9       | 50 registers    |
|                | BIUCK 3       |                 |
| 45357<br>45391 | Block 10      | 🛔 35 registers  |
| 45391          |               |                 |
| 40002          |               |                 |
|                | Block 11      | 4096 registers  |
| 40407          |               | <b>•</b>        |
| 49487          |               |                 |
| +9400          |               |                 |
|                | Block 12      | 512 registers   |
| 49999          |               |                 |

Block 1 output data process image (4096 registers available)

Block 2 fieldbus master-to-HMI output table (512 registers available)

Block 3 reserved (512 registers available)

Block 4 9-register block reserved for future read/write use

Block 5 5-register RTP Request Block

Block 6 114-register block reserved for future read/write use

Block 7 54-register block reserved for future read/write use

Block 8 4-register RTP Response Block

Block 9 50-register block reserved for future read-only use

Block 10 35 predefined island bus status registers

Block 11 input data/status process image (4096 registers available)

Block 12 HMI-to-fieldbus master input table (512 registers available)

Each block has a fixed number of registers reserved for its use. Whether or not the registers reserved for that block are used in an application, the number of registers allocated to that block remains constant. This permits you to know at all times where to begin looking for the type of data of interest to you.

For example, to monitor the status of the I/O modules in the process image, look at the data in block 11 beginning at register 45392.

### **Reading Register Data**

All the registers in the data image can be read by an HMI panel connected to the island at the NIM's CFG port *(see page 30)*. The Advantys configuration software reads this data, and displays blocks 1, 2, 5, 8, 10, 11, and 12 in the Modbus Image screen in its I/O Image Overview.

#### Writing Register Data

Some registers, usually configured number of registers in block 12 (registers 49488 through 49999) of the data image, may be written to by an HMI panel (see page 173).

The Advantys configuration software or an HMI panel may also be used to write data to the registers in block 1 (registers 40001 through 44096). The configuration software or the HMI panel should be the island bus master in order for it to write to the data image—i.e., the island should be in *test* mode.

# The Island's Process Image Blocks

# Summary

Two blocks of registers in the island's data image *(see page 169)* are the focus for this discussion. The first block is the output data process image, which starts at register 40001 and goes to register 44096. The other block is the input data and I/O status process image, which also consumes 4096 registers (45392 through 49487). The registers in each block are used to report island bus device status and to dynamically exchange input or output data between the fieldbus master and the island's I/O modules.

# **Output Data Process Image**

The output data block (registers 40001 through 44096) handles the output data process image. This process image is a Modbus representation of the control data that has just been written from the fieldbus master to the NIM. Only data for the island's output modules is written to this block.

Output data is organized in 16-bit register format. One or more registers are dedicated to the data for each output module on the island bus.

For example, say you are using a two-channel digital output module as the first output module on your island bus. Output 1 is on and output 2 is off. This information would be reported in the first register in the output data process image, and it would look like this:

| ſ | egis | ter 4 | 000 | 1  |    |    |   |   |   |   |   |   |   | Ċ | outpu | t da | ta  |
|---|------|-------|-----|----|----|----|---|---|---|---|---|---|---|---|-------|------|-----|
|   | 15   | 14    | 13  | 12 | 11 | 10 | 9 | 8 | 7 | 6 | 5 | 4 | 3 | 2 | 1     | 0    |     |
|   |      |       |     |    |    |    |   |   |   |   |   |   |   |   |       | - 0  | _1  |
|   |      |       |     |    |    |    |   |   |   |   |   |   |   |   | — alv | ways | s 0 |

where:

- Normally, a value of 1 in bit 0 indicates that output 1 is on.
- Normally, a value of 0 in bit 1 indicates that output 2 is off.
- The remaining bits in the register are not used.

Some output modules, such as the one in the example above, utilize a single data register. Others may require multiple registers. An analog output module, for example, would use separate registers to represent the values for each channel, and might use the 11 or 12 most significant bits to display analog values in IEC format.

Registers are allocated to output modules in the output data block according to their addresses on the island bus. Register 40001 contains the data for the first output module on the island (the output module closest to the NIM).

## **Output Data Read/Write Capabilities**

The registers in the output data process image are read/write-capable.

You can read (i.e., monitor) the process image using an HMI panel or the Advantys Configuration Software. The data content that you see when you monitor the output data image registers is updated in near-real time.

The island's fieldbus master also writes updated control data to the output data process image.

## Input Data and I/O Status Process Image

The input data and I/O status block (registers 45392 through 49487) handles the input data and I/O status process image. Every I/O module on the island bus has information that needs to be stored in this block.

- Each digital input module reports data (the on/off status of its input channels) in one register of input data and I/O status block, then reports its status in the next register.
- Each analog input module uses four registers in the input data and I/O status block. It represents the analog data for each channel in separate registers and the status of each channel in separate registers. Analog data is usually represented with 11- or 12-bit resolution in the IEC format; status in an analog input channel is usually represented by a series of status bits that report the presence or absence of an out-of-range value in a channel.
- Each digital output module reports an echo of its output data to a register in the input data and I/O status block. Echo output data registers are essentially copies of the register values that appear in the output data process image. This data is usually not of much interest, but it can be useful in the event that a digital output channel has been configured for a reflex action. In this case, the fieldbus master can see the bit value in the echo output data register even though the output channel is being updated inside the island bus.
- Each analog output module uses two registers in the input data and I/O status block to report status. Status in an analog output channel is usually represented by a series of status bits that report the presence or absence of an out-of-range value in a channel. Analog output modules do not report data in this block.

A detailed view of how the registers in the input-data and I/O status block are implemented is shown in the process image example.

# The HMI Blocks in the Island Data Image

# Summary

An HMI panel that communicates using the Modbus protocol can be connected to the CFG port *(see page 30)* on the NIM. Using the Advantys configuration software, you can reserve one or two blocks of registers in the data image *(see page 168)* to support HMI data exchange. When an HMI panel writes to one of these blocks, that data is accessible to the fieldbus master (as inputs). Data written by the fieldbus master (as outputs) is stored in a different reserved block of registers that the HMI panel can read.

# **HMI Panel Configuration**

Advantys STB supports the ability of an HMI panel to act as:

- an input device, which writes data to the island's data image that is read by the fieldbus master
- an output device, which can read data written by the fieldbus master to the island's data image
- a combined I/O device

## HMI Input Data Exchange

Input data to the fieldbus master can be generated by the HMI panel. Input controls on an HMI panel might be elements such as:

- push buttons
- switches
- a data entry keypad

To use an HMI panel as an input device on the island, you need to enable the HMI-to-fieldbus master block in the island's data image *(see page 169)* and specify the number of registers in this block that you want to use for HMI-to-fieldbus master data transfers. You should use the Advantys configuration software to make these configuration adjustments.

The HMI-to-fieldbus master block can comprise up to 512 registers, ranging from register 49488 to 49999. (Your actual register limit will be dictated by your fieldbus.) This block follows immediately after the standard input data and I/O status process image *(see page 172)* block (registers 45392 through 49487) in the island's data image.

The HMI panel writes the input data to a specified number of registers in the HMI-to-fieldbus master block. The NIM manages the transfer of the HMI data in these registers as part of the overall input data transfer—it converts the 16-bit register data to a fieldbus-specific data format and transfers it together with the standard input data and I/O status process image to the fieldbus. The fieldbus master sees and responds to HMI data as if it were standard input data.

### HMI Output Data Exchange

In turn, output data written by the fieldbus master can be used to update enunciator elements on the HMI panel. Enunciator elements might be:

- display indicators
- buttons or screen images that change color or shape
- data display screens (for example, temperature read-outs)

To use the HMI panel as an output device, you need to enable the fieldbus-to-HMI block in the island's data image *(see page 169)* and specify the number of registers in this block that you want to use. You need to use the Advantys configuration software to make these adjustments to your configuration.

The fieldbus master-to-HMI block can comprise up to 512 registers, ranging from register 44097 to 44608. This block follows immediately after the standard output data process image *(see page 171)* block (registers 40001 through 44096) in the island's data image.

The fieldbus master writes output update data in native fieldbus format to the HMI data block concurrent with writing this data to the output data process image area. The output data is placed in the fieldbus master-to-HMI block. Upon request by the HMI via a Modbus *read* command, the role of the NIM is to receive this output data, convert it to16-bit Modbus format, and send it over the Modbus connection at the CFG port to the HMI panel.

**NOTE:** The *read* command enables all Modbus registers to be read, not just those in the block reserved for fieldbus master-to-HMI data exchange.

# Test Mode

# Summary

Test Mode indicates that the output data of the STB island's process image is not controlled by a fieldbus master device, but is instead controlled by either the Advantys Configuration Software or an HMI. When the STB island is operating in Test Mode, the fieldbus master cannot write the STB island's outputs, but can continue to read its inputs and diagnostic data.

Test Mode is configured off-line, downloaded with the island configuration, then activated online.

Select Test Mode Settings in the **Online** menu to open the Test Mode configuration window, where you can select a test mode setting. Test Mode settings are stored with other STB island configuration settings both in the NIM's flash memory and in a SIM card, if one is attached to the NIM.

When Test Mode is activated, the NIM's TEST LED is lit, and bit #5 of the NIM Status word in register 45391 is set to 1.

NOTE: Detected loss of Modbus communications does not affect Test Mode.

There are three Test Mode settings:

- Temporary Test Mode
- Persistent Test Mode
- Password Test Mode

The following sections describe the process and effect of activating Test Mode.

# **Temporary Test Mode**

When operating online, use the Advantys Configuration Software (not an HMI) to activate Temporary Test Mode, by selecting **Test Mode** in the **Online** menu.

Once activated, Temporary Test Mode is deactivated by:

- de-selecting Test Mode in the Online menu
- cycling power to the NIM
- selecting Reset in the Online menu
- performing Autoconfiguration
- downloading a new island configuration to the NIM (or inserting a SIM card with a new island configuration into the NIM and cycling power to the NIM).

Temporary Test Mode is the default Test Mode configuration setting.

#### Persistent Test Mode

Use the Advantys Configuration Software to configure the STB island for Persistent Test Mode. When the download of this configuration is complete, Persistent Test Mode is activated. Thereafter, the STB island operates in Test Mode each time power is cycled to the island. When Persistent Test Mode is activated, the STB island's process image output data is controlled exclusively by either the HMI or the configuration software. The fieldbus master no longer controls these outputs.

Persistent Test Mode is deactivated by:

- downloading a new island configuration to the NIM (or inserting a SIM card with a new island configuration into the NIM and cycling power to the NIM)
- performing Autoconfiguration.

#### Password Test Mode

Use the Advantys Configuration Software to enter a password to the STB island's configuration settings. The password should have an integer value from 1 to 65535 (FFFF hex).

After the changed configuration (including the password) has been downloaded, you can activate Password Test Mode only by using an HMI to send a single Modbus Register write command to send the password value to Modbus Register 45120.

After Password Test Mode is activated, the STB island's process image output data is controlled by either the HMI or the configuration software. In this case, the fieldbus master no longer controls these outputs.

Password Test Mode, once activated, is deactivated by:

- cycling power to the NIM
- selecting **Reset** in the **Online** menu
- performing Autoconfiguration
- downloading a new island configuration to the NIM (or inserting a SIM card with a new island configuration into the NIM and cycling power to the NIM)
- using an HMI to issue a single Modbus register write command to send the password value to Modbus Register 45121 (STB NIC 2212 and STB NIP 2311 NIMs only)

**NOTE:** Activate Password Test Mode nly by using the NIM's configuration port. All attempts to enter Password Test Mode using the fieldbus (via NIM models STB NMP 2212 or STB NIP 2212) are unsuccessful.

# **Run-Time Parameters**

#### Introduction

For STB modules, the Advantys Configuration Software provides the RTP (run-time parameters) feature. It can be used for monitoring and modifying selected I/O parameters and Island bus status registers of the NIM while the Island is running. This feature is available only in standard STB NIMs with firmware version 2.0 or later.

RTP has to be configured using the Advantys Configuration Software before it can be used. RTP is not configured by default. Configure RTP by selecting **Configure run-time Parameters** in the **Options** tab of the NIM Module Editor. This allocates the necessary registers within the NIM's data process image to support this feature.

## **Request and Response Blocks**

Once configured, use the RTP feature by writing up to 5 reserved words in the NIM's output data process image (the RTP request block) and by reading the value of 4 reserved words in the NIM's input data process image (the RTP response block). The Advantys Configuration Software displays both blocks of reserved RTP words in the Island's **I/O Image Overview** dialog box, both in the **Modbus Image** tab and (for NIMs with a separate fieldbus image) in the **Fieldbus Image** tab. In each tab, the blocks of reserved RTP words appear after the block of process I/O data and before the block of HMI data (if any).

**NOTE:** The Modbus address values of the RTP request and response blocks are the same in all standard NIMs. The fieldbus address values of the RTP request and response blocks depend upon the network type. Use the **Fieldbus Image** tab of the **I/O Image Overview** dialog box to obtain the location of the RTP registers. For Modbus Plus and Ethernet networks, use the Modbus register numbers.

## Exceptions

Any parameter you modify using the RTP feature does not retain its modified value if one of the following events occurs:

- Power is cycled to the NIM.
- A Reset command is issued to the NIM using the Advantys Configuration Software.
- A Store to SIM Card command is issued using the Advantys Configuration Software.
- The module whose parameter has been modified is hot-swapped.

If a module is hot-swapped, as indicated by the HOT\_SWAP indicator bit, you can use the RTP feature to detect which module has been hot-swapped and to restore the parameters to their previous values.

## **Test Mode**

When the NIM is operating in test mode, the NIM's output data process image (including the RTP request block) can be controlled either by the Advantys Configuration Software or by an HMI (depending upon the test mode configured). Standard Modbus commands can be used to access the RTP words. If the NIM is in test mode, the fieldbus master cannot write to the RTP request block in the NIM's output data process image.

# RTP Request Block Words Definitions

# **WARNING**

# UNINTENDED EQUIPMENT OPERATION

Write all bytes in the RTP request block before you set the toggle+CMD and toggle+length bytes to the same new value.

Failure to follow these instructions can result in death, serious injury, or equipment damage.

| Modbus Address                                                                                          | Upper Byte             | Lower Byte            | Data Type   | Attribute |  |  |  |  |
|----------------------------------------------------------------------------------------------------|------------------------|-----------------------|-------------|-----------|--|--|--|--|
| 45130                                                                                                   | sub-index              | toggle + length       | unsigned 16 | RW        |  |  |  |  |
| 45131                                                                                                   | index (high data byte) | index (low data byte) | unsigned 16 | RW        |  |  |  |  |
| 45132                                                                                                   | data byte 2            | data byte 1 (LSB)     | unsigned 16 | RW        |  |  |  |  |
| 45133                                                                                                   | data byte 4 (MSB)      | data byte 3           | unsigned 16 | RW        |  |  |  |  |
| 45134                                                                                                   | toggle + CMD           | Node ID               | unsigned 16 | RW        |  |  |  |  |
| NOTE: The RTP request block is also presented in the manufacturer specific area of the CANopen fieldhus |                        |                       |             |           |  |  |  |  |

The following table lists RTP request block words:

**NOTE**: The RTP request block is also presented in the manufacturer specific area of the CANopen fieldbus as an object with a dedicated index of 0x4101 and sub-index 1 to 5 (data type = unsigned 16, attribute = RW).

The NIM performs range checking on the above bytes as follows:

- index (high / low byte): 0x2000 to 0xFFFF for write; 0x1000 to 0xFFFF for read
- toggle + length: length = 1 to 4 bytes; the most significant bit contains the toggle bit
- toggle + CMD: CMD = 1 to 0x0A (see the table Valid Commands, below); most significant bit contains toggle bit
- Node ID: 1 to 32 and 127 (the NIM itself)

The toggle+CMD and toggle+length bytes are at either end of the RTP request register block. The NIM processes the RTP request when the same value is set in the respective toggle bits of these two bytes. The NIM processes the same RTP block again only when both values have changed to a new identical value. We recommend that you configure new matching values for the two toggle bytes (toggle+CMD and toggle+length) only after you have constructed the RTP request between them.

# **RTP Response Block Words Definitions**

| Modbus<br>Address                                                                                                    | Upper Byte                                                                                                    | Lower Byte        | Data Type   | Attribute |  |  |
|----------------------------------------------------------------------------------------------------|----------------------------------------------------------------------------------------------------|-------------------|-------------|-----------|--|--|
| 45303                                                                                                    | status (the most significant bit is used to<br>indicate whether RTP service is<br>enabled: MSB=1 means enabled) | toggle + CMD echo | unsigned 16 | RO        |  |  |
| 45304                                                                                                    | data byte 2                                                                                                    | data byte 1 (LSB) | unsigned 16 | RO        |  |  |
| 45305                                                                                                    | data byte 4 (MSB)                                                                                               | data byte 3       | unsigned 16 | RO        |  |  |
| 45306                                                                                                    | -                                                                                                    | toggle + CMD echo | unsigned 16 | RO        |  |  |
| <b>NOTE</b> : The RTP response block is also presented in the manufacturer specific area of the CANopen fieldbus as an object with a dedicated index of 0x4100 and sub-index 1 to 4 (data type = unsigned 16, attribute = RO). |                                                                                                    |                   |             |           |  |  |

The following list shows RTP response block words:

The toggle+CMD echo bytes are located at the end of the register range to let you validate the consistency of the data wrapped within these bytes (in case RTP response block words are not updated in a single scan). The NIM updates the status byte and the 4 data bytes (if applicable) before updating the toggle+CMD echo bytes in Modbus register 45303 and 45306 to equal the value of the toggle+CMD byte of the corresponding RTP request. First check that both toggle+CMD bytes match the toggle+CMD byte in the RTP request block before making use of the data inside the RTP response block.

## Valid RTP Commands

The following list shows valid commands (CMDs):

| Command (CMD)                                                                                   | Code (Except the msb) | Valid<br>Node IDs | Allowed State of the<br>Addressed Node | Data Bytes                                       |
|-------------------------------------------------------------------------------------------------|-----------------------|-------------------|----------------------------------------|--------------------------------------------------|
| Enable RTP (Only After RTP Has<br>Been Configured Using the<br>Advantys Configuration Software) | 0x08                  | 127               | N/A                                    | -                                                |
| Disable RTP                                                                                     | 0x09                  | 127               | N/A                                    | -                                                |
| Reset Hot-Swap Bit                                                                              | 0x0A                  | 1-32              | N/A                                    | -                                                |
| Read Parameter                                                                                  | 0x01                  | 1-32, 127         | pre-operational<br>operational         | data bytes in<br>response, length to<br>be given |
| Write Parameter                                                                                 | 0x02                  | 1-32              | operational                            | data bytes in request,<br>length to be given     |

The most significant bit of an RTP request block's toggle+CMD byte is the toggle bit. A new command is identified when the value of this bit changes and matches the value of the toggle bit in the toggle+length byte.

A new RTP request is processed only if the preceding RTP request has finished. Overlapping RTP requests are not allowed. A new RTP request made before the completion of a preceding request is ignored.

To determine when an RTP command has been processed and its response is complete, check the values of the toggle+CMD echo bytes in the RTP response block. Continue to check both toggle+CMD bytes in the RTP response block until they match the RTP request block's toggle+CMD byte. Once they match, the contents of the RTP response block is valid.

# Valid RTP Status Messages

| Status Byte                                 | Code         | Comment                                                                                                    |  |
|---------------------------------------------|--------------|----------------------------------------------------------------------------------------------------|--|
| Success                                     | 0x00 or 0x80 | 0x00 for successful completion of a Disable RTP command                                                                           |  |
| Command not Processed due to Disabled RTP   | 0x01         | -                                                                                                    |  |
| Illegal CMD                                 | 0x82         | -                                                                                                    |  |
| Illegal Data Length                         | 0x83         | -                                                                                                    |  |
| Illegal Node ID                             | 0x84         | -                                                                                                    |  |
| Illegal Node State                          | 0x85         | Access is denied because a node is absent or not started.                                                                         |  |
| Illegal Index                               | 0x86         | -                                                                                                    |  |
| RTP Response Has More Than 4 Bytes          | 0x87         | -                                                                                                    |  |
| No Communication Possible on the Island Bus | 0x88         | -                                                                                                    |  |
| Illegal Write to Node 127                   | 0x89         | -                                                                                                    |  |
| SDO Aborted                                 | 0x90         | If there is a detected error in SDO protocol,<br>the data bytes in the response contain the<br>SDO abort code according to DS301. |  |
| General Exception Response                  | 0xFF         | This is a status event of a type other than those specified above.                                                                |  |

The following list shows valid status messages:

The most significant bit of the status byte in the RTP response block indicates whether RTP is enabled (1) or disabled (0).

### Virtual Placeholder

#### Summary

The virtual placeholder feature lets you create a standard island configuration and depopulated variations of that configuration that share the same fieldbus process image, thereby letting you maintain a consistent PLC or fieldbus master program for various island configurations. The depopulated islands are physically built using only those modules that are not marked as *not present*, thus saving cost and space.

As part of an Advantys STB island custom configuration, you can set *Virtual Placeholder* status for any STB I/O or preferred third-party module whose node address is assigned by the NIM during auto-addressing.

After a module has been assigned Virtual Placeholder status, you can physically remove it from its Advantys STB island base, while retaining the island's process image. All modules that physically remain in the Advantys STB island configuration will retain their previous node addresses. This lets you physically alter the design of your island, without having to edit your PLC program.

NOTE: Advantys configuration software is required to set Virtual Placeholder status.

#### Setting Virtual Placeholder Status

To set Virtual Placeholder status:

| Step | Action                                                                                                    |
|------|----------------------------------------------------------------------------------------------------|
| 1    | Open the STB I/O or preferred third-party module's property window.                                                                                  |
| 2    | In the Options tab, select Not Present.                                                                                                    |
| 3    | Click <b>OK</b> to save your settings. The Advantys STB configuration software marks the virtual placeholder module with a red "X" (as shown below). |

For example, the following island configuration contains a NIM, a PDM, 2 digital Input modules, 2 digital output modules, a digital relay output module, an analog input module, and an analog output module:

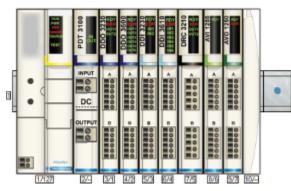

After you assign Virtual Placeholder status to the DRC 3210 digital relay output module (by selecting **Not Present** in its Options tab), the Advantys STB configuration software marks the virtual placeholder module with a red "X" as shown below:

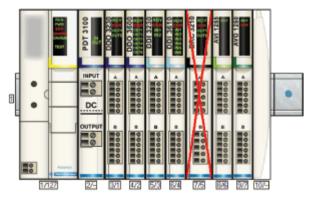

For example, when you physically construct the above configuration, you would build the island without the DRC-3210 and its base.

**NOTE:** Any reflex output, that is configured to use a virtual placeholder module as an input, will constantly be in fallback.

# Glossary

## !

#### 100Base-T

An adaptation of the IEEE 802.3u (Ethernet) standard, the 100Base-T standard uses twisted-pair wiring with a maximum segment length of 100 m (328 ft) and terminates with an RJ-45 connector. A 100Base-T network is a baseband network capable of transmitting data at a maximum speed of 100 Mbit/s. "Fast Ethernet" is another name for 100Base-T, because it is ten times faster than 10Base-T.

#### 10Base-T

An adaptation of the IEEE 802.3 (Ethernet) standard, the 10Base-T standard uses twisted-pair wiring with a maximum segment length of 100 m (328 ft) and terminates with an RJ-45 connector. A 10Base-T network is a baseband network capable of transmitting data at a maximum speed of 10 Mbit/s.

#### 802.3 frame

A frame format, specified in the IEEE 802.3 (Ethernet) standard, in which the header specifies the data packet length.

### Α

#### agent

1. SNMP – the SNMP application that runs on a network device.

2. Fipio – a slave device on a network.

#### analog input

A module that contains circuits that convert analog DC input signals to digital values that can be manipulated by the processor. By implication, these analog inputs are direct. That means a data table value directly reflects the analog signal value.

#### analog output

A module that contains circuits that transmit an analog DC signal proportional to a digital value input to the module from the processor. By implication, these analog outputs are direct. That means a data table value directly controls the analog signal value.

#### application object

In CAN-based networks, application objects represent device-specific functionality, such as the state of input or output data.

#### ARP

The ARP (address resolution protocol) is the IP network layer protocol, which uses ARP to map an IP address to a MAC (hardware) address.

#### auto baud

The automatic assignment and detection of a common baud rate as well as the ability of a device on a network to adapt to that rate.

#### auto-addressing

The assignment of an address to each Island bus I/O module and preferred device.

#### auto-configuration

The ability of Island modules to operate with predefined default parameters. A configuration of the Island bus based completely on the actual assembly of I/O modules.

### В

#### basic I/O

Low-cost Advantys STB input/output modules that use a fixed set of operating parameters. A basic I/O module cannot be reconfigured with the Advantys Configuration Software and cannot be used in reflex actions.

#### basic network interface

A low-cost Advantys STB network interface module that supports up to 12 Advantys STB I/O modules. A basic NIM does not support the Advantys Configuration Software, reflex actions, nor the use of an HMI panel.

#### basic power distribution module

A low-cost Advantys STB PDM that distributes sensor power and actuator power over a single field power bus on the Island. The bus provides a maximum of 4 A total power. A basic PDM includes a 5 A fuse.

#### BootP

BootP (bootstrap protocol) is an UDP/IP protocol that allows an internet node to obtain its IP parameters based on its MAC address.

#### BOS

BOS stands for beginning of segment. When more than 1 segment of I/O modules is used in an Island, an STB XBE 1200 or an STB XBE 1300 BOS module is installed in the first position in each extension segment. Its job is to carry Island bus communications to and generate logic power for the modules in the extension segment. Which BOS module has to be selected depends on the module types that shall follow.

#### bus arbitrator

A master on a Fipio network.

# С

#### CAN

The CAN (controller area network) protocol (ISO 11898) for serial bus networks is designed for the interconnection of smart devices (from multiple manufacturers) in smart systems for real-time industrial applications. CAN multi-master systems provide high data integrity through the implementation of broadcast messaging and advanced diagnostic mechanisms. Originally developed for use in automobiles, CAN is now used in a variety of industrial automation control environments.

#### **CANopen protocol**

An open industry standard protocol used on the internal communication bus. The protocol allows the connection of any enhanced CANopen device to the Island bus.

#### CI

This abbreviation stands for command interface.

#### CiA

CiA (CAN in Automation) is a non-profit group of manufacturers and users dedicated to developing and supporting CAN-based higher layer protocols.

#### CIP

*Common Industrial Protocol.* Networks that include CIP in the application layer can communicate seamlessly with other CIP-based networks. For example, the implementation of CIP in the application layer of an Ethernet TCP/IP network creates an EtherNet/IP environment. Similarly, CIP in the application layer of a CAN network creates a DeviceNet environment. Devices on an EtherNet/IP network can therefore communicate with devices on a DeviceNet network via CIP bridges or routers.

#### COB

A COB (communication object) is a unit of transportation (a message) in a CAN-based network. Communication objects indicate a particular functionality in a device. They are specified in the CANopen communication profile.

#### configuration

The arrangement and interconnection of hardware components within a system and the hardware and software selections that determine the operating characteristics of the system.

#### CRC

*cyclic redundancy check.* Messages that implement this detected error mechanism have a CRC field that is calculated by the transmitter according to the message's content. Receiving nodes recalculate the field. Disagreement in the two codes indicates a difference between the transmitted message and the one received.

#### CSMA/CS

*carrier sense multiple access/collision detection.* CSMA/CS is a MAC protocol that networks use to manage transmissions. The absence of a carrier (transmission signal) indicates that a network channel is idle. Multiple nodes may try to simultaneously transmit on the channel, which creates a collision of signals. Each node detects the collision and immediately terminates transmission. Messages from each node are retransmitted at random intervals until the frames are successfully transmitted.

### D

#### DDXML

Device Description eXtensible Markup Language

#### device name

A customer-driven, unique logical personal identifier for an Ethernet NIM. A device name (or *role name*) is created when you combine the numeric rotary switch setting with the NIM (for example, STBNIP2212\_010).

After the NIM is configured with a valid device name, the DHCP server uses it to identify the island at power up.

#### DeviceNet protocol

DeviceNet is a low-level, connection-based network that is based on CAN, a serial bus system without a defined application layer. DeviceNet, therefore, defines a layer for the industrial application of CAN.

#### DHCP

*dynamic host configuration protocol*. A TCP/IP protocol that allows a server to assign an IP address based on a device name (host name) to a network node.

#### differential input

A type of input design where two wires (+ and -) are run from each signal source to the data acquisition interface. The voltage between the input and the interface ground are measured by two high-impedance amplifiers, and the outputs from the two amplifiers are subtracted by a third amplifier to yield the difference between the + and - inputs. Voltage common to both wires is thereby removed. When ground differences exist, use differential signalling instead of single ended signalling to help reduce cross channel noise.

#### digital I/O

An input or output that has an individual circuit connection at the module corresponding directly to a data table bit or word that stores the value of the signal at that I/O circuit. It allows the control logic to have discrete access to the I/O values.

#### DIN

*Deutsche industrial norms*. A German agency that sets engineering and dimensional standards and now has worldwide recognition.

#### **Drivecom Profile**

The Drivecom profile is part of CiA DSP 402 (profile), which defines the behavior of drives and motion control devices on CANopen networks.

### Ε

#### economy segment

A special type of STB I/O segment created when an STB NCO 1113 economy CANopen NIM is used in the first location. In this implementation, the NIM acts as a simple gateway between the I/O modules in the segment and a CANopen master. Each I/O module in an economy segment acts as a independent node on the CANopen network. An economy segment cannot be extended to other STB I/O segments, preferred modules or enhanced CANopen devices.

#### EDS

*electronic data sheet.* The EDS is a standardized ASCII file that contains information about a network device's communications functionality and the contents of its object dictionary. The EDS also defines device-specific and manufacturer-specific objects.

#### EIA

*Electronic Industries Association.* An organization that establishes electrical/electronic and data communication standards.

#### EMC

*electromagnetic compatibility*. Devices that meet EMC requirements can operate within a system's expected electromagnetic limits without interruption.

#### EMI

*electromagnetic interference*. EMI can cause an interruption or disturbance in the performance of electronic equipment. It occurs when a source electronically transmits a signal that interferes with other equipment.

#### EOS

This abbreviation stands for end of segment. When more than 1 segment of I/O modules is used in an Island, an STB XBE 1000 or an STB XBE 1100 EOS module is installed in the last position in every segment that has an extension following it. The EOS module extends Island bus communications to the next segment. Which EOS module has to be selected depends on the module types that shall follow.

#### Ethernet

A LAN cabling and signaling specification used to connect devices within a defined area, e.g., a building. Ethernet uses a bus or a star topology to connect different nodes on a network.

#### Ethernet II

A frame format in which the header specifies the packet type, Ethernet II is the default frame format for NIM communications.

#### EtherNet/IP

EtherNet/IP (the Ethernet Industrial Protocol) is especially suited to factory applications in which there is a need to control, configure, and monitor events within an industrial system. The ODVA-specified protocol runs CIP (the Common Industrial Protocol) on top of standard Internet protocols, like TCP/IP and UDP. It is an open local (communications) network that enables the interconnectivity of all levels of manufacturing operations from the plant's office to the sensors and actuators on its floor.

### F

#### fallback state

A known state to which an Advantys STB I/O module can return in the event that its communication connection is not open.

#### fallback value

The value that a device assumes during fallback. Typically, the fallback value is either configurable or the last stored value for the device.

#### FED\_P

*Fipio extended device profile.* On a Fipio network, the standard device profile type for agents whose data length is more than 8 words and equal to or less than 32 words.

#### Fipio

*Fieldbus Interface Protocol (FIP).* An open fieldbus standard and protocol that conforms to the FIP/World FIP standard. Fipio is designed to provide low-level configuration, parameterization, data exchange, and diagnostic services.

#### Flash memory

Flash memory is nonvolatile memory that can be overwritten. It is stored on a special EEPROM that can be erased and reprogrammed.

#### FRD\_P

*Fipio reduced device profile*. On a Fipio network, the standard device profile type for agents whose data length is two words or less.

#### FSD\_P

*Fipio standard device profile*. On a Fipio network, the standard device profile type for agents whose data length is more than two words and equal to or less than 8 words.

#### full scale

The maximum level in a specific range—e.g., in an analog input circuit the maximum allowable voltage or current level is at full scale when any increase beyond that level is over-range.

#### function block

A function block performs a specific automation function, such as speed control. A function block comprises configuration data and a set of operating parameters.

#### function code

A function code is an instruction set commanding 1 or more slave devices at a specified address(es) to perform a type of action, e.g., read a set of data registers and respond with the content.

### G

#### gateway

A program or hardware that passes data between networks.

#### global\_ID

*global\_identifier*. A 16-bit integer that uniquely identifies a device's location on a network. A global\_ID is a symbolic address that is universally recognized by all other devices on the network.

#### GSD

*generic slave data* (file). A device description file, supplied by the device's manufacturer, that defines a device's functionality on a Profibus DP network.

### Η

#### HMI

human-machine interface. An operator interface, graphical, for industrial equipment.

#### hot swapping

Replacing a component with a like component while the system remains operational. When the replacement component is installed, it begins to function automatically.

#### HTTP

*hypertext transfer protocol.* The protocol that a web server and a client browser use to communicate with one another.

### 

#### I/O base

A mounting device, designed to seat an Advantys STB I/O module, connect it on a DIN rail, and connect it to the Island bus. It provides the connection point where the module can receive either 24 VDC or 115/230 VAC from the input or output power bus distributed by a PDM.

#### I/O module

In a programmable controller system, an I/O module interfaces directly to the sensors and actuators of the machine/process. This module is the component that mounts in an I/O base and provides electrical connections between the controller and the field devices. Normal I/O module capacities are offered in a variety of signal levels and capacities.

#### I/O scanning

The continuous polling of the Advantys STB I/O modules performed by the COMS to collect data bits, status, nd diagnostics information.

#### IEC

*International Electrotechnical Commission Carrier.* Founded in 1884 to focus on advancing the theory and practice of electrical, electronics, and computer engineering, and computer science. EN 61131-2 is the specification that deals with industrial automation equipment.

#### IEC type 1 input

Type 1 digital inputs support sensor signals from mechanical switching devices such as relay contacts and push buttons operating in normal environmental conditions.

#### IEC type 2 input

Type 2 digital inputs support sensor signals from solid state devices or mechanical contact switching devices such as relay contacts, push buttons (in normal or harsh environmental conditions), and 2- or 3-wire proximity switches.

#### IEC type 3 input

Type 3 digital inputs support sensor signals from mechanical switching devices such as relay contacts, push buttons (in normal-to-moderate environmental conditions), 3-wire proximity switches and 2-wire proximity switches that have:

- a voltage drop of no more than 8 V
- a minimum operating current capability less than or equal to 2.5 mA
- a maximum off-state current less than or equal to 1.5 mA

#### IEEE

*Institute of Electrical and Electronics Engineers, Inc.* The international standards and conformity assessment body for all fields of electrotechnology, including electricity and electronics.

#### IGMP

*(Internet group management protocol).* This Internet standard for multicasting allows a host to subscribe to a particular multicast group.

#### industrial I/O

An Advantys STB I/O module designed at a moderate cost for typical continuous, high-duty-cycle applications. Modules of this type often feature standard IEC threshold ratings, providing user-configurable parameter options, on-board protection, good resolution, and field wiring options. They are designed to operate in moderate-to-high temperature ranges.

#### input filtering

The amount of time that a sensor has to hold its signal on or off before the input module detects the change of state.

#### input polarity

An input channel's polarity determines when the input module sends a 1 and when it sends a 0 to the master controller. If the polarity is *normal*, an input channel sends a 1 to the controller when its field sensor turns on. If the polarity is *reverse*, an input channel sends a 0 to the controller when its field sensor turns on.

#### input response time

The time it takes for an input channel to receive a signal from the field sensor and put it on the Island bus.

#### **INTERBUS** protocol

The INTERBUS fieldbus protocol observes a master/slave network model with an active ring topology, having all devices integrated in a closed transmission path.

#### IOC object

*Island operation control object.* A special object that appears in the CANopen object dictionary when the remote virtual placeholder option is enabled in a CANopen NIM. It is a 16-bit word that provides the fieldbus master with a mechanism for issuing reconfiguration and start requests.

#### **IOS object**

*Island operation status object.* A special object that appears in the CANopen object dictionary when the remote virtual placeholder option is enabled in a CANopen NIM. It is a 16-bit word that reports the success of reconfiguration and start requests or records diagnostic information in the event that a request is not completed.

#### IP

*internet protocol.* That part of the TCP/IP protocol family that tracks the internet addresses of nodes, routes outgoing messages, and recognizes incoming messages.

#### **IP Rating**

Ingress Protection rating according to IEC 60529. Each IP rating requires the following standards to be met with respect to a rated device:

- IP20 modules are protected against ingress and contact of objects larger than 12.5 mm. The module is not protected against harmful ingress of water.
- IP67 modules are completely protected against ingress of dust and contact. Ingress of water in harmful quantity is not possible when the enclosure is immersed in water up to 1 m.

### L

#### LAN

local area network. A short-distance data communications network.

#### light industrial I/O

An Advantys STB I/O module designed at a low cost for less rigorous (e.g., intermittent, low-dutycycle) operating environments. Modules of this type operate in lower temperature ranges with lower qualification and agency requirements and limited on-board protection; they have limited or no user-configuration options.

#### linearity

A measure of how closely a characteristic follows a straight-line function.

#### LSB

*least significant bit, least significant byte.* The part of a number, address, or field that is written as the rightmost single value in conventional hexadecimal or binary notation.

### Μ

#### MAC address

*media access control address.* A 48-bit number, unique on a network, that is programmed into each network card or device when it is manufactured.

#### mandatory module

When an Advantys STB I/O module is configured to be mandatory, it should be present and healthy in the Island configuration for the Island to be operational. If a mandatory module is inoperable or is removed from its location on the Island bus, the Island goes to a pre-operational state. By default, all I/O modules are not mandatory. You should use the Advantys Configuration Software to set this parameter.

#### master/slave model

The direction of control in a network that implements the master/slave model is from the master to the slave devices.

#### Modbus

Modbus is an application layer messaging protocol. Modbus provides client and server communications between devices connected on different types of buses or networks. Modbus offers many services specified by function codes.

#### MOV

*metal oxide varistor.* A 2-electrode semiconductor device with a voltage-dependant nonlinear resistance that drops markedly as the applied voltage is increased. It is used to suppress transient voltage surges.

#### MSB

*most significant bit, most significant byte.* The part of a number, address, or field that is written as the leftmost single value in conventional hexadecimal or binary notation.

### N

#### N.C. contact

normally closed contact. A relay contact pair that is closed when the relay coil is de-energized and open when the coil is energized.

#### N.O. contact

*normally open* contact. A relay contact pair that is open when the relay coil is de-energized and closed when the coil is energized.

#### NEMA

National Electrical Manufacturers Association

#### network cycle time

The time that a master requires to complete a single scan of the configured I/O modules on a network device; typically expressed in microseconds.

#### NIM

*network interface module.* This module is the interface between an Island bus and the fieldbus network of which the Island is a part. A NIM enables all the I/O on the Island to be treated as a single node on the fieldbus. The NIM also provides 5 V of logic power to the Advantys STB I/O modules in the same segment as the NIM.

#### NMT

*network management*. NMT protocols provide services for network initialization, diagnostic control, and device status control.

### 0

#### object dictionary

Part of the CANopen device model that provides a map to the internal structure of CANopen devices (according to CANopen profile DS-401). A device's object dictionary (also called the *object directory*) is a lookup table that describes the data types, communications objects, and application objects the device uses. By accessing a particular device's object dictionary through the CANopen fieldbus, you can predict its network behavior and build a distributed application.

#### **ODVA**

*Open Devicenet Vendors Association.* The ODVA supports the family of network technologies that are built on the Common Industrial Protocol (EtherNet/IP, DeviceNet, and CompoNet).

#### open industrial communication network

A distributed communication network for industrial environments based on open standards (EN 50235, EN50254, and EN50170, and others) that allows the exchange of data between devices from different manufacturers.

#### output filtering

The amount that it takes an output channel to send change-of-state information to an actuator after the output module has received updated data from the NIM.

#### output polarity

An output channel's polarity determines when the output module turns its field actuator on and when it turns the actuator off. If the polarity is *normal*, an output channel turns its actuator on when the master controller sends it a 1. If the polarity is *reverse*, an output channel turns its actuator on when the master controller sends it a 0.

#### output response time

The time it takes for an output module to take an output signal from the Island bus and send it to its field actuator.

#### Ρ

#### parameterize

To supply the required value for an attribute of a device at run-time.

#### PDM

*power distribution module*. A module that distributes either AC or DC field power to a cluster of I/O modules directly to its right on the Island bus. A PDM delivers field power to the input modules and the output modules. It is important that all the I/O installed directly to the right of a PDM be in the same voltage group—either 24 VDC, 115 VAC, or 230 VAC.

#### PDO

*process data object.* In CAN-based networks, PDOs are transmitted as unconfirmed broadcast messages or sent from a producer device to a consumer device. The transmit PDO from the producer device has a specific identifier that corresponds to the receive PDO of the consumer devices.

#### PE

*protective ground*. A return line across the bus to keep improper currents generated at a sensor or actuator device out of the control system.

#### peer-to-peer communications

In peer-to-peer communications, there is no master/slave or client/server relationship. Messages are exchanged between entities of comparable or equivalent levels of functionality, without having to go through a third party (like a master device).

#### PLC

*programmable logic controller.* The PLC is the brain of an industrial manufacturing process. It automates a process as opposed to relay control systems. PLCs are computers suited to survive the harsh conditions of the industrial environment.

#### PowerSuite Software

PowerSuite Software is a tool for configuring and monitoring control devices for electric motors, including ATV31x, ATV71, and TeSys U.

#### preferred module

An I/O module that functions as an auto-addressable device on an Advantys STB Island but is not in the same form factor as a standard Advantys STB I/O module and therefore does not fit in an I/O base. A preferred device connects to the Island bus via an EOS module and a length of a preferred module extension cable. It can be extended to another preferred module or back into a BOS module. If it is the last device on the Island, it should be terminated with a 120  $\Omega$  terminator.

#### premium network interface

A premium NIM has advanced features over a standard or basic NIM.

#### prioritization

An optional feature on a standard NIM that allows you to selectively identify digital input modules to be scanned more frequently during a the NIM's logic scan.

#### process I/O

An Advantys STB I/O module designed for operation at extended temperature ranges in conformance with IEC type 2 thresholds. Modules of this type often feature high levels of on-board diagnostics, high resolution, user-configurable parameter options, and higher levels of agency approval.

#### process image

A part of the NIM firmware that serves as a real-time data area for the data exchange process. The process image includes an input buffer that contains current data and status information from the Island bus and an output buffer that contains the current outputs for the Island bus, from the fieldbus master.

#### producer/consumer model

In networks that observe the producer/consumer model, data packets are identified according to their data content rather than by their node address. All nodes *listen* on the network and consume those data packets that have appropriate identifiers.

#### **Profibus DP**

*Profibus Decentralized Peripheral.* An open bus system that uses an electrical network based on a shielded 2-wire line or an optical network based on a fiber-optic cable. DP transmission allows for high-speed, cyclic exchange of data between the controller CPU and the distributed I/O devices.

### Q

#### QoS

*(quality of service).* The practice of assigning different priorities to traffic types for the purpose of regulating data flow on the network. In an Industrial network, QoS can help provide a predictable level of network performance.

### R

#### reflex action

A simple, logical command function configured locally on an Island bus I/O module. Reflex actions are executed by Island bus modules on data from various Island locations, like input and output modules or the NIM. Examples of reflex actions include compare and copy operations.

#### repeater

An interconnection device that extends the permissible length of a bus.

#### reverse polarity protection

Use of a diode in a circuit to help protect against damage and unintended operation in the event that the polarity of the applied power is accidentally reversed.

rms

*root mean square.* The effective value of an alternating current, corresponding to the DC value that produces the same heating effect. The rms value is computed as the square root of the average of the squares of the instantaneous amplitude for 1 complete cycle. For a sine wave, the rms value is 0.707 times the peak value.

#### role name

A customer-driven, unique logical personal identifier for an Ethernet NIM. A role name (or *device name*) is created when you:

- combine the numeric rotary switch setting with the NIM (for example, STBNIP2212\_010), or ...
- edit the Device Name setting in the NIM's embedded web server pages

After the NIM is configured with a valid role name, the DHCP server uses it to identify the island at power up.

#### RSTP

*(rapid spanning tree protocol).* Allows a network design to include spare (redundant) links that provide automatic backup paths when an active link becomes inoperable, without loops or manual enabling/disabling of backup links. Loops should be avoided because they result in flooding the network.

#### RTD

*resistive temperature detect.* An RTD device is a temperature transducer composed of conductive wire elements typically made of platinum, nickel, copper, or nickel-iron. An RTD device provides a variable resistance across a specified temperature range.

#### RTP

*run-time parameters.* RTP lets you monitor and modify selected I/O parameters and Island bus status registers of the NIM while the Advantys STB Island is running. The RTP feature uses 5 reserved output words in the NIM's process image (the RTP request block) to send requests, and 4 reserved input words in the NIM's process image (the RTP response block) to receive responses. Available only in standard NIMs running firmware version 2.0 or higher.

#### Rx

*reception*. For example, in a CAN-based network, a PDO is described as an RxPDO of the device that receives it.

### S

#### SAP

*service access point.* The point at which the services of 1 communications layer, as defined by the ISO OSI reference model, is made available to the next layer.

#### SCADA

*supervisory control and data acquisition.* Typically accomplished in industrial settings by means of microcomputers.

#### SDO

*service data object.* In CAN-based networks, SDO messages are used by the fieldbus master to access (read/write) the object directories of network nodes.

#### segment

A group of interconnected I/O and power modules on an Island bus. An Island should have at least 1 segment and, depending on the type of NIM used, may have as many as 7 segments. The first (leftmost) module in a segment needs to provide logic power and Island bus communications to the I/O modules on its right. In the primary or basic segment, that function is filled by a NIM. In an extension segment, that function is filled by an STB XBE 1200 or an STB XBE 1300 BOS module.

#### SELV

*safety extra low voltage.* A secondary circuit designed so that the voltage between any 2 accessible parts (or between 1 accessible part and the PE terminal for Class 1 equipment) does not exceed a specified value under normal conditions or under single-fault conditions.

#### SIM

subscriber identification module. Originally intended for authenticating users of mobile communications, SIMs now have multiple applications. In Advantys STB, configuration data created or modified with the Advantys Configuration Software can be stored on a SIM (referred to as the "removable memory card") and then written to the NIM's Flash memory.

#### single-ended inputs

An analog input design technique whereby a wire from each signal source is connected to the data acquisition interface, and the difference between the signal and ground is measured. For the success of this design technique, 2 conditions are imperative: the signal source should be grounded, and the signal ground and data acquisition interface ground (the PDM lead) should have the same potential.

#### sink load

An output that, when turned on, receives DC current from its load.

#### size 1 base

A mounting device, designed to seat an STB module, install it on a DIN rail, and connect it to the Island bus. It is 13.9 mm (0.55 in.) wide and 128.25 mm (5.05 in.) high.

#### size 2 base

A mounting device, designed to seat an STB module, install it on a DIN rail, and connect it to the Island bus. It is 18.4 mm (0.73 in.) wide and 128.25 mm (5.05 in.) high.

#### size 3 base

A mounting device, designed to seat an STB module, install it on a DIN rail, and connect it to the Island bus. It is 28.1 mm (1.11 in.) wide and 128.25 mm (5.05 in.) high.

#### slice I/O

An I/O module design that combines a small number of channels (between 2 and 6) in a small package. The idea is to allow a system developer to purchase just the right amount of I/O and to be able to distribute it around the machine in an efficient, mechatronics way.

#### SM\_MPS

*state management\_message periodic services.* The applications and network management services used for process control, data exchange, diagnostic message reporting, and device status notification on a Fipio network.

#### SNMP

*simple network management protocol.* The UDP/IP standard protocol used to manage nodes on an IP network.

#### snubber

A circuit generally used to suppress inductive loads—it consists of a resistor in series with a capacitor (in the case of an RC snubber) and/or a metal-oxide varistor placed across the AC load.

#### source load

A load with a current directed into its input; has to be driven by a current source.

#### standard I/O

Any of a subset of Advantys STB input/output modules designed at a moderate cost to operate with user-configurable parameters. A standard I/O module may be reconfigured with the Advantys Configuration Software and, in most cases, may be used in reflex actions.

#### standard network interface

An Advantys STB network interface module designed at moderate cost to support the configuration capabilities, multi-segment design and throughput capacity suitable for most standard applications on the Island bus. An Island run by a standard NIM can support up to 32 addressable Advantys STB and/or preferred I/O modules, up to 12 of which may be standard CANopen devices.

#### standard power distribution module

An Advantys STB module that distributes sensor power to the input modules and actuator power to the output modules over two separate power buses on the Island. The bus provides a maximum of 4 A to the input modules and 8 A to the output modules. A standard PDM requires a 5 A fuse for the input modules and an 8 A fuse for the outputs.

#### STD\_P

standard profile. On a Fipio network, a standard profile is a fixed set of configuration and operating parameters for an agent device, based on the number of modules that the device contains and the device's total data length. There are 3 types of standard profiles: Fipio reduced device profile (FRD\_P), Fipio standard device profile (FSD\_P), and the Fipio extended device profile (FED\_P).

#### stepper motor

A specialized DC motor that allows discrete positioning without feedback.

#### subnet

A part of a network that shares a network address with the other parts of a network. A subnet may be physically and/or logically independent of the rest of the network. A part of an internet address called a subnet number, which is ignored in IP routing, distinguishes the subnet.

#### surge suppression

The process of absorbing and clipping voltage transients on an incoming AC line or control circuit. Metal-oxide varistors and specially designed RC networks are frequently used as surge suppression mechanisms.

# т

#### тс

*thermocouple*. A TC device is a bimetallic temperature transducer that provides a temperature value by measuring the voltage differential caused by joining together two different metals at different temperatures.

#### TCP

*transmission control protocol.* A connection-oriented transport layer protocol that provides fullduplex data transmission. TCP is part of the TCP/IP suite of protocols.

#### telegram

A data packet used in serial communication.

#### TFE

transparent factory Ethernet. Schneider Electric's open automation framework based on TCP/IP.

#### Тх

*transmission*. For example, in a CAN-based network, a PDO is described as a TxPDO of the device that transmits it.

### U

#### UDP

*user datagram protocol.* A connectionless mode protocol in which messages are delivered in a datagram to a destination computer. The UDP protocol is typically bundled with the Internet Protocol (UPD/IP).

### V

#### varistor

A 2-electrode semiconductor device with a voltage-dependant nonlinear resistance that drops markedly as the applied voltage is increased. It is used to suppress transient voltage surges.

#### voltage group

A grouping of Advantys STB I/O modules, all with the same voltage requirement, installed directly to the right of the appropriate power distribution module (PDM) and separated from modules with different voltage requirements. Install modules with different voltage requirements in different voltage groups.

#### VPCR object

*virtual placeholder configuration read object.* A special object that appears in the CANopen object dictionary when the remote virtual placeholder option is enabled in a CANopen NIM. It provides a 32-bit subindex that represents the actual module configuration used in a physical Island.

#### **VPCW** object

*virtual placeholder configuration write object.* A special object that appears in the CANopen object dictionary when the remote virtual placeholder option is enabled in a CANopen NIM. It provides a 32-bit subindex where the fieldbus master can write a module reconfiguration. After the fieldbus writes to the VPCW subindex, it can issue a reconfiguration request to the NIM that begins the remote virtual placeholder operation.

### W

#### watchdog timer

A timer that monitors a cyclical process and is cleared at the conclusion of each cycle. If the watchdog runs past its programmed time period, it reports a time-out.

# Index

### 0-9

10Base-T, *23* 802.3 standard, *19, 24, 38* 

### Α

ABL8 Phaseo power supply, *37* action module, *161* addressable module, *16, 40, 41, 66, 146* Advantys configuration software, *18, 30, 65, 80, 103, 118, 150, 151, 154, 157, 159, 160, 162, 166, 167, 170, 170, 172* auto-addressing, *16, 40, 51* auto-configuration and reset, *42, 50, 51* defined, *42* initial configuration, *42* 

### В

baud CFG port, *30*, *50* fieldbus interface, *50* BootP, *83* BootP server, *26*, *54*, *55*, *57* 

### С

Category 5 (CAT5) cabling, *24, 24, 38* CFG port devices connecting to, *12, 30, 31* master configurator, *103* parameters, *30, 51* physical description, *30* client in a faulty device replacement operation, *86* community names, *133* configurable parameters, *154, 154*  configuration data restoring default settings, *30, 46, 51* saving, *46, 51* Configuration menu, *95* configuration password, *92, 117, 118, 119* connection management for Modbus clients, *19* custom configuration, *42, 43, 46, 50, 157, 166, 167* customer support, *112* 

### D

data exchange, *12*, *28*, *40*, *65*, *65*, *121*, *150*, *173*, *174* data image, *65*, *169*, *171*, data size, default IP address, *54*, *55*, *97*, DHCP, *83* DHCP server, *26*, *54*, *55*, diagnostics block in the process image, island communications, Diagnostics menu,

### Е

edit mode, *30, 43, 46, 46, 47, 50* embedded web server access, *93* help, *92* managing, *139* navigation, *93* overview, *18* process image, *65* product support, *112* security, *92, 114* troubleshooting, *73*  Ethernet host, 18, 18, 65, 144 port, 18, 23, 27, 65, 97, 103 specification, 24 statistics, 81, 121 Ethernet specification, 19 Ethernet LAN, 18, 19, 23, 25, 27, 65, 81, 96, 103 extension cable, 15, 34 extension module, 13, 15, 33, 34, 35, 36, 40 extension segment, 13, 15, 34, 34, 35, 36

### F

factory default settings, 30, 42, 46, 51 fallback state, 157, 164 fallback value, 157, 165 faulty device replacement client, 86 configuration, 106 configuring, 89 diagnostics, 90 preconditions, 87 server. 86 fieldbus master and the output data image. 172 communicating the island's status to, 79 configuring, 101 fieldbus-to-HMI block, 174 HMI-to-fieldbus block, 173 setting up communications with the island bus. 101 flash memory, 87 Flash memory Advantys configuration software, 166 and reset, 49, 51 overwriting, 46, 51, 167 saving configuration data, 42 frame type default, 19 Ethernet II, 19, 57, 80, 97 IEEE 802.3, 19, 57, 80, 97 function codes Modbus. 64

### Η

HE-13 connector, *31*heartbeat message, *164*HMI panel data exchange, *12, 18, 154, 155, 170, 170, 173, 174*functionality, *173*process image blocks, *173*hot-swapping mandatory modules, *158*hot-swapping modules, *41, 157*HTTP server, *18, 65, 92, 93, 94, 114*

# I

initial configuration, 46, 47 inputs to a reflex block, 161 Internet, 18, 18, 25, 54 Internet browser, 92 IP address BootP. 26 change, 97, 110, 122 default, 54, 55, 57, 97, 98 MAC address, 54, 55, 57, 98 setting, 25, 54, 56, 97 software priorities, 57 IP address field, 96, 97 IP parameters, 56, 96, 97, 98 island bus communications. 12 configuration data, 43, 46, 51, 103, 126, 167 extending, 15, 15, 34 fallback, 164 IP address, 54, 95, 96, 109 LEDs. 28 mastery of, 28 maximum length, 17 operational mode, 28, 46, 50 overview, 13, 14 status. 27. 73 termination, 13, 16 island bus example, 41, 66, 146

island bus node address address range, setting, *54*, *96*, valid and invalid addresses, island bus password, *48*,

# L

LEDs 10T ACT, and COMS states, and reset, island bus, LAN ST, *27* overview, PWR LED, TEST LED, logic power considerations, *13*, *15*, *33*, *34*, *34*, integrated power supply, *12*, *13*, *33*, *35*, signal, *34* source power supply, *13*,

### Μ

MAC address, *54*, *55*, *57*, mandatory I/O modules, *157*, mandatory module hot swapping, MIB II, *135*, *136*, Modbus function codes, Modbus client, *63*, Modbus communication standard, Modbus function codes, *80*, *150*, Modbus messaging, client services, *63*, Modbus TCP device implementation, server services, *63*, Modbus over TCP/IP and master controllers, connection example, *144*, data formats, *57*, *80*, fieldbus interface, fieldbus master, *65*, input data image, output data image, Port 502 SAP, *18*, protocol, troubleshooting, Modbus protocol, *30*, *31*, *65*, *80*, *147*, *168*, *171*, *173* Modbus server, *63*,

### Ν

nested reflex actions, *162* network architecture, *145* network considerations, *12, 18, 23, 25, 27, 48, 54* number of reflex blocks on an island, *163* 

### 0

outputs from a reflex block, 161

### Ρ

parameterization, PDM, *34*, *37*, *40*, *41*, *66*, PLC, *18*, *18*, *80*, preferred module, Premium ETY, primary segment, *13*, *14*, *34*, prioritization, private MIB, *135*, *136*, *136*, *137*, *138*, process image analog input and output module data. 68. 172 and reflex actions, 68 connection example, 149 custom view, 123 diagnostic block, 73 digital input and output module data, 68, 172 echo output data, 68 embedded web server. 65 fieldbus-to-HMI block. 174 graphical representation, 169 HMI blocks. 173 HMI-to-fieldbus block. 173 I/O status image, 68, 168, 172, 173 input data image, 68, 124, 172, 173 output data image, 67, 124, 171, 174 overview, 168 protected mode. 30, 43, 46, 47, 48, 50, 92, 114, 118, 167

### Q

Quantum NOE, 87

### R

reboot operation, reflex action and fallback, and the echo output data image area, *65*, *68*, overview, reflex block types, removable memory card, *30*, *43*, *45*, *46*, RJ-45 connector, *23*, role name, *55*, *56*, *57*, rotary switches, *25*, *55*, RST button, *49*, and auto-configuration, and Flash memory, *49*, disabled, *30*, functionality, *42*, *49*, *50*, LED indications, physical description, run-time parameters,

## S

security configuration password, 117, 118 private community strings, 133 web access password, 115 web site, 114, 117, 118 Security menu, 113 server in a faulty device replacement operation, 86 services, 59 faulty device replacement, 85 Modbus messaging, 61 Simple Network Management Protocol (SN-MP), 18, 132, 133, 135, 136, 137 SNMP configuring, 134 SNMP agent. 132 SNMP manager, 132 source power supply 2-receptacle wiring connector, 32 considerations, 36 logic power, 13, 35 recommendations, 37 SELV-rated, 32, 33, 35, 36 specifications CFG port, 30 Ethernet transmission, 19, 24 MIB II, 135, 136, 137 STB NIP 2212, 19, 38 STB XCA 4002 programming cable, 31 standard I/O modules, 157

**STB NIP 2212** and the Internet, 18 configuration mastery of. 104 configuration password, 113 configuring for IP, 26, 54, 56, 95, 96, 97 Ethernet LAN. 19 fieldbus (Ethernet) port, 23, 24 LEDs. 27 limitations. 38 master controller(s), 102 physical features, 22 specifications, 19, 38 troubleshooting, 79, 120, 121, 130 web access password, 113 STB NIP 2212 web site, 92, 94, 115, 118 STB XCA 4002 programming cable, 31 STB XMP 4400, 87 STB XMP 4440 removable memory card and reset, 30, 48 installing, 44 removing. 45 STB XMP 4440 removable memory card storing configuration data, 30 STB XMP 4440 removable memory card storing configuration data, 46 STB XTS 1120 screw type power connector, 32 STB XTS 2120 spring clamp field wiring connector. 32 stored IP address. 57 storing configuration data and reset, 51 in Flash memory, 42, 157, 166 to a removable memory card, 30, 43, 46, 157, 166 STP (shielded twisted pair) cable, 24, 38

## Т

termination plate, *13*, *41*, *66*, *146* test mode, *28* TFTP, *141*  troubleshooting emergency messages, 77 error log, 130 global bits errors, 74 island bus, 75, 76, 78, 124 Modbus registers, 122 STB NIP 2212, 79, 120, 121, 130, 137 using the Advantys STB LEDs, 28 using the Ethernet LAN LEDs, 27 web-based, 120, 121, 122, 124, 130 with the Advantys configuration software, 73 with the HMI panel, 73

## U

user datagram protocol (UDP), *132*, *132* UTP (unshielded twisted pair) cable, *24*, *38* 

### V

virtual placeholder, 181

### W

web access password, 92, 116 web pages Change Configuration Password, 117 Change Web Access Password. 115 Configure SNMP, 99, 100 Configured IP, 55, 96, 96, 97 Error Log, *130*, *130* Ethernet Statistics, 121 FDR Configuration, 105, 106 FDR Diagnostics, 128 I/O Data Values, 125 Island Configuration, 126 Island Parameters, 127 login. 118. 119 Master Configurator, 103, 104 Master Controller, 101, 102 NIM Registers. 123 Properties, 94 Reboot, 111 Role Name, 55, 105, 109